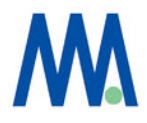

# StorView for F6512E ユーザーズガイド

エムアイシー・アソシエーツ株式会社

MIC Associates, Inc.

本マニュアルに記載されている内容はXyratex社の「StorView Storage Management Software RAID Module User Guide」Part No. 0952248-01A 発行番号:3.24に基づきその内 容を抜粋要約して翻訳したものです。内容に差異がある場合は元のXyratex社のユーザーズガイ ドを優先してください。

本マニュアルの対象とする読者はSANストレ̶ジとWindows 他、オープン系のOSに一定の理 解があるシステムエンジニアを前提にしています。詳述されていな技術用語はその内容を他の参 考資料で確認してください。

本マニュアルはF6512Eに関するハードウエアマニュアルではありません。ハードウエアに関し ては「F6512 Hardware users guide」を参照してください。

また、記載内容に関しては、変更される場合があります。記載内容に関する誤記、誤謬に関する 結果に対しては弊社は免責されることをご承知ください。

本書に記載されている製品名、ブランド名、サービスはそれぞれの商標登録を保持する会社、 団体のものです。

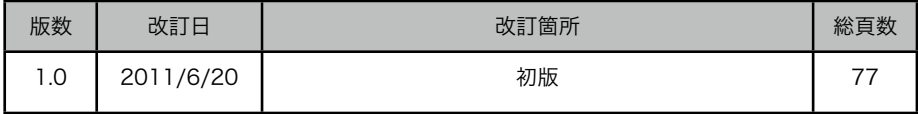

- 本書作成、編集、管理 -

 エムアイシー・アソシエーツ株式会社 〒103-0004 東京都中央区東日本橋3-12-12 櫻正宗東日本橋ビル9F Tel. 03-5614-3757 Fax. 03-5614-3752

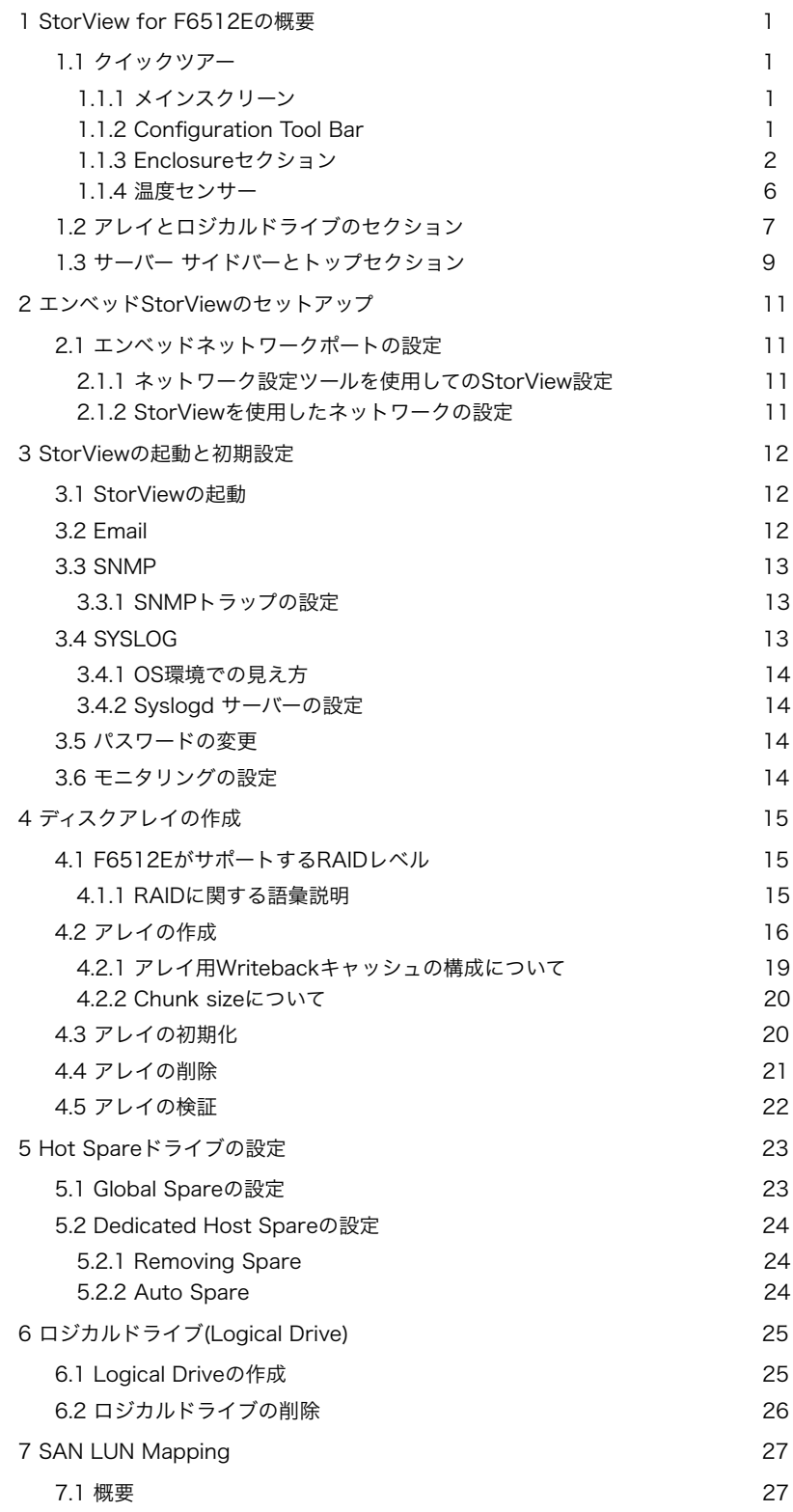

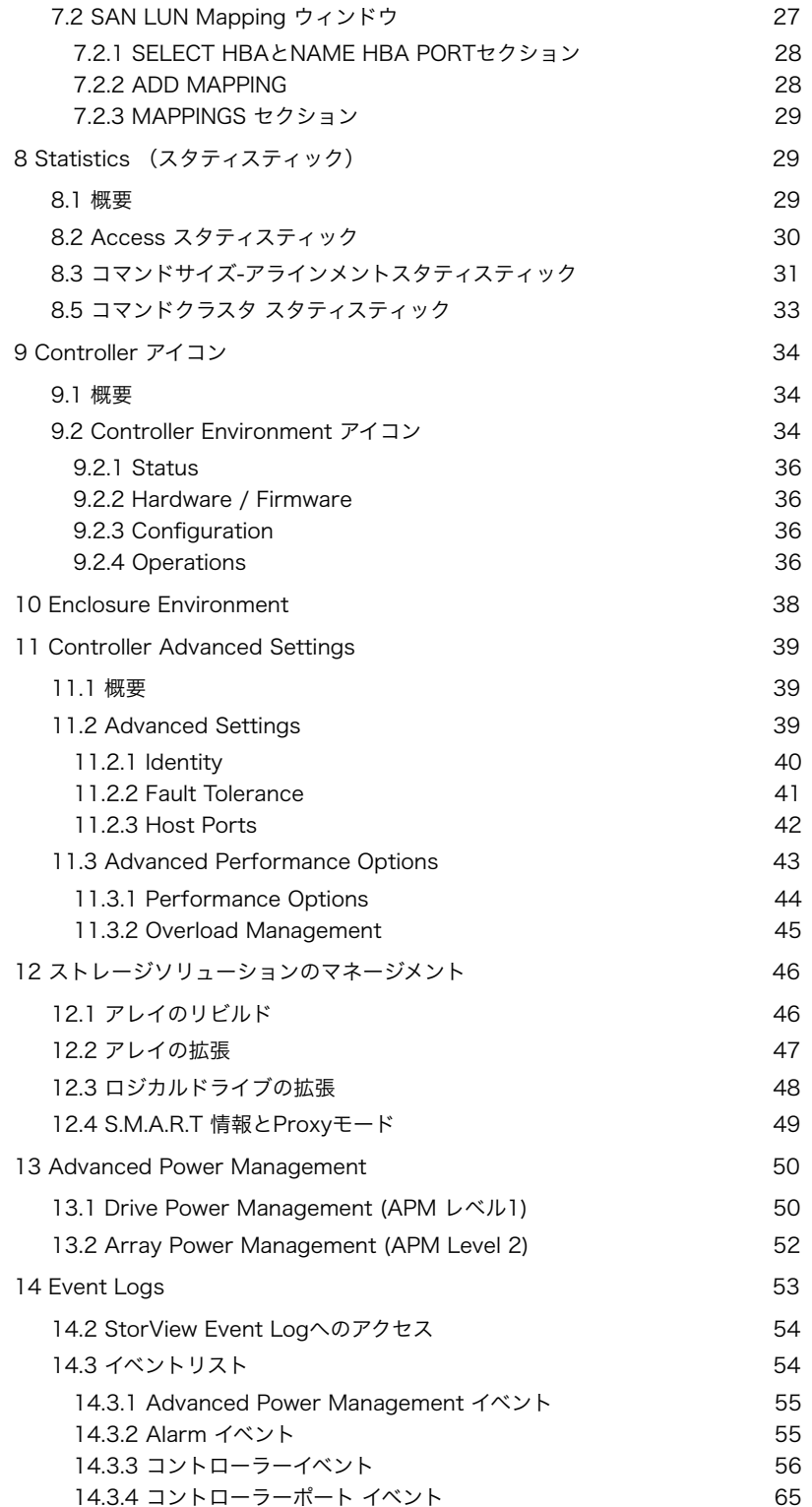

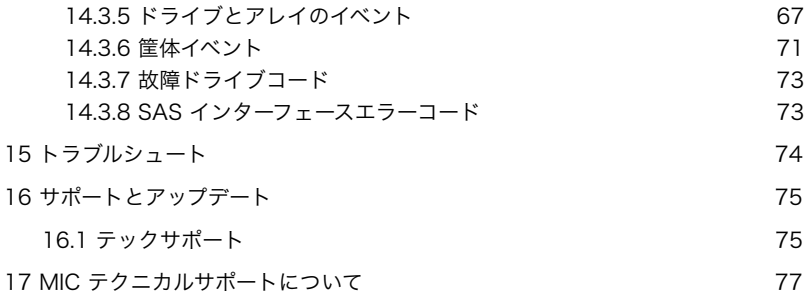

# <span id="page-5-0"></span>1 StorView for F6512Eの概要

StorView Storage Management SoftwareはHTMLベースのF6512E用マネージメント/モニ タリングツールです。このGUIを介して、F6512Eのストレージソリューションの構成と、管 理、監視ができます。StorViewはブラウザーでアクセスすることが可能なHTMLベースのフロ ントエンドと、ユーザーインターフェースから構成されています。

# <span id="page-5-1"></span>1.1 クイックツアー

## <span id="page-5-2"></span>1.1.1 メインスクリーン

StorViewはメインスクリーンとそれぞれの機能を操作するためのウィンドウから構成されてい ます。メインスクリーンにはConfiguration Toolbar、Array、Logical Drives、Enclosure、 Serverの各セクションから構成されています。アイコンや各インフォーメーション上でマウス を操作することで、ストレージソリューションの管理が可能になります。基本的なストレージの 構成機能でアレイ、ロジカルドライブ、LUNマッピング、および、スペアドライブ等の設定を行 なうことができます。

更に、アドバンスト機能を使用すると、アレイや、ロジカルドライブの拡張、コントローラーの 各設定の最適化、アレイのリビルド、Emailによるイベント通知、Syslog、SNMP trapの管 理、イベントログのチェック、パフォーマンスチューニング、システム統計データの解析、省電 力パワーマネージメントなどをおこなうことができます。

## <span id="page-5-3"></span>1.1.2 Configuration Tool Bar

StorView メインスクリーン中央にConfiguration用のTool Barがあります。マウスクリックで ストレージ構成の設定機能にアクセスできます。

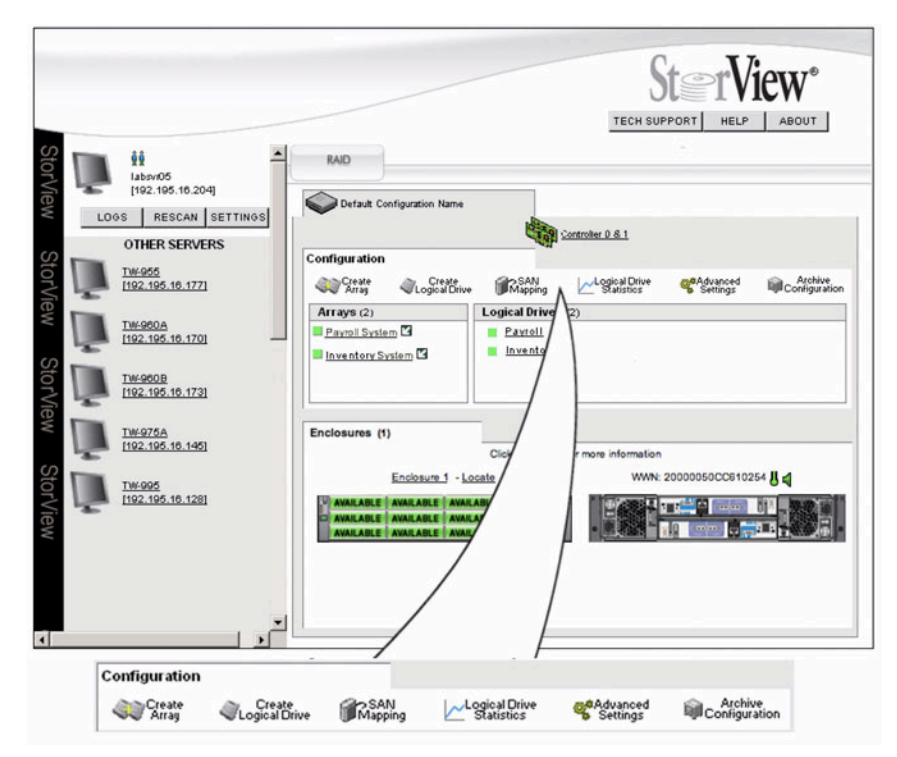

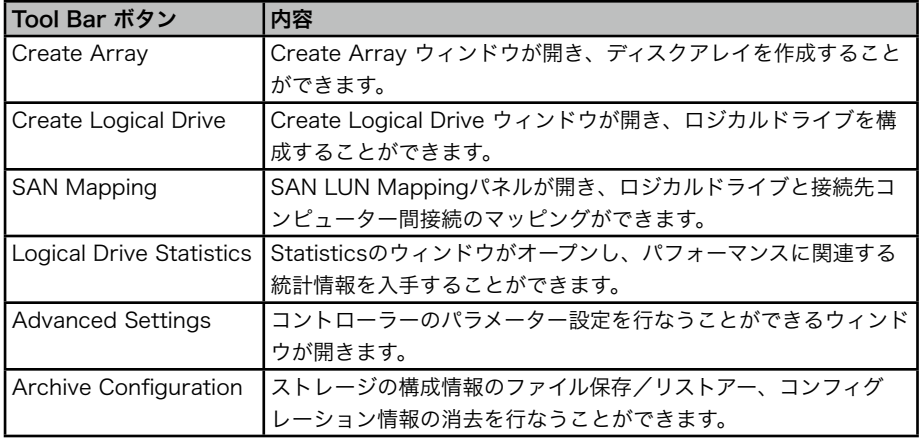

#### <span id="page-6-0"></span>1.1.3 Enclosureセクション

下図のEnclosureセクションでは、RAID装置筐体、および、それに接続された拡張筐体の前面 部、背面部が表示されます。それぞれの筐体には構成するコンポーネントモジュールの状態表示 がアイコンで表示されます。

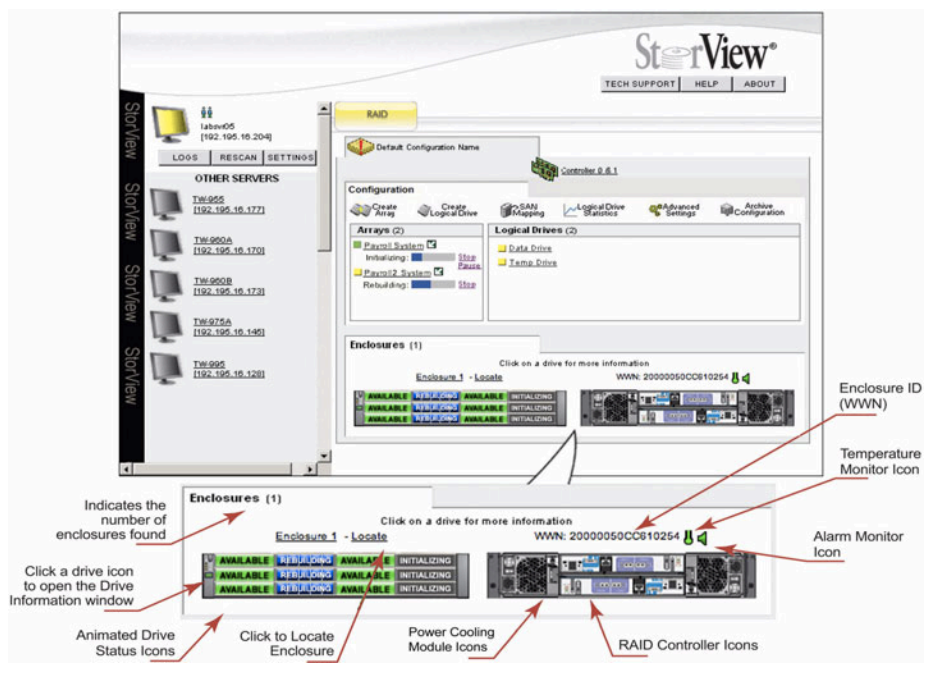

#### Drive Status アイコン:

Drive Status アイコンは前面筐体画像に表示されます。ドライブの状態や場所情報を示めし、 ドライブをクリックするとそのドライブに関する詳細情報が別ウィンドウに表示されます。

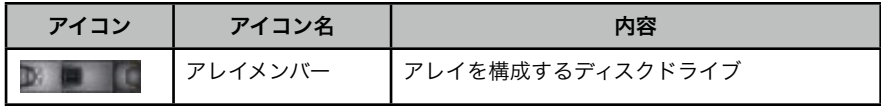

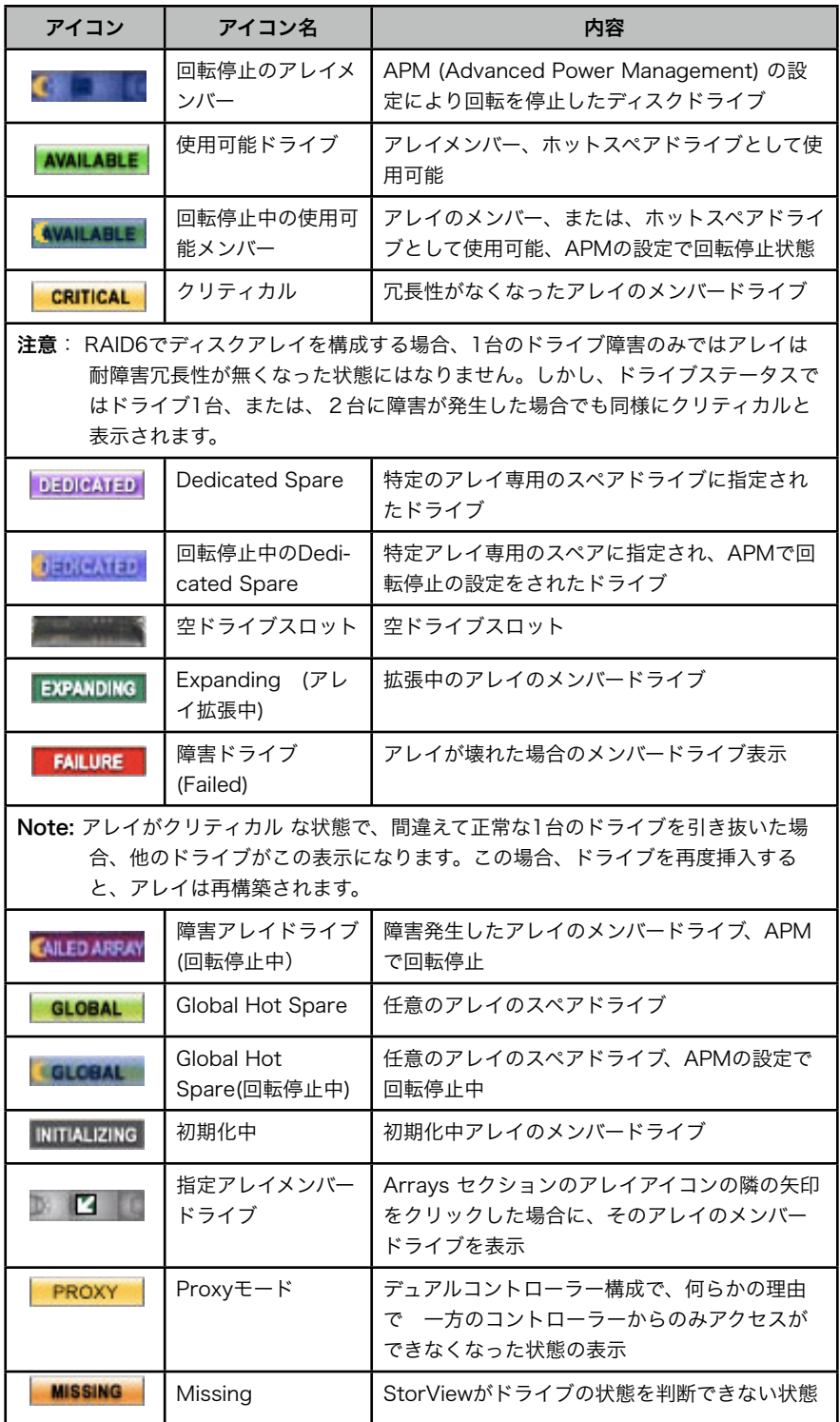

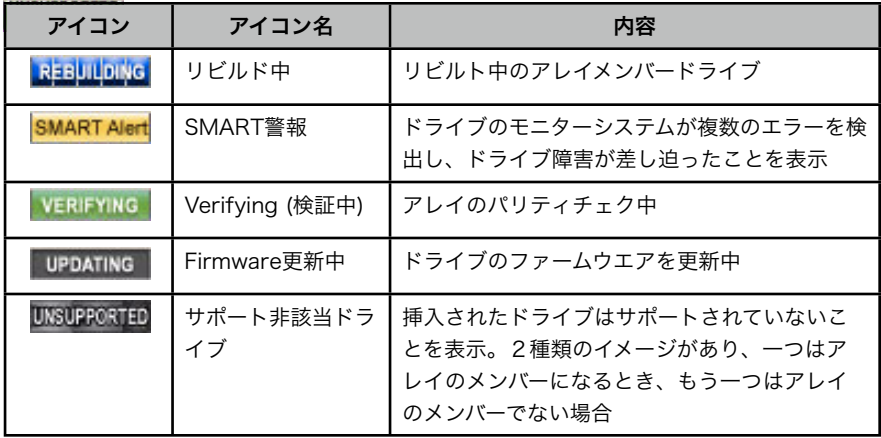

#### Enclosureコンポーネントアイコン:

以下のアイコンはメインスクリーンの筐体画像の各モジュールの状態が表示されます。コント ローラーのアイコンをクリックするとコントローラー情報のウィンドウが開きます。

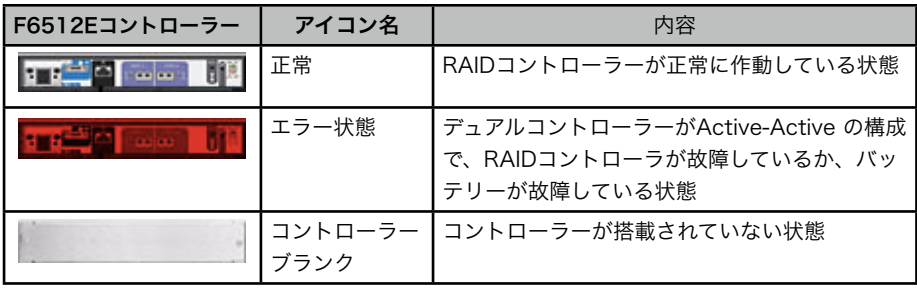

Disk I/Oアイコン:

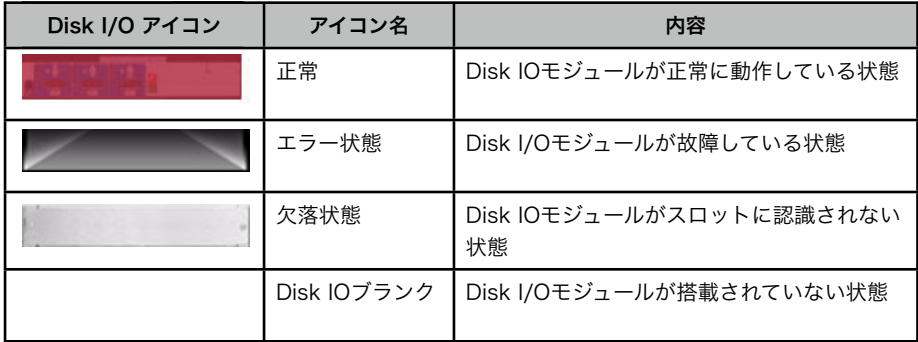

Power Coolingモジュール(PCM)アイコン

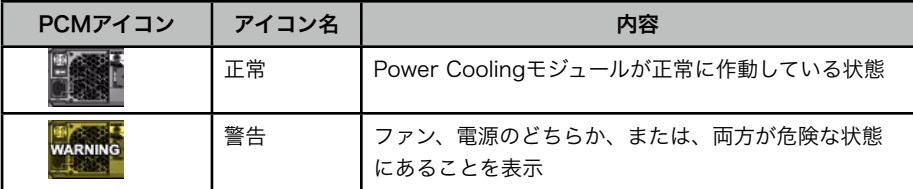

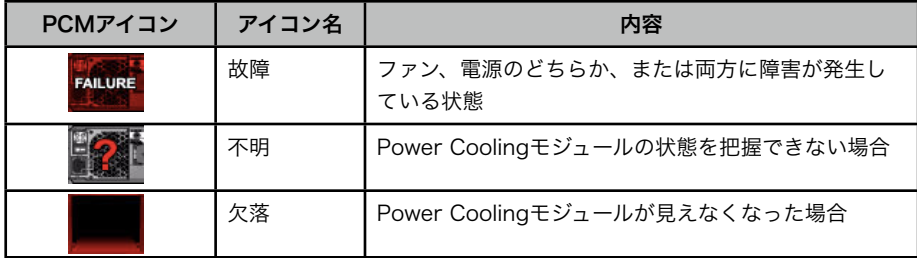

#### Enclosure背面コントローラーアイコン:

筐体背面アイコンはメインスクリーンの下部のセクションに表示されます。筐体の状況や、個々 のモジュールの状態によってその部分がグレーアウトされます。複数の筐体で構成されるシステ ムの場合、追加の筐体が下に表示されます。

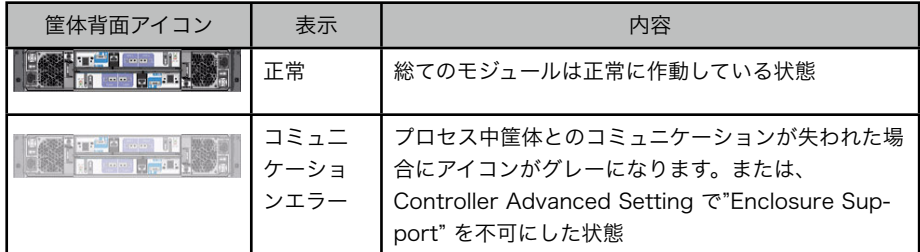

#### Enclosure背面アイコン:

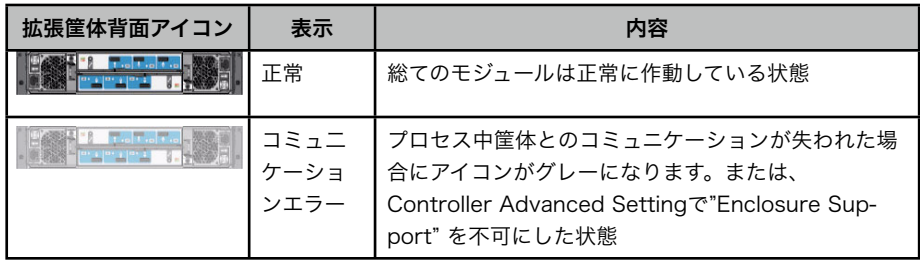

#### アラームモニターアイコン

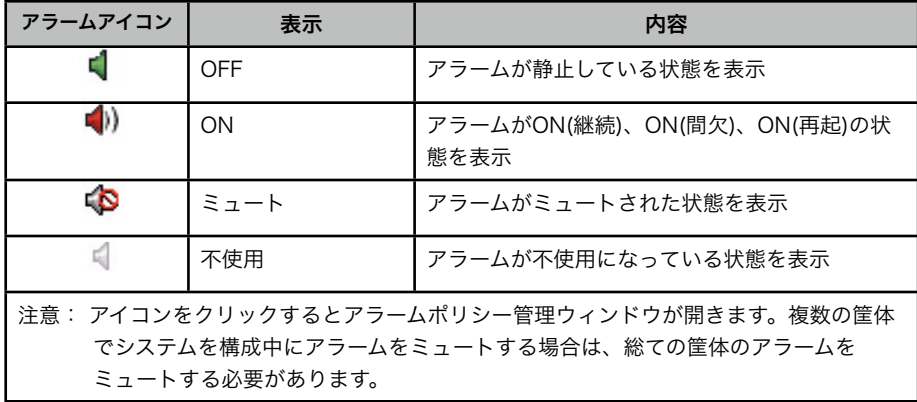

#### 筐体温度センサーアイコン

このアイコンは筐体背面アイコンの直ぐ上に表示されます。筐体内の温度状況を示します。

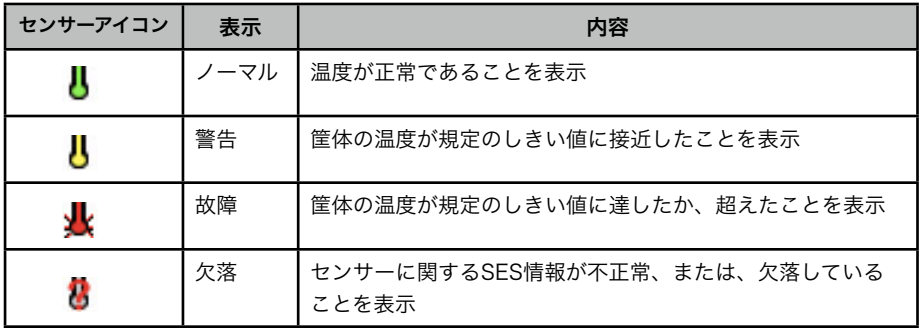

#### <span id="page-10-0"></span>1.1.4 温度センサー

筐体温度センサーアイコンにマウスポインターを乗せると、8個または10個のセンサーを表示し ます。8番のセンサーは拡張筐体に装備されており、10番のセンサーはコントローラー搭載のシ ステムに装備されています。規定の温度しきい値を超えた場合、通報作動します。 下図は各温度センサーの位置としきい値を表示します。

| センサー<br>番号     | センサー設置位置      | 危険下限<br>温度    | 警告下限<br>温度     | 警告上限<br>温度     | 危険上限<br>温度      |
|----------------|---------------|---------------|----------------|----------------|-----------------|
|                | 筐体周囲          | 0°C           | $5^{\circ}$ C  | $40^{\circ}$ C | $42^{\circ}$ C  |
| $\overline{c}$ | 筐体ミッドプレーン     | $5^{\circ}$ C | $10^{\circ}$ C | $50^{\circ}$ C | $55^{\circ}$ C  |
| 3              | PCM-0 吸気      | $5^{\circ}$ C | $10^{\circ}$ C | $50^{\circ}$ C | $55^{\circ}$ C  |
| $\overline{4}$ | PCM-0 ホットスポット | $5^{\circ}$ C | $10^{\circ}$ C | $65^{\circ}$ C | $70^{\circ}$ C  |
| 5              | PCM-1 吸気      | $5^{\circ}$ C | $10^{\circ}$ C | $50^{\circ}$ C | $55^{\circ}$ C  |
| 6              | PCM-1 ホットスポット | $5^{\circ}$ C | $10^{\circ}$ C | $65^{\circ}$ C | $70^{\circ}$ C  |
| $\overline{7}$ | 上段 I/Oベイ 周囲   | $5^{\circ}$ C | $10^{\circ}$ C | 68°C           | $73^\circ C$    |
| 8              | 上段RAIDコントローラー | $1^{\circ}$ C | $5^{\circ}$ C  | $90^{\circ}$ C | 100°C           |
| 9              | 下段 I/Oベイ 周囲   | $5^{\circ}$ C | $10^{\circ}$ C | 68°C           | $73^\circ C$    |
| 10             | 下段RAIDコントローラー | $1^{\circ}$ C | $5^{\circ}$ C  | $90^{\circ}$ C | $100^{\circ}$ C |

注意:センサー番号8と10はRAIDコントローラーモジュールがある場合で、コントローラー 内部に搭載されています。センサー番号7と9は拡張筐体のI/Oモジュール内部に搭載さ れており、センサー番号"8"としてレポートされます。

# <span id="page-11-0"></span>1.2 アレイとロジカルドライブのセクション

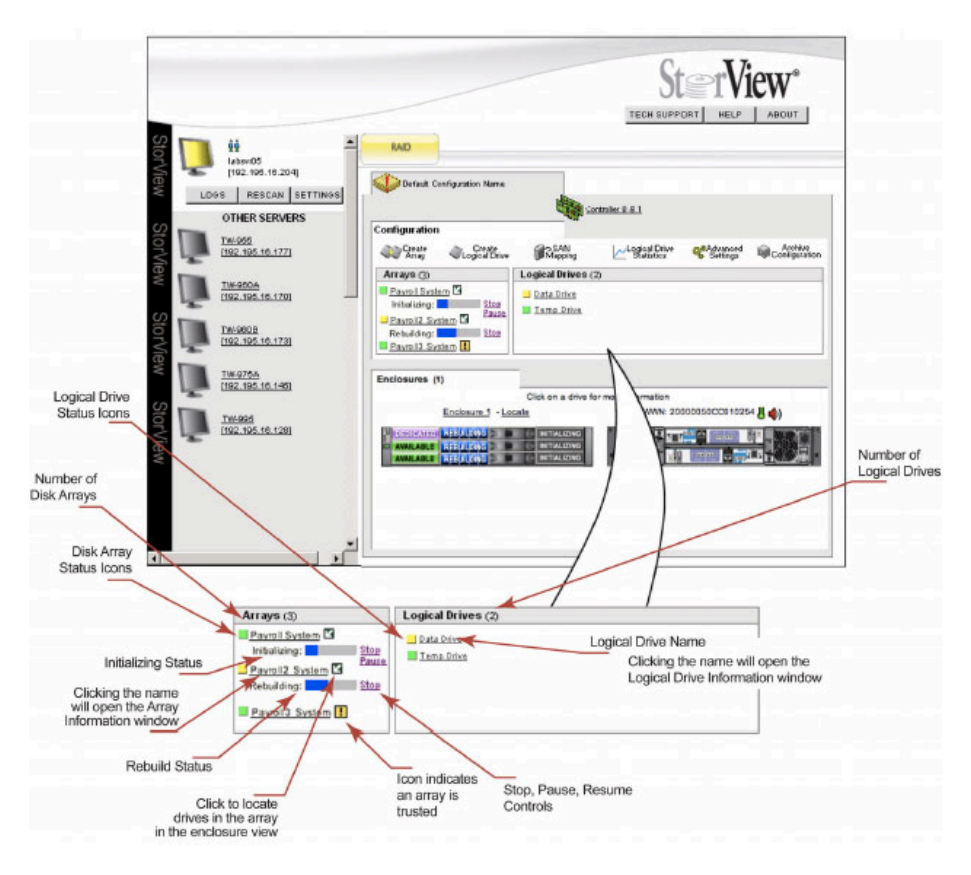

#### アレイ、ロジカルドライブセクション

#### ARRAYアイコン

アレイセクションには以下のアイコンが表示され、その時点でのそれぞれのコンポーネントの状 態を表示します。

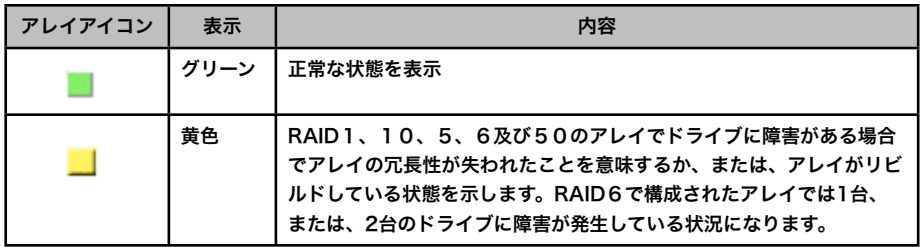

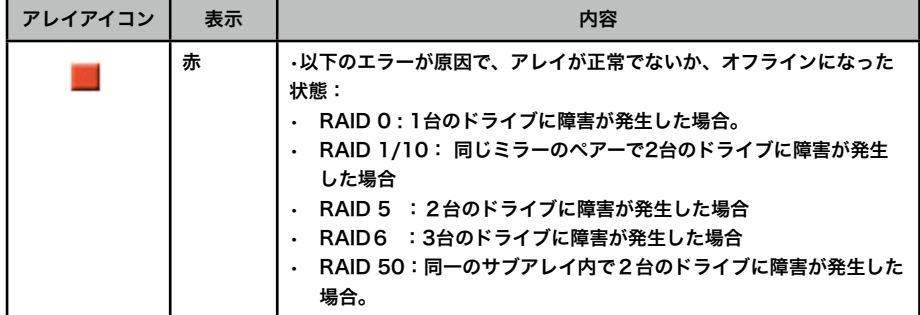

#### Logical Driveアイコン:

ロジカルドライブセクションには以下のアイコンが表示され、その時点でのそれぞれのコンポー ネントの状態を表示します。

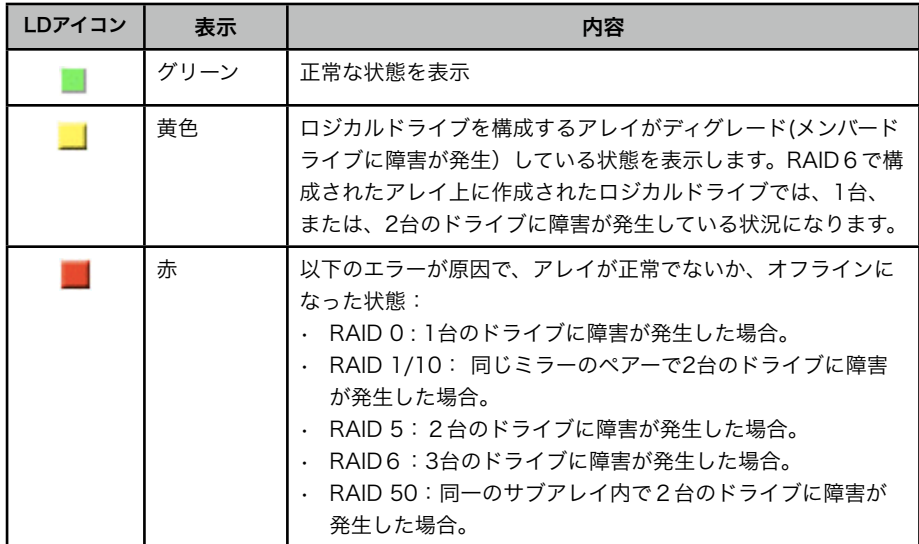

#### Trusted Arrayアイコン

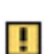

このアイコンはアレイセクションで昇順に表示されたディスクアレイで、初期化され ていないアレイ(Trusted)に表示されます。

## <span id="page-13-0"></span>1.3 サーバー サイドバーとトップセクション

トップセクションにメインウインド左のサーバーセクションと、ストレージソリューションアイ コン、および、コントローラーアイコンがあります。

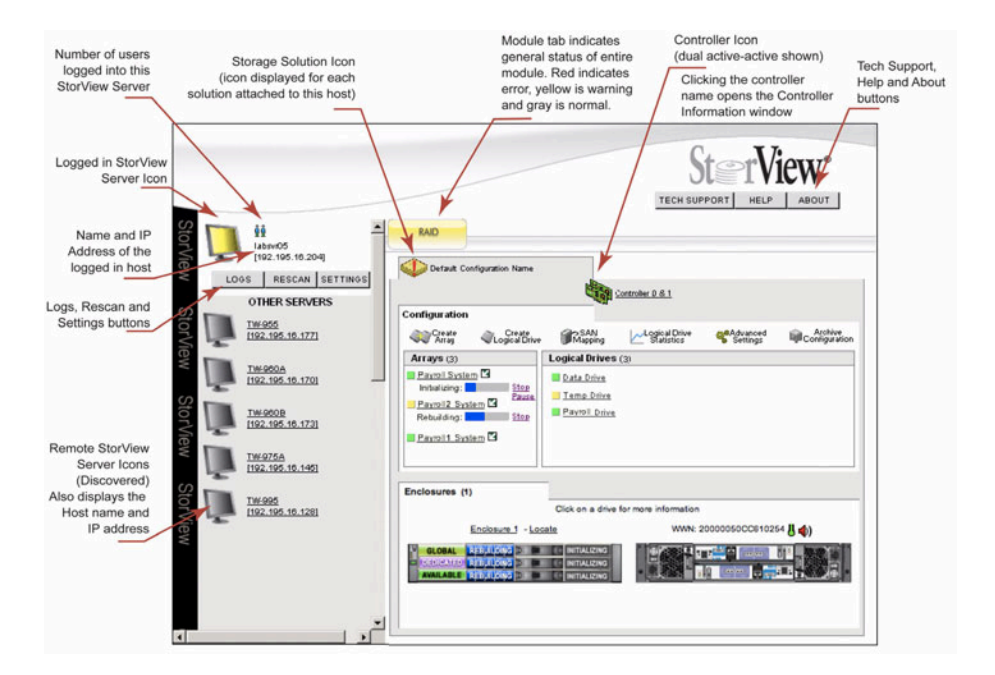

#### StorView Serverセクション

以下のアイコンがメインスクリーンのサイドバーに表示されます。それぞれはその時点のサー バーと検出されたサーバーで、アイコンのカラーが変化することでサーバーの状態を表します。

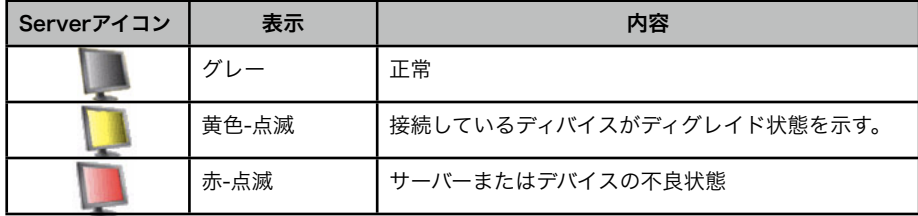

#### Remote StorView Serverセクション

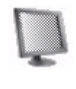

白色-点滅 : サーバーが40秒以内に応答しない場合、または、応答が無くなった 場合に点滅します。応答しないサーバーをリストから削除するには、Rescanボ タンをクリックし、現在のサーバーリストをリフレッシュし、新たにサーバーを リストします。

Userアイコン

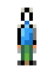

ユーザー : StorViewサーバーにログインしたユーザーを表します。マウスをア イコンの上に乗せるとIPアドレス、ホスト名、ユーザー名を表示します。

#### Storage Solutionアイコン:

ストレージソリューションの状態を以下のアイコンで表示します。

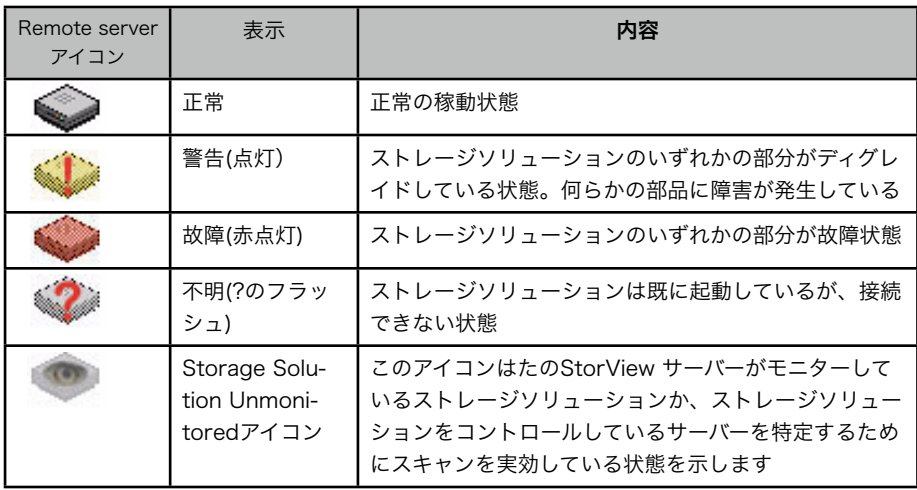

#### Controller アイコン:

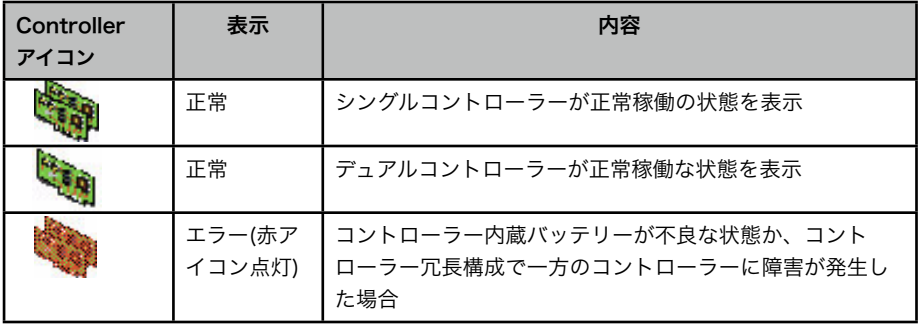

# Module タブ

 このタブはメインウィンドウのトップに表示されます。タブを選択する とその システムのモニタリング、マネージメントセクションを選択することができま す。このタブが黄色に点滅する場合は警告の事象が発生しています。 赤い場合はエラーが発生している状況です。

# <span id="page-15-0"></span>2 エンベッドStorViewのセットアップ

#### <span id="page-15-1"></span>2.1 エンベッドネットワークポートの設定

ハードウエアのセットアップが終了したら、カテゴリー5かそれ以上のEthernetケーブルを使用 して、コントローラーのネットワークポートとネットワークスイッチかコンピューターと接続し ます。接続後、エンベッドStorViewはユーザーのネットワーク設定に従ってIPを探します。 IPアドレスが見つからない場合、DHCP IPアドレスを取得しようとします。この場合、ドメイン の管理者にDHCPサーバーのIPアドレスを確認してください。DHCPサーバー上では"esv0"や、 "esv1" として登録されます。これ以外の場合は、デフォルトでIPアドレス:10.1.1.5 がコント ローラー 0 に、また、IPアドレス:10.1.1.6 がコントローラ 1に与えられています。エンベッ ドStorView には設定ツールとしてEmbedded StorView Setup Wizard がWindows システム 用に用意されています。また、Linux 用にはコマンドが用意されています。

#### <span id="page-15-2"></span>2.1.1 ネットワーク設定ツールを使用してのStorView設定

Embedded StorView Setupプログラムを起動すると、UDPパケットを送出し、Embedded StorView モジュールを搭載しているストレージがUDPパケットを返します。 はじめに "Uninitialized Systems" というリストが表示されます。これは出荷時のユーザー名、 パスワードを変更していないシステムの意味です。ウィザードを使用して設定する過程で、新し いパスワードを設定するように促されます。EmbeddedモジュールはMAC/IPアドレスによって 特定されます。それぞれのコントローラーには固有のMACアドレスとIPアドレスがあります。

#### <span id="page-15-3"></span>2.1.2 StorViewを使用したネットワークの設定

- 1. StorViewのメインウィンドウからSETTINGSボタンを選択し、PREFERENCEタブを選択し てください。
- 2. Network SettingsのStorView Host Nameでコントローラー0は"eSV0"、コントローラー 1は"eSV1"のデフォルト名で表示されます。

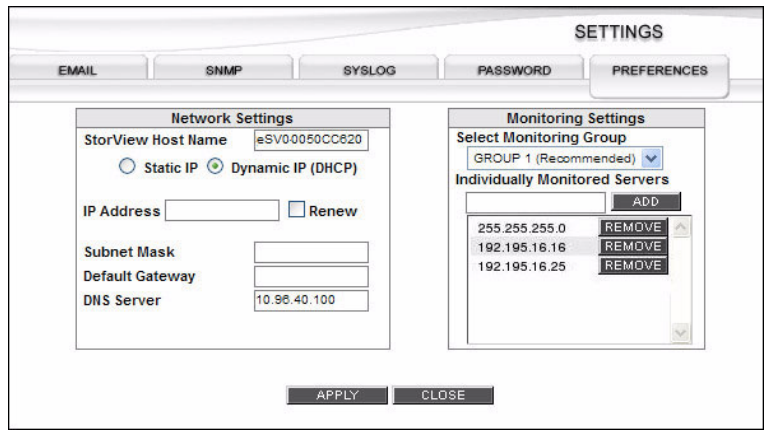

3. DHCPでネットワークIPを指定する場合はDynamic IP(DHCP)ボタンを選択し、 APPLYボタンを選択すると設定が有効になります。 手動でStatic IPを設定する場合は、Static IPボタンを選択し、IP Address のコラムに必要 なアドレスを入力してください。続いて、Subnet Mask、 Default Gateway、DNS Serverの情報を入力し、APPLY ボタンをクリックしてください。

4. CLOSEボタンをクリックし、Embedded StorView serverのネットワーク登録を終了しま す。

# <span id="page-16-0"></span>3 StorViewの起動と初期設定

#### <span id="page-16-1"></span>3.1 StorViewの起動

StorViewはWebブラウザーからコントローラーのEmbedded モジュールのIPアドレスに":"を 続けてポート番号"9292"を入力します。例) http://10.1.1.5:9292/ 注意: ファイアウォールが使用されている場合、予めTCPポート9292を認可しておく必要があ ります。

### <span id="page-16-2"></span>3.2 Email

StorViewでは最大10個のEmailアドレスを登録することができます。ストレージシステムにイ ベントが発生した場合に自動的にメールでイベント情報を送付します。以下のステップでEmail 通知機能を設定します。

- 1. StorViewのメインスクリーンのSETTINGSボタンをクリックし、Emailタブを開きます。
- 2. SMTPサーバーの名前、または、IPアドレスを入力します。EmailメッセージはEmail サー バーのport 25を使用して送られます。(Port 25を使用できない場合、Email 通知機能は使 用できません。)

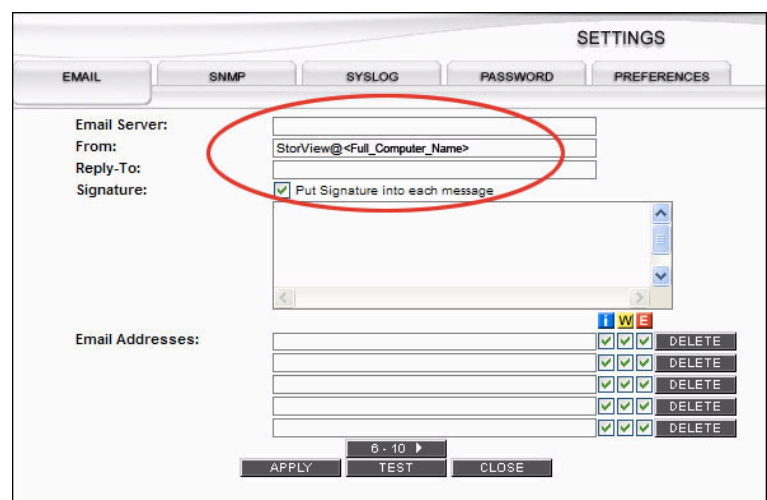

- 3. Fromフィールドは@ドメイン名の前にStorViewサーバー名を入力します。
- 4. Reply-Toには登録されたEmailアドレスがメール送信時に自動的に登録されます。
- 5. 署名をメッセージに付けたい場合は、Signitureのチェックボックスをクリックして、スク ロールしたウィンドウに署名内容を登録してください。
- 6. 10個のEmailアドレスをアドレス欄に登録し、それぞれのアドレスに送付する通知レベルを 以下の3種類から選択し、チェックを入れます。
- **Information** : 通常のイベント情報
- **W** Warning : 警告イベント情報
- E ERROR : エラー(障害)情報
- 7. 登録が終了したらAPPLYボタンを押してください。
- 8. Testボタンを押すと、Test Messageが各アドレスに送付されます。CLOSEボタンをクリックしてEmail 設定を終了してくだ さい。また、Emailアドレスのコラムの隣にあるDELETEボタンを押すと、登録されたEmail アドレスを削除することができます。

#### <span id="page-17-0"></span>3.3 SNMP

#### <span id="page-17-1"></span>3.3.1 SNMPトラップの設定

StorViewはSNMPトラップをネットワークに送出することができます。トラップはログエント リーの情報を送ります。StorViewから送り出された総てのSNMPトラップは設定されたネット ワークポートを持つSNMPサーバーで受信されます。

- 1. MainスクリーンからSETTINGボタンを選択し、SNMPタブをクリックしてください。
- 2. SNMPトラップを受け取るSNMPサーバー名か、ホストのIPアドレスを入力してください。
- 3. SNMPサーバーがトラップを受信するIPポートを入力します。デフォルトは162です。
- 4. トラップが属するコミュニティーを入力します。デフォルトはPublicです。SNMPサーバー は複数のコミュニティーに所属する場合があり、また、別のコミュニティーからパケットを 受け取る場合があります。
- 5. トラップに含まれる情報を選択します。情報、警告、エラーの中から送信される内容を選択 し、APPLYボタンを押します。Testボタンで設定をテストすることができます。
- 6. CLOSEボタンを押してSETTINGを終了します。

#### <span id="page-17-2"></span>3.4 SYSLOG

StorViewのSyslogdエージェントはRAIDシステムのイベントログを、インストールされたコン ピューターに送ることができるように用意されたStorViewのモジュールです。ストレージシス テム内のイベントをホストシステムSyslogd daemonに送ります。

StorView syslogdは下記のように柔軟な設計になっています。:

- 複数のsyslogdサーバーが単一RAIDストレージのイベントログを監視することができます。
- 単一のsyslogdサーバーが複数RAIDストレージのイベントログを監視することができます。
- 複数のsyslogdサーバーが複数RAIDストレージのイベントログを監視することができます。

以上のような複数対複数の関係はデータの冗長化を可能とし、一台のSyslogdサーバーに障害が 発生した場合でも、他のサーバーがストレージを継続的にモニターすることができます。Linux を使用する場合はSyslogd daemonはOSに含まれています。また、Window OSの場合は別途 以下のツール[\(http://syslog-win32.sourceforge.net/](http://syslog-win32.sourceforge.net))をインストールする必要があります。

#### <span id="page-18-0"></span>3.4.1 OS環境での見え方

新たなイベントが起きるとStorView SyslogdはそのSubscriberに要求イベントタイプに応じて メッセージを送ります。イベントログは通常のテキストフォーマットで送られます。

#### <span id="page-18-1"></span>3.4.2 Syslogd サーバーの設定

- 1. Syslogd ServerフィールドにSyslogd サーバーのIPアドレスを入力します。
- 2. Syslogd PortフィールドにSyslogdポート番号を登録します。デフォルトは514です。
- 3. イベントログ情報: "情報(青)"、"警告(黄)"、"エラー(赤)"から選択し、APPLYボタンをクリッ クします。
- 4. 設定が完了したらCLOSEを選択します。

#### <span id="page-18-2"></span>3.5 パスワードの変更

メインスクリーンのSETTINGボタンメニューにはその他にパスワードの変更タブが用意されて います。必要に応じてパスワードの変更を行なってください。

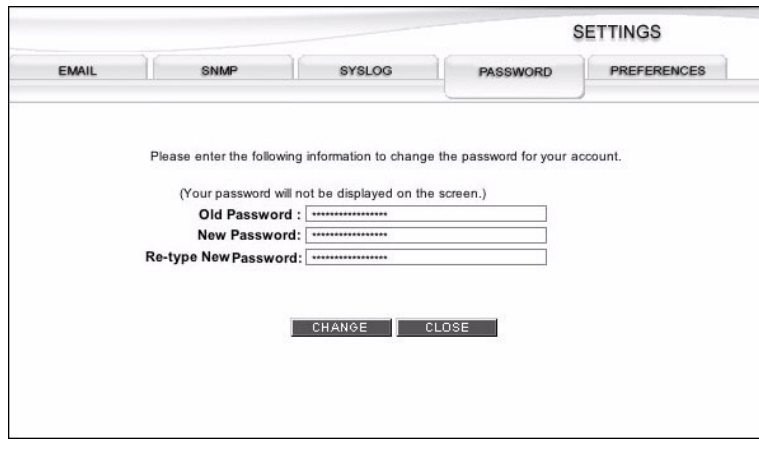

#### <span id="page-18-3"></span>3.6 モニタリングの設定

ネットワーク管理者がStorViewサーバーのマルチキャスト機能の調整を行なうことができる Monitoring Settingsオプションが用意されています。デフォルトのマルチキャストポートで競 合が発生する場合、以下のようにパラメーターを変更できます。

1. メインメニューのSETTINGSボタンをクリックし、PREFERENCESタブを選択しま す。"Select Monitoring Group"の プルダウンメニューからグループを選択します。 Group1のポートは9191、Group2のポートは9192、Group3のポートは9193です。

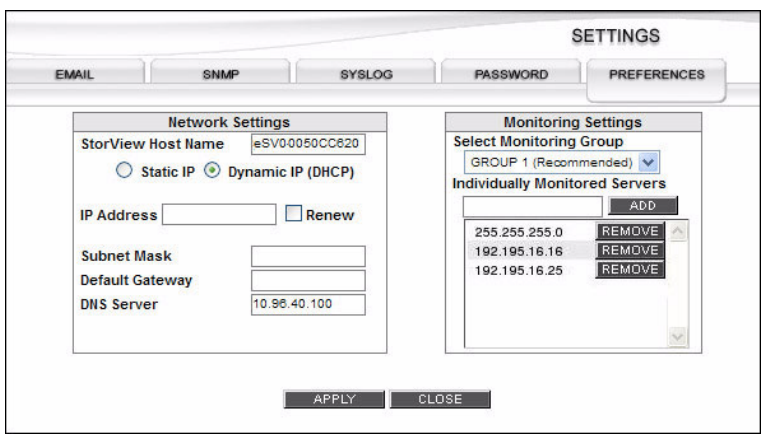

- 2. 追加のStorViewサーバーを別のサブネットに指定し、 StorView サーバーパケットを受けと る場合は、IPアドレスをMonitoring Settingsの"Individually Monitorerd Servers" フィー ルドにIPアドレスを入力し、ADDボタンをクリックします。
- 3. APPLYをクリックすると設定内容が保存されます。CLOSEを押して終了してください。

# <span id="page-19-0"></span>4 ディスクアレイの作成

ストレージソリューションの作成はストレージシステムの最適化を実現するために RAIDレベ ル、アレイオプション、ホットスペア、論理ドライブ等の設定に関し事前に計画を立てることを お勧めします。この章ではこのプロセスの各ステップを説明します。

#### <span id="page-19-1"></span>4.1 F6512EがサポートするRAIDレベル

F6512EがサポートするRAIDレベル毎のアレイ当りの最低必要ドライブと最大ドライブ数は下 表の通りです。

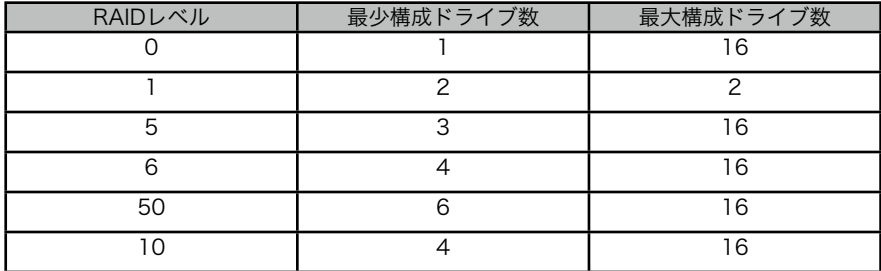

#### <span id="page-19-2"></span>4.1.1 RAIDに関する語彙説明

下記の表はStorView内で使用される英語表記の技術用語に関する語彙説明です。

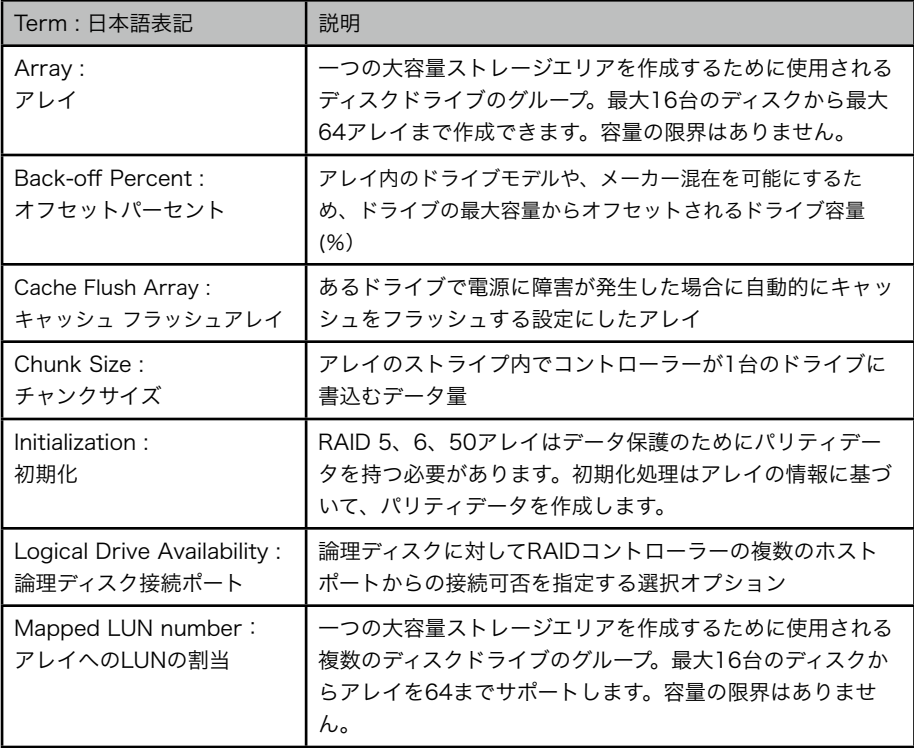

# <span id="page-20-0"></span>4.2 アレイの作成

メインウィンドウのCREATE ARRAYアイコンをクリックするとCRATE AR-RAYのウィンドウが表示されます。ウィンドウではNew Array Setting、Available Drivesの トップバーの設定メニューと、その下部にRAIDコントローラーの設定チェックボックスが表示 されます。

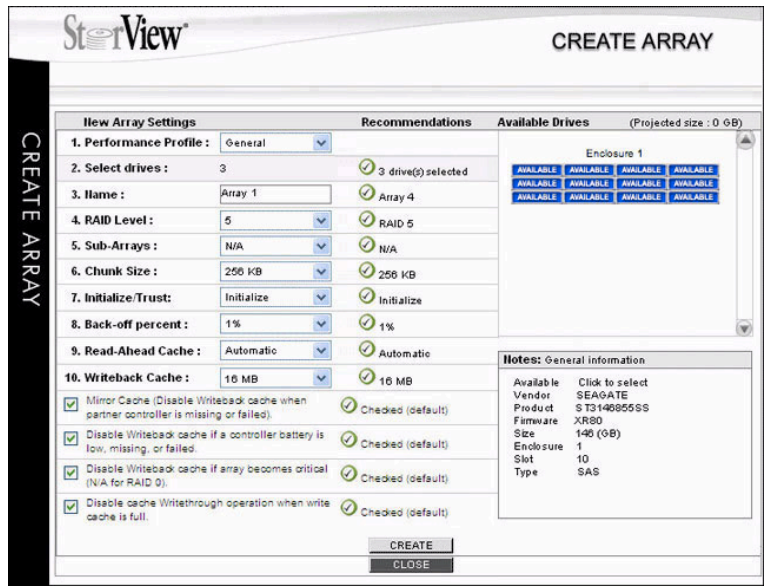

Create ArrayウィンドウのNew Array Setting メニューの下に1から10までのアレイ設定 フィールドが表示されます。以下の順で設定条件をプルダウンメニューから選択します。

1. Performance Profile:このフィールドではそれぞれのアプリケーション別に、最適なRAID パラメーターを設定することができます。プルダウンメニューから使用アプリケーションを 選択するとSettingフィールドの3から10 までのパラメーターを自動設定します。下の表は アプリケーション毎のパラメーターを示します。

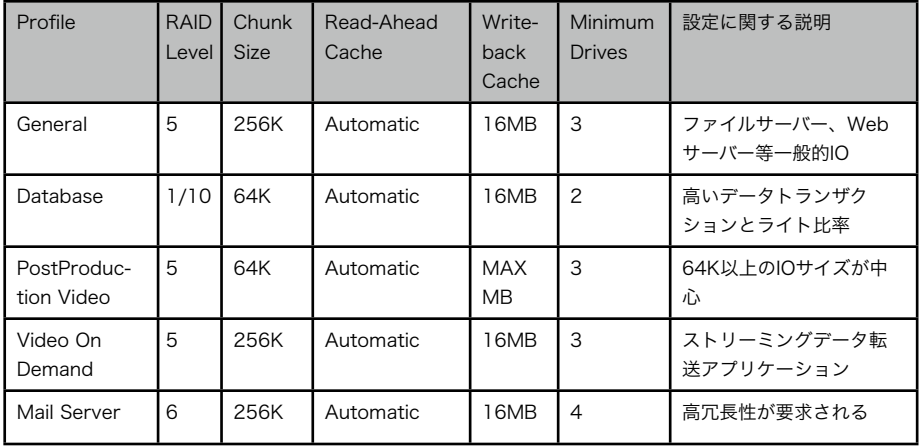

\*それぞれの設定パラメーターはフィールド毎で個別に変更が可能です。

- 2. Select Drives:右上の"Available" ドライブからアレイのメンバーに加えるドライブをク リックして選択します。選択されたドライブは"Selected"に変わります。ドライブが選択さ れると、Project Sizeに容量が表示されます。
- 3. Name:アレイの名前を最大32文字の英数字で登録します。
- 4. RAID Level:プルダウンメニューからRAIDレベルを選択します。
- 5. Sub-Arrays:RAIDレベルをRAID 50と選択した場合、RAID 50を構成するSub-Arrayの数を指定します。それ以外のRAIDレベルにはSub-Arrayは必要ありません。
- 6. Chunk Size:プルダウンメニューからChunk Sizeを選択します。 (5.2.2項を参照してくだ さい。)
- 7. Initialize/Trust: Initializeを選択すると、Create Array画面でアレイ設定終了後にCREATE ボタンをクリックするとアレイの初期化を自動的に開始します。この初期化作業で総てのア レイメンバーのブロックをチェックし、冗長化用のパリティデータを生成します。デフォル トの設定はInitializeです。また、アレイを構成するドライブの信頼性に問題が無い場合、 Trustを選択できます。Trustの場合、CREATEボタンをクリックすると、設定されたアレイ は作成されますが、パリティデータは生成されません。
- 8. Back-off Percent:このパーセンテージは将来の容量確保のためや、将来のドライブ互換性 を維持するために、ドライブの使用領域を削減する割合のことです。デフォルトは1%です。
- 9. Read-Ahead Cache: Automatic、Disable、他 256KB、512KB、1MB、2MBから先読 みキャッシュのサイズを選択することが可能です。Automaticはデフォルト設定で、最適な キャッシュサイズを選択します。DisableはRead-Aheadキャッシュを使用不可にします。そ の他の個別のキャッシュサイズはデータパターンに従って選択します。
- 10.Writeback Cache:Disable、1MB、2MB、4MB、8MB、16MB、32MB、64MB、 128MB、256MB、及び、MAX MBから任意のWriteback キャッシュの設定を選択するこ とができます。
	- 以上のWritebackキャッシュの設定パラメーターの他に、以下の4つの設定オプションがあ り、チェックボックスにチェックを入れて設定します。
	- 1) Mirror Cache: デュアルコントローラー構成でコントローラー間でWritebackキャッ シュを同期ミラーします。パートナーコントローラーに障害が発生した場合、 Writeback Cacheをオフにします。
	- 2) Disable Writeback Cache if a controller battery is low, missing, or failed :コント ローラーに実装されているバッテリーの保持電力が低下したり、無くなったり、障害が 発生した場合にWritebackキャッシュをオフにします。
	- 3) Disable Writeback Cache if array becomes critical:アレイメンバーのドライブに障 害が発生し、アレイがクリティカル状態になった場合にWritebackキャッシュをオフに します。
	- 4) Disable cache Writethough operation when write cache is full:Writebackキャッ シュが一杯になった場合、キャッシュをオフにして、ホストからの書込みデータを直接 アレイに書込み(Writethough)を実行します。

WritebackキャッシュとRead-Aheadキャッシュのしきい値はキャッシュ内で同時に稼 動し、I/O性能を最適化します。Writebackキャッシュはデータの書込みパターンによっ て書込み性能を高速化するために使用します。一般的により大きいキャッシュサイズで はより早い書込みを実現できますが、逆に読み込み性能が遅くなる可能性があります。 推奨のWritebackキャッシュサイズは16MBです。Wrtiebackキャッシュを設定する と、ホストからの書込みデータをキャッシュが受け取ると同時に書込み処理が完了した ことをホストに返します。

(デフォルトの設定と異なる設定を行なった場合、ウィンドウの最下部に" Not all the selected setting match the recommended profile settings" という赤いメッセージ が表示されます。)

- 11. CREATEボタンをクリックすると、アレイが作成された旨のメッセージが表示されます。
- 12. Create Arrayウィンドウ下部のCLOSEボタンをクリックすると、ウィンドウが閉じ、メイ ンウィンドウのArrayセクションに設定したアレイの初期化状態を現すプログレスバーが表 示されます。プログレスバー右のStop/Pauseをクリックするとアレイの初期化を停止、ま たは、一時停止することができます。(「アレイの初期化」に関しては20ページを参照し てください。)

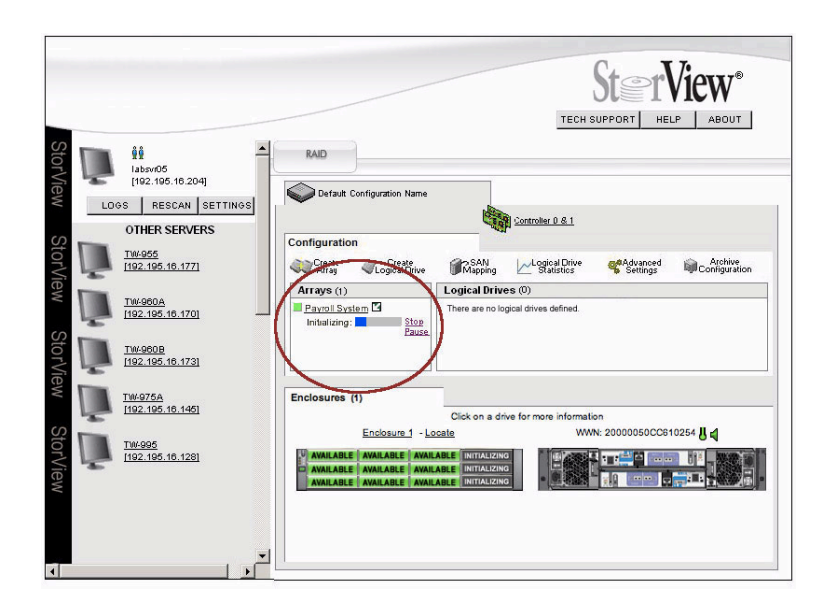

#### <span id="page-23-0"></span>4.2.1 アレイ用Writebackキャッシュの構成について

Writebackキャッシュの働きは、ホストコンピューターからコントローラーに送られたデータ をディスクドライブに書込む前に、コントローラーからホストにデータの書込が完了したとレ ポートし、その後にディスクドライブにデータを書込むことを可能にするキャッシュ技術です。 このWriteback キャッシュ機能により、ホストは更に新たなデータの書込みや、読み込みが可 能になり、ホストコンピューターの処理が効率的になります。コントローラーはデータを一時 的に溜め、更に連続するデータがホストから送られた場合、先に蓄えたデータとまとめてディス クに書込む(Writeコマンドのクラスター化)ことで更に性能を高めることができます。このコマ ンドのクラスター化により、RAID-5、-6、-50でのストライプ幅一杯の書込みが可能になり、 書込み性能が大く向上します。

Writebackキャッシュをオフにすることで、データがディスクに書込まれてから初めてホストに 書込みの完了が返されます。一方、Writebackキャッシュがオンで、短期間の電源遮断が発生し た場合、バッテリーユニットがキャッシュ内部のデータを保存し、 次の電源オン時にデータを ディスクに書込むまでデータをキャッシュ内に保持します。

デュアルコントローラー構成の場合、コントローラー間でキャッシュは同期ミラーされ、1台 のコントローラーの障害でデータ消失に繋がらないよう、冗長化が図られます。コントロー ラーキャッシュにはそのコントローラーが直接受けた書込みデータの他、パートナーコントロー ラーのデータを保存します。

#### <span id="page-24-0"></span>4.2.2 Chunk sizeについて

Chunk sizeとはアレイを構成するドライブ上に設定する論理的なブロックサイズのことです。 アレイはこの論理ブロックサイズとパリティドライブを除いたドライブ数がストライプサイズに なります。例えば12台のドライブを使用してRAID-5(11+1)を構成した場合、Chunk size 64KBでは、フルストライプサイズは64KB x 11=704KBです。コントローラーではChunk sizeを64KB、128KB、256KBから選択できます。

ホストコンピューターの標準的なアクセスサイズやアプリケーションのデータ読み書きサイズ、 データが連続データであるか、ランダム性が高いかなどの要素によりチャンクサイズとストライ プサイズを決定し、アレイを構成することをお勧めします。

## <span id="page-24-1"></span>4.3 アレイの初期化

アレイの初期化はドライブ内のデータを総て削除し、メンバードライブ上のデータブロックとパ リティを確認します。アレイの初期化動作はバックグラウンドとパラレル実行のモードがありま す。アレイの設定が終わり、CREATEボタンを押すと自動的に初期化が始まります。初期化中に ロジカルドライブの作成やマッピング、および、ホストコンピューターでのマウントを行なうこ とができます。 最大64個のアレイを同時に初期化することが可能です。また、初期化動作を停 止したり、一時停止し、その後再開したりすることができます。充分信頼性の確認がされている ドライブの場合には アレイをTrust Array 設定することができ、直ぐに使用を開始することが 可能です。

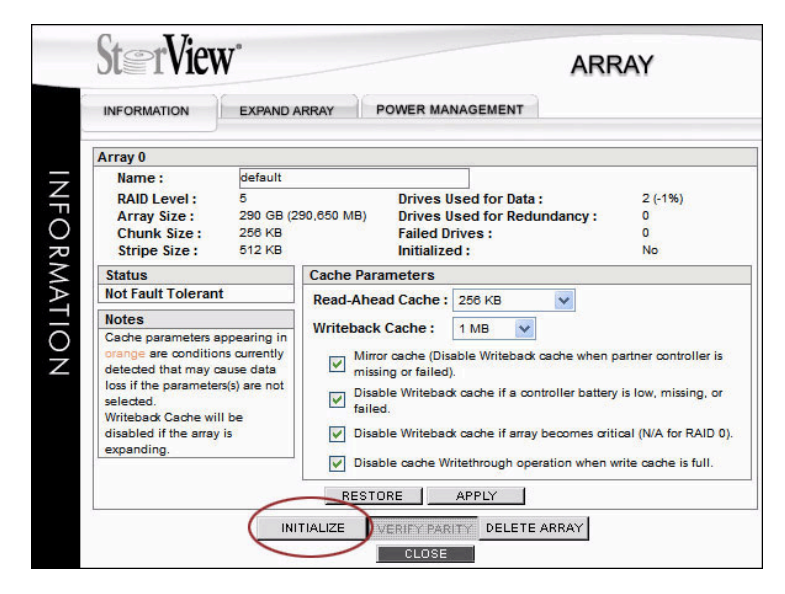

メインスクリーンのArray\_NameをクリックするとArray Information のウィンドウが開きま す。ウィンドウ下部のINITIALIZEボタンを押して、初期化を実行します。ユーザー名、パスワー

ド入力画面が表示され、入力後GOをクリックすると初期化が開始されます。 初期化の実行ボタン以外にアレイ構成情報を復元ボタン(Restore)、アレイパリティの検証ボタ ン(Verify Parity)、アレイ削除ボタン(Delete Array) があります。また、Information タグ以 外に"EXPAND ARRAY"、 "POWER MANAGMENT" タグがあります。

注意: アレイのTrust 設定では、ドライブにパリティデータが存在していません。ホストコン ピューターからデータ書込みが発生した場合、そのデータに基づいて初めてパリティが 作成されますが、ストライプ全体に対してパリティが生成されるとは限りません。結果 として、パリティが生成されていないドライブで障害が発生した場合、データの消失に つながる可能性があります。Trust Array には注意マークが表示されます。

#### <span id="page-25-0"></span>4.4 アレイの削除

1. アレイの削除はメインスクリーンの対象アレイを選択し、ARRAYウィンドウを開き、セク ションの下部のDELEAT ARRAYボタンをクリックして実行することができます。実行の前 に確認のダイアログが表示されます。

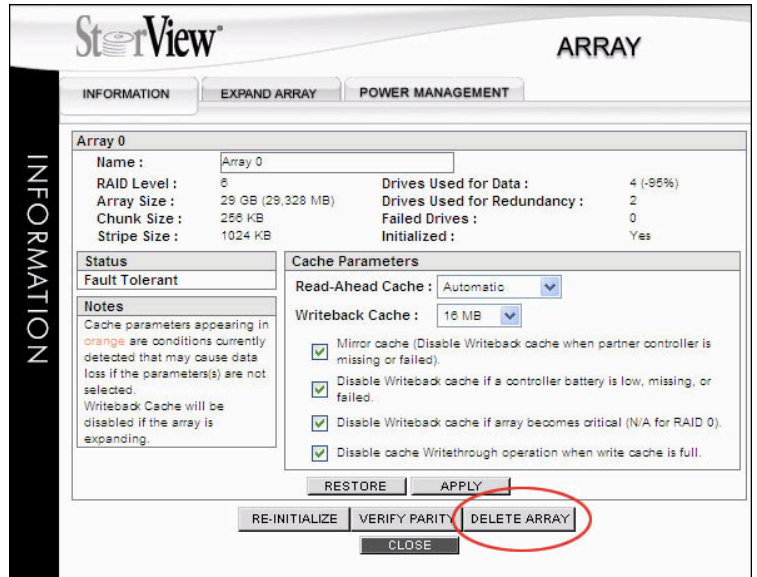

2. パスワードを入力して、GOをクリックしてください。

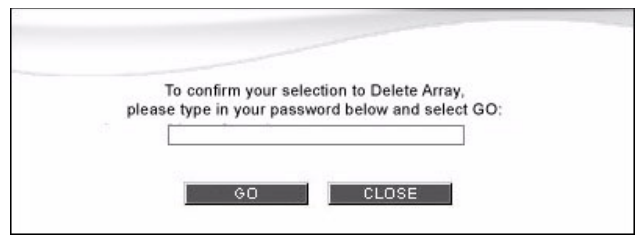

注意:アレイを削除する場合は総てのホストIOを停止してから実行してください。また、アレイ の削除によりアレイ内のデータは総て消去されます。実行する前にデータのバックアッ

プがあることを確認してください。また、バックグラウンドでアレイの拡張、リビルド 初期化やパリティチェックを実行している場合はアレイの削除はできません。

#### <span id="page-26-0"></span>4.5 アレイの検証

ARRAYウィンドウの下部ボタンにVERIFY PARITYボタンがあります。このボタンをクリック して、アレイのパリティ検証を実行することができます。

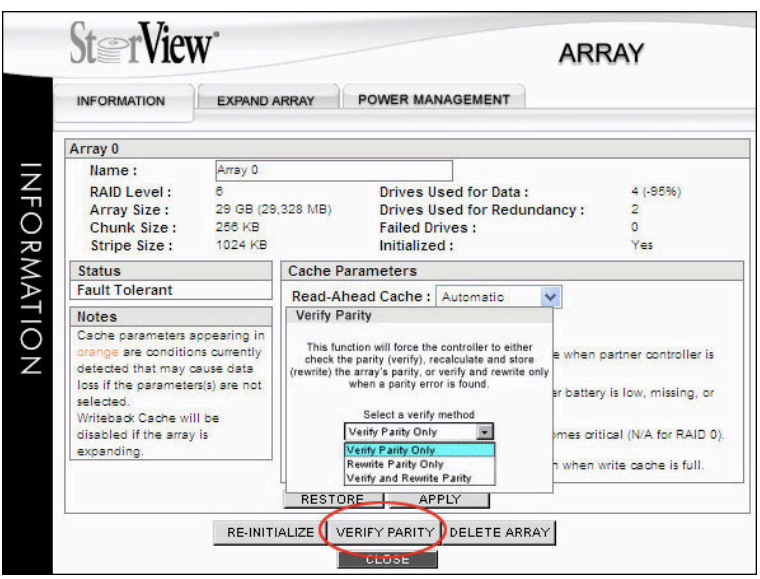

ボタンをクリックするとVERIFY PARITYのオプションボックスが表示されます。

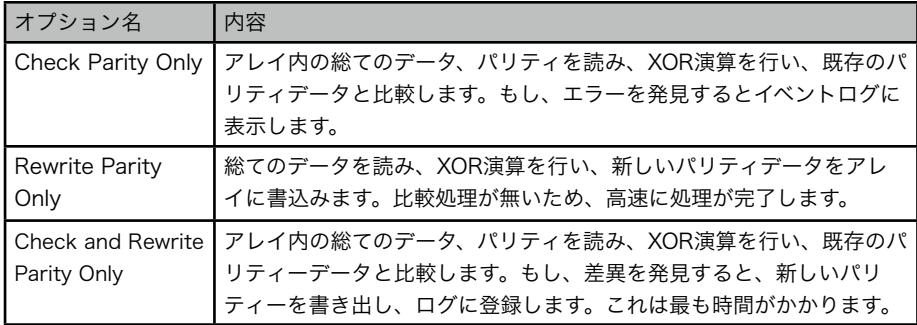

オプションを選択し、VERIFY PARITYを実行します。検証の進行状況はメインスクリーンの Arrayセクションのそれぞれのアレイオブジェクトのプログレスバーで表示されます。プログレ スバーにマウスポインターを乗せると、実際の進行状況がパーセンテージで表示されます。ま た、右隣のStopをクリックすると検証をキャンセルすることができます。

# <span id="page-27-0"></span>5 Hot Spareドライブの設定

ホットスペアが可能なスペアドライブを設定することができます。 ドライブ障害の場合、コン トローラーは設定されたグローバルスペアドライブか、特定のアレイ専用のスペアドライブを使 用して、不良ドライブをリプレースし、アレイの冗長性を回復します。

グローバルスペア(Global Spares) はどのアレイでもスペアドライブとして障害ドライブを代替 えすることが可能です。一方、専用スペア(Dedicated Spares)は特定なアレイ専用に設定され ます。

スペアドライブはアレイメンバーのドライブ容量と同じか、大きくなくてはなりません。また、 アレイコントローラーがサポートしていないドライブをスペアドライブとした場合、警告、ない しは、スペアドライブに使用不可のメッセージが表示されます。

#### <span id="page-27-1"></span>5.1 Global Spareの設定

メインスクリーンのEnclosure 画面の"Available"と表示されているドライブをクリックする と、ドライブの詳細情報を含むDRIVEウィンドウが開きます。この場合、最低1つのアレイが設 定され、1台のドライブがAvailableになっている必要があります。

また、スペアドライブには対象のアレイを構成するドライブより大きい物理容量が必要です。

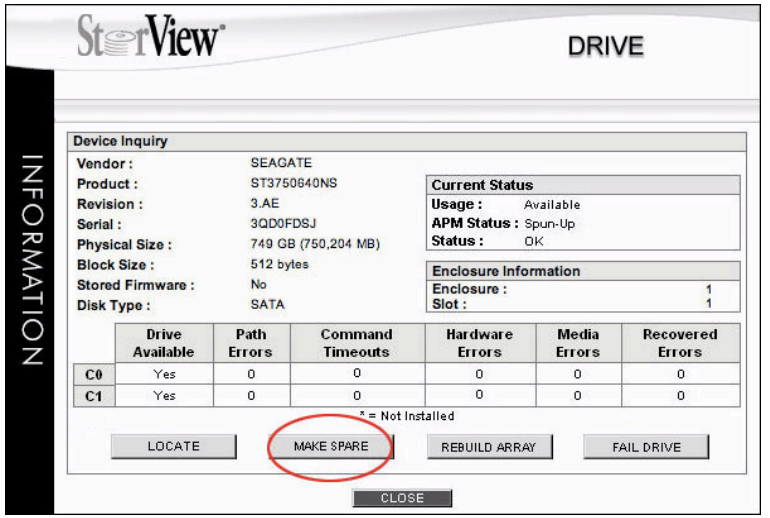

MAKE SPAREボタンをクリックすると、Make Spareウィンドウが開き、プルダウンメニュー でGlobal Spare、または、設定した特定のアレイ名専用のスペアドライブを設定するかを選択 することができます。スペアドライブオプションを選択し、CREATEボタンをクリックすると スペアドライブの作成に成功した旨の確認ウィンドウが表示されます。CLOSEをクリックして スペアドライブの作成は完了です。

![](_page_28_Figure_0.jpeg)

ドライブウィンドウの最下部のCLOSEボタンをクリックしてメインウィンドウに戻ります。

注意:F6512EにはスペアドライブとしてSATAドライブを使用することはできません。また、 同一モデル、型番のドライブでもファームウエアの違いによりスペアドライブとて使用で きない場合があります。使用可能なファームウエアに関してはMIC テクニカルサポートま でお問い合わせください。

#### <span id="page-28-0"></span>5.2 Dedicated Host Spareの設定

## <span id="page-28-1"></span>5.2.1 Removing Spare

この操作はGlobalやDedicatedスペアとして指定されたドライブからスペア設定を解除するこ とができます。

メインウィンドウのEnclosure画面から"Dedicated Spare"か"Global Spare"と記されたドラ イブをクリックすると、ドライブウィンドウが表示されます。ドライブウィンドウでは先に Make SpareのボタンがRemove Spareに変わっています。このRemove Spareボタンをク リックすると、確認ウィンドウが表示されます。CLOSEボタンをクリックしてスペアドライブ の解除は完了します。Drive ウィンドウ下部のCLOSEをクリックし、メインウィンドウに戻り ます。

#### <span id="page-28-2"></span>5.2.2 Auto Spare

アレイ毎にAuto Spareオプションを設置することができます。Auto Spareオプションはアレ イのメンバーに障害が発生し、コントローラーがメンバードライブからそのドライブを削除した 場合、新たに挿入されたドライブを自動的にそのアレイのホットスペアドライブとして、アレイ の再構築を開始することができるオプションです。この設定はメインウィンドウのツールバーの ADVANCED SETTING から選択することができます。

# <span id="page-29-0"></span>6 ロジカルドライブ(Logical Drive)

## <span id="page-29-1"></span>6.1 Logical Driveの作成

アレイの作成が完了した後、ロジカルドライブを作成し、それらにLUN (Logical Unit Number) を指定します。この操作でホストコンピューターにLogical Drive、または、LUNを認識さ せることができます。また、Logical Driveに対するアクセスをコントローラーのポートを指定 することで、制限することが可能です。コントローラーの特定のポートにアクセスすることがで きるホストのみがコントローラーのポートを経由してLogical Driveにアクセスすることができ ます。

Logical Driveはアレイの領域から設定されます。アレイ全体、または、一部を使用したり、複 数のアレイの領域と結合することも可能です。Logical Driveはストレージシステム全体で最大 512個まで作成することができます。

メインメニューのConfigurationセクションからCreate Logical DriveをクリックするとCRE-ATE LOGICAL DRIVEウィンドウが開きます。

1. Select which Array(s) to use: 表示されたアレイからLogical Driveに使用する容量を選択 します。複数のアレイを同時に選択し、任意の容量をロジカルドライブに適用することもで きます。複数のアレイを選択する場合は<Shift>または<Ctrl>キーを押したままポインターで 選択します。各アレイ名に記載されている(Region #)は適用できるロジカルドライブ番号を 意味します。下記の図ではRegion 0に適用できる容量を示しています。

![](_page_29_Picture_87.jpeg)

- 2. Name:Logical Driveの名前を32文字以内で入力します。デフォルト名はLD#です。 フィールドに表示されるのは12文字までです。
- 3. Size(GB):選択したアレイリージョンの総容量が表示されます。そのまま容量をLogical Driveの容量とするか、容量の一部をLogical Drivesとするよう任意のサイズ(GB)を入力し ます。
- 4. Block Size:Logical Driveのブロックサイズを512バイト、または、4096バイトかを選択 します。(4096バイトのフロックサイズの場合は、使用OSがこのサイズのブロックをサポー トしている必要があります。)
- 5. Mapped to:LUN番号をプルダウンメニューから選択します。
- 6. Availability:作成するロジカルドライブへのアクセスすることができるコントローラーポー トのチェックボックスにチェックを入れて選択します。 C0P0、C0P1はコントローラー0のホストポート0、ポート1を表します。同様に、C1P0、 C1P1はコントローラー1のホストポートです。
- 7. 1~6までの設定を終えたら、CREATEボタンをクリックします。完了ウィンドウが表示され ます。CLOSEボタンをクリックして、Logical Driveの設定を終了します。

殆どのストレージ環境では、Logical Driveを作成し、それにlogical drive numberと、コント ローラーのホストポートを指定することで、そこに接続されたホストにLogical Driveを認識さ せることができます。更に、複雑なSANを構成する場合は7章のSAN LUN Mappingを参照してください。

#### <span id="page-30-0"></span>6.2 ロジカルドライブの削除

既存のロジカルドライブを削除することができます。使用されていたロジカルドライブを削除す る場合は必ずデータのバックアップを取ってから実行してください。

- 1. 総てのホストからのI/Oを停止してください。
- 2. メインウィンドウのLogical Drivesセクションで削除するLDを選択すると、以下のウィンド ウが表示されます。

![](_page_30_Picture_86.jpeg)

- 3. 上図の赤丸で囲まれたDELETEボタンをクリックします。確認のダイアログボックスが表示 されます。よければパスワードを入力して、OKをクリックします。
- 4. コマンドが実行された旨ダイアログボックスが表示されます。CLOSEをクリックして元の ウィンドウに戻ってください。

# <span id="page-31-0"></span>7 SAN LUN Mapping

#### <span id="page-31-1"></span>7.1 概要

一つ以上のホストシステムにストレージを接続する場合、それぞれのホストシステムとLogical Driveを正確にマッピングする必要があります。それぞれのコントローラーのホストポートもコ ントロールし、正確なアクセス制限を個別のホストシステムや、ホストアダプターのポートに対 して設定する機能をSAN LUN Mappingと言います。最大で512個のSAN LUN Mapping をサ ポートします。以下はSAN LUN Mappingで使用される技術用語とその説明です。

![](_page_31_Picture_104.jpeg)

# <span id="page-31-2"></span>7.2 SAN LUN Mapping ウィンドウ

メインスクリーンのツールバーでSAN Mappingアイコンをクリックし、SAN LUN Mapping ウィンドウが開きます。ウィンドウには SELECT YOUR HBA、NAME YOUR HBA、ADD MAPPINGS、MAPPINGS の各セクションが表示されます。

![](_page_32_Figure_0.jpeg)

#### <span id="page-32-0"></span>7.2.1 SELECT HBAとNAME HBA PORTセクション

このセクションでは、SANに接続されたHBAのポートをリスト表示します。ストレージに接続 されたSANに参加する総てのHABのポートが"Unnamed"という名前でリストされます。

UnnamedでリストされたHBAポート内の一つのポートを選択するとNAME YOUR HBA PORTのセクションにその名前が表示され、その下部のペインにそのHBAのWWN(World Wide Name)、ポートNAMEが表示されます。その下にはF6512EのRAIDコントローラーとHBAポー トとの物理的接続状態が表示されます。HBAポートを選択すると、NAME YOUR HBA PORTに表示されます。個別にホスト名とポート名を組合せ32英数字以内で名前を付けます。 F6512E のコントローラーホストポートとHBAのポートがSANスイッチを経由して接続してい る場合は、SANスイッチの画像がHBAとF6512Eの間に表示されます。

#### <span id="page-32-1"></span>7.2.2 ADD MAPPING

このセクションではマッピングで使用するLUN番号を選択し、作成した論理ドライブを選択し ます。マッピングの作成は以下の手順で行います。

- 1. LUNのプルダウンメニューからホストコンピューターに見せるLUN番号を選択します。
- 2. マップするLogical Driveを選択します。
- 3. Advanced OptionでLDをマップするHBAの接続コントローラーとポートを選択します。C0 は上部のコントローラー、C1は下部のコントローラーです。それぞれのコントローラーには 2つのホストポートがあります。それぞれのポートには0、1の番号がマークされています。
- Note: "\*"(アスタリスク)がLogical Driveに付いた場合、そのLDは他のホストポートに既に接 続されていることを示します。そのLDを2つ以上のHBAポートにマップすることは可能

ですが、データ破壊を防ぐために、ポートの仮想化ドライバー、または、排他制御ソフ トウエアが必要です。複数のマッピングを行うと、以下の警告が表示されます。

![](_page_33_Picture_98.jpeg)

4. マッピング可能なコントローラーとそのホストポートを選択し、マッピングの読み書き権を 選択します。"+"ボタンをクリックして、作成したマッピングをMAPPINGに加えます。

Note: MicrosoftのWindowsではボリュームの読み取り専用(Read Only)はサポートされてい ません。

#### <span id="page-33-0"></span>7.2.3 MAPPINGS セクション

このセクションで作成したマッピングがリストされます。LUN番号、論理ドライブ名、コント ローラー、ポート番号がリストされます。"-"ボタンでマッピングを削除できます。

最後にAPPLYボタンをクリックしてMapping情報を登録します。

# <span id="page-33-1"></span>8 Statistics (スタティスティック)

#### <span id="page-33-2"></span>8.1 概要

StorViewとRAID コントローラーは入ってくる全てのコマンドをモニターしており、様々な データを入手することができます。スタティスティックモニターには以下の内容が含まれます。

- コマンドカウント
- コマンドアラインメント
- コマンドサイズ
- Read-Ahead スタティスティック
- Write クラスタリングスタティスティック
- RAID 5/50/6 Write スタティスティック

メイン画面のツールバーから「Logical Drive Statistics」を選択肢し、ご確認ください。

コントローラーは個々のアクセスに関する統計情報データ(全ての論理ドライブ、コントロー ラー、個別、または全てのポート)を保持しており、ホストからの負荷バランスを調整するのに 利用することができます。

これらのスタティスティックデータは、「コンマ区切りのファイル」として、サードパーティー 製ソフトウエアにエクスポートすることが可能です。

## <span id="page-34-0"></span>8.2 Access スタティスティック

このスタティステックはReadとWriteの性能を表しています。オペレーティングシステム性能の 最適化に利用することができます。

![](_page_34_Figure_3.jpeg)

ACCESS画面を開くと、Read とWriteのアクセス性能がMB/secでリアルタイムに表示されま す。また、その下部のボックスには統計情報としてスタテッィスティクモニターがリセットされ てからの時間と、下表の統計情報が表示されます。データの収集はClearボタンをクリックする ことでリセット可能です。特定のテストや、期間を決めたアクセスパターンに利用できます。

![](_page_34_Picture_90.jpeg)

## <span id="page-35-0"></span>8.3 コマンドサイズ-アラインメントスタティスティック

コマンドサインスタティスティックでは、サイズ毎のコマンド量をパーセンテージで表示しま す。また、アラインメントスタティスティックはボリューム上のアドレスに連続したアドレスで アクセスしたコマンドのパーセンテージを表します。

![](_page_35_Figure_2.jpeg)

![](_page_35_Picture_117.jpeg)

## 8.4 Read-Ahead スタティスティック

シーケンシャルリードコマンドがコントローラーに送られ、それ以降のコマンドもシーケン シャルと判断できる場合、ホストコンピューターがリクエストを出す前に、連続するデータの 先読みを実行します。Read-Aheadのサイズはオリジナルのコマンドサイズによって計算されま
すので、必要以上のデータを先読みする必要がありません。コントローラーは全てのRead-Aheadコマンドの統計情報を保持しています。

既存のRead-Aheadキャッシュバッファでは新たなリードコマンドを受けとる度に、コント ローラーはコマンドキューをサーチバックし、データの先読みをするかどうかを決めます。マル チスレッドのOSでは、あるスレッドから来たコマンドは、他のスレッドからのコマンドが混在 している可能性があります。 このことから、コントローラーは直前のコマンドをチェックする だけでなく、いくつかのコマンドをサーチバックし、新しいコマンドが前のコマンドいずれかに 対しシーケンシャルであるかを確認します。データアクセスパターンがシーケンシャルだと判明 した場合、データの先読みが実行されます。

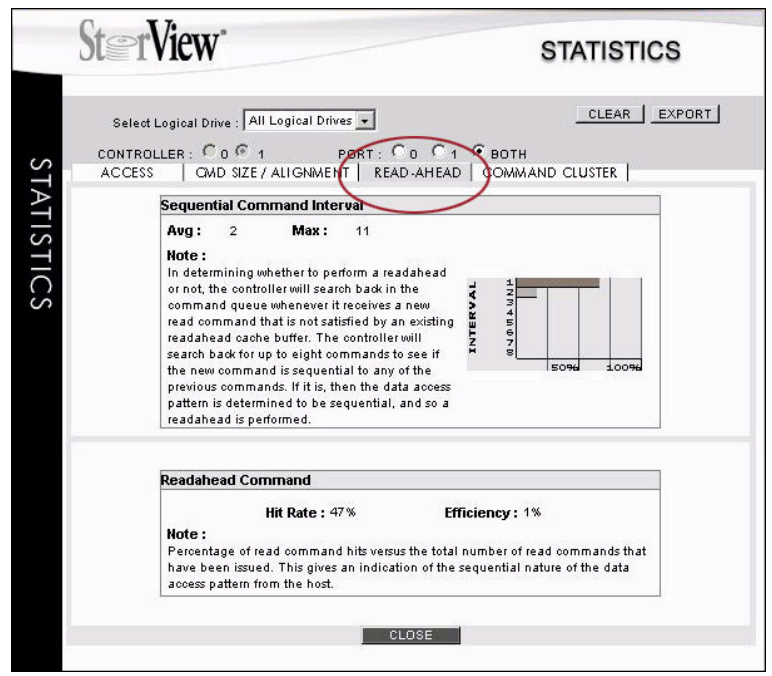

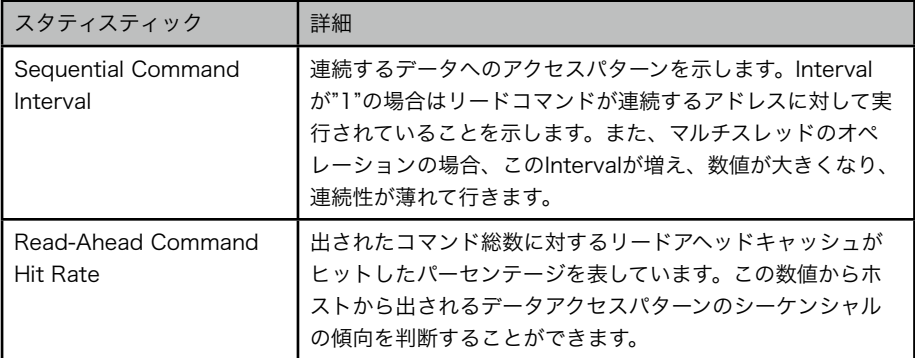

### 8.5 コマンドクラスタ スタティスティック

パフォーマンスを向上するため、コントローラーはシーケンシャルWriteコマンドをひとまとめ にし、大きなWriteコマンドの固まりにすることができます。この結果、ディスクドライブに送 られるコマンドの数を減らすことができます。更に、十分なコマンドがコントローラーによって ひとまとめにされた場合、RAID5/50/6 アレイのストライプサイズ幅一杯に書込みを実行する ことができ、パフォーマンスを大幅に向上させることができます。ホストが十分な数のWrite データを送信できない場合、ライトバックキャッシュはディスクへのWriteを遅らせ、更に多く のデータをひとまとめにするように機能します。

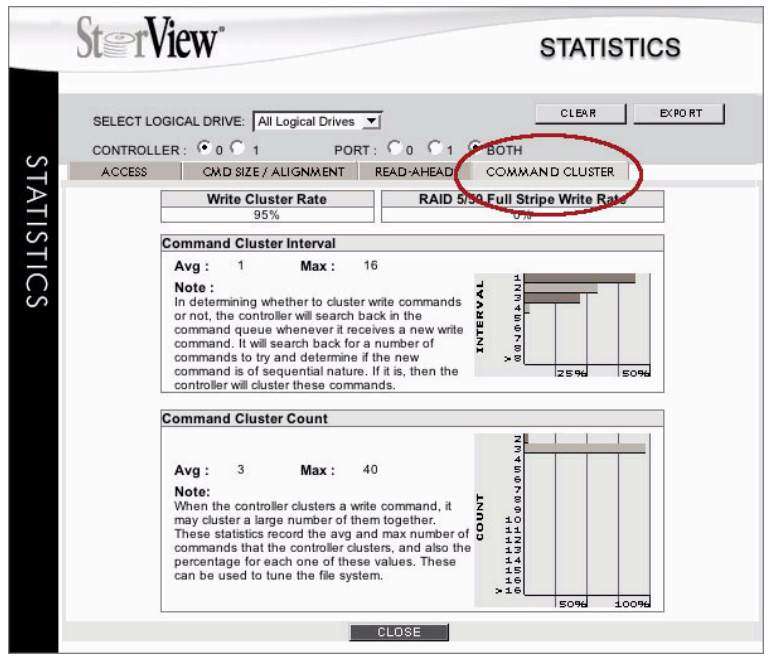

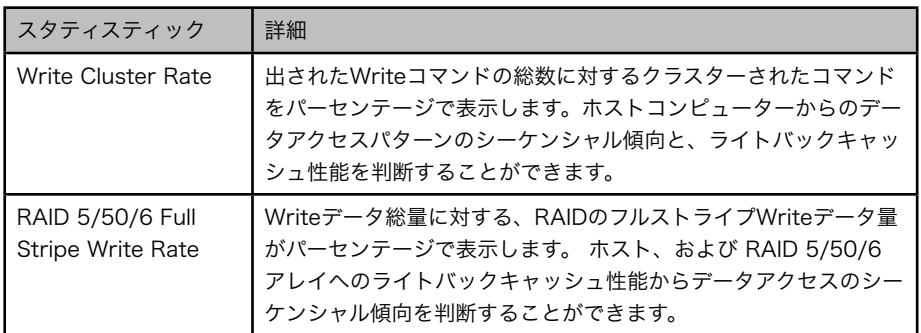

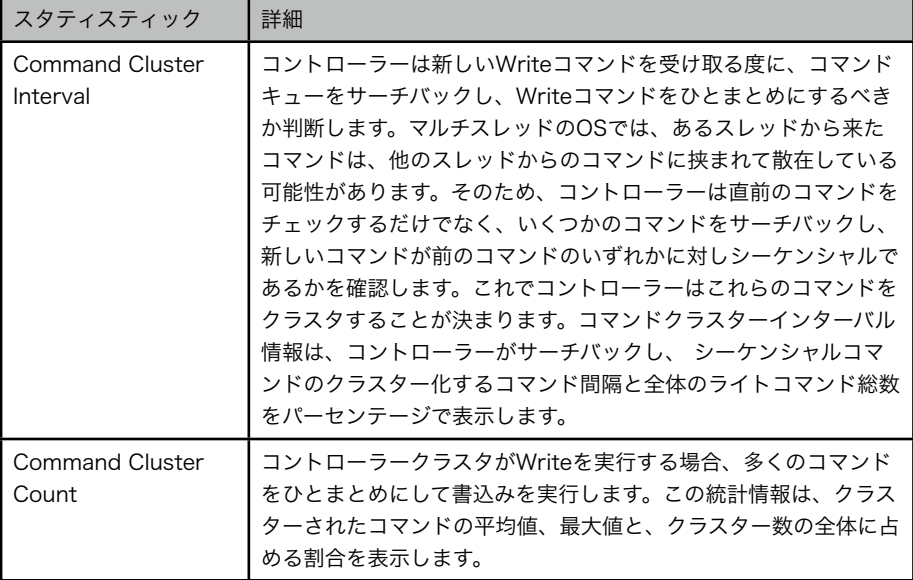

# 9 Controller アイコン

### 9.1 概要

ControllerアイコンはRAIDコントローラーの状態を表示します。アイコンをクリックして Controller Information ウィンドウが表示され、より詳細なRAIDコントローラーの情報を表示 します。また、ファームウエアのアップデート、ホストコントローラー間の日時の同期、ダイア グダンプ、コントローラーのリセット、シャットダウン、イベントログの管理等の機能を操作す ることができます。

## 9.2 Controller Environment アイコン

メインメニューのTool Barの上にあるController アイコンをクリックするとコントローラーの 環境のチェックと機能の操作を可能にするウィンドウが表示されます。

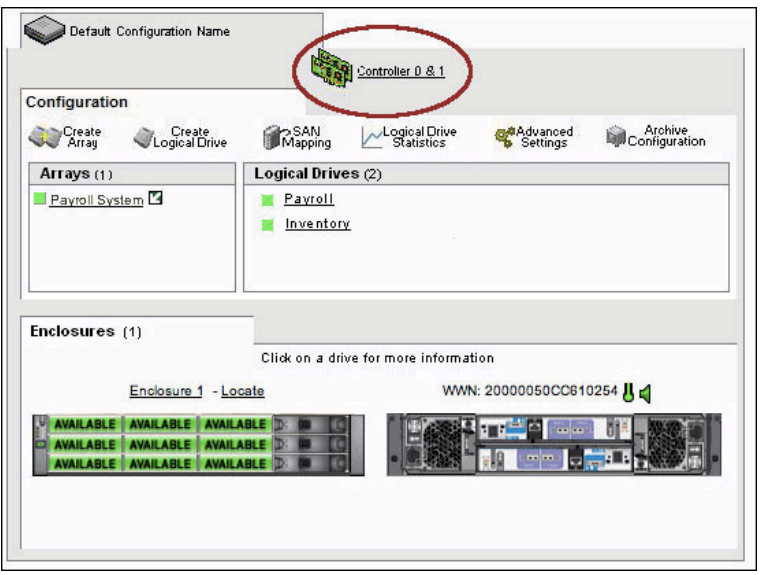

コントローラーアイコンがメインスクリーンで赤くフラッシュしている場合は、コントローラー に障害が発生していることを意味します。黄色の場合はコントローラーが正常でない状況にある ことを示します。アイコンをクリックするとController ウィンドウが開き、問題の箇所の内容 を確認することができます。

コントローラーウィンドウのそれぞれの項目の上にマウスを移動すると、ポップアップウインド が現れ、それぞれの項目の詳細データを表示します。

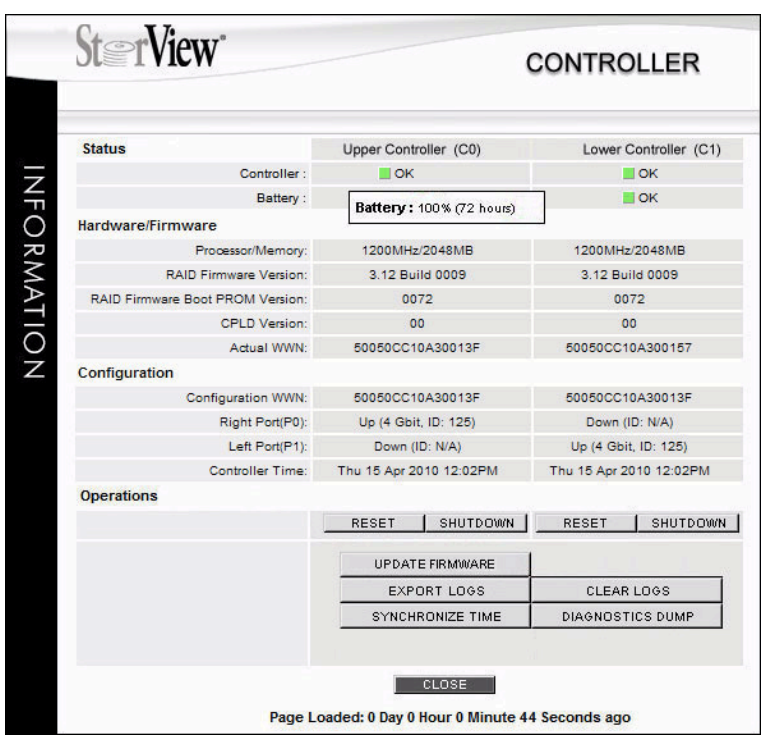

#### 9.2.1 Status

このグループのアイテムはControllerの状態と、バッテリーの状態を表示します。マウスをそれ ぞれのアイテムの上に移動すると、ポップアップウィンドウが表示され、詳しいデータが表示さ れます。

バッテリーコラムにマウスポインターを移動すると、ポップアップ表示でコントローラー内蔵 バッテリーに関する情報が表示されます。表示情報は充電の完了、充電中(黄色表示)、バッテ リー充電不足(赤表示: 過去24時間充電中)、以上の3つのタイプを表示します。

#### 9.2.2 Hardware / Firmware

この項目に属するフィールドにはコントローラー搭載のキャッシュメモリー、RAIDファームウ エアのバージョン情報、RAIDコントローラーのBoot PROMバージョン、CPLD(Complex Programmable Logic Device)のバージョン、および、コントローラーの固有のWWN (World Wide Name)が表示されます。

#### 9.2.3 Configuration

この項目に属するフィールドでは構成された内容にアサインされたWWN、コントローラーポー トのビットレート、コントローラー内部の時間を表示します。

#### 9.2.4 Operations

この項目に属する各ボタンをクリックすると以下の操作を実行できます。

- 1. Reset : コントローラーを再起動することができます。
- 2. Shutdown:コントローラーをシャットダウンすることができます。
- 注意:RAIDコントローラーを一定の時間シャットダウンする場合は、RAIDコントローラー背 面のパネルにあるCache Active LEDが点灯していないことを確認してください。点灯 している場合は、アプリケーションによって書かれたデータがCacheに残っており、 ディスクへの書込みを完了していない状態を示しています。点灯していない状態を確認 してShutdownボタンをクリックしてください。
- 3. UPDATE FIRMWARE:コントローラーファームウエアには各種モジュール用ファームウエア があります。RAIDコントローラーのファームウエアをアップデートした場合は、他のモ ジュールのバージョンと同期する必要があります。 ファームウエアをアップデートする場合 は必ずMICテクニカルサポートにお問い合わせください。
- 4. EXPORTING LOGS:このボタンをクリックすると以下のウィンドウが表示されます。

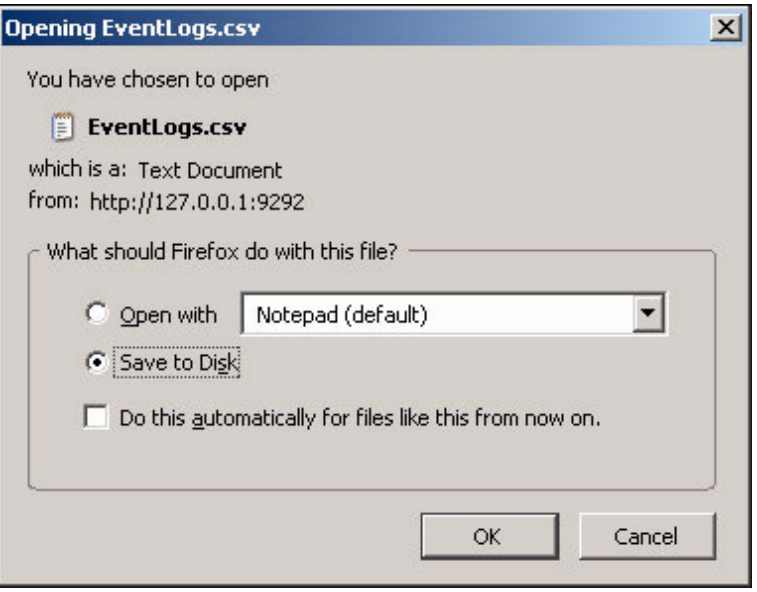

Open with / Save to Diskのオプションを選択し、OKをクリックします。

5. CLEAR LOGS:このボタンをクリックすると以下のダイアログボックスが表示されます。

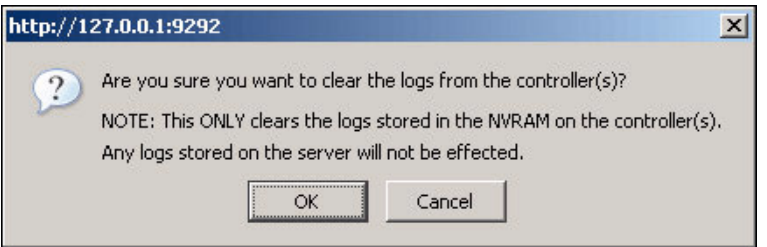

 OKを押すと、コントローラー内のRAMに保存されているログデータが消去されま す。(サーバーに保存されたログデータは消去されません。)

- 6. SYNCHRONIZE TIME:このボタンをクリックすると、接続されているホストコンピュー ターの時間を参照し、コントローラーの時間を同期します。
- 7. DIAGNOSTIC DUMP:F6512のコントローラーに保存されているDiagnostic Dumpデー タをディスク上に保存することができます。

# 10 Enclosure Environment

メインウィンドウのEnclosuresフィールド画像上部のEnclosure xをクリックすると、F6512 の筐体情報、コントローラー情報、電源冷却ユニットの情報を得ることができます。

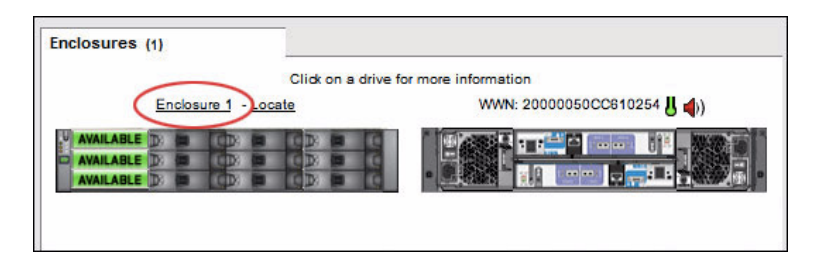

以下のENCLOSURE INFORMATIONウインドが表示されます。

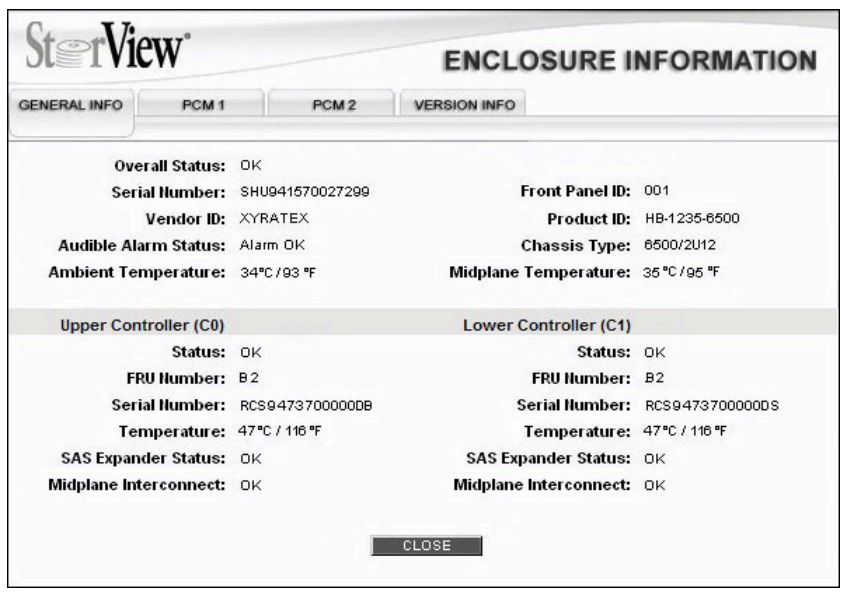

- 1. GENERAL INFO: ウィンドウに筐体の概要情報とコントローラーの情報が表示されます。 筐体全体の状態、シリアル番号、ベンダー名、アラーム状態、周囲温度、内部PCB温度、製 品ID、筐体タイプ、上下コントローラーの状態、FRU (Field Replacable Unit)番号、シリア ル番号、コントローラーボード温度、SAS Expanderの状態、ミッドプレーンとの互換性
- 2. PCM 1 / PCM 2: Power Cooling Module (PCM)に関する情報が表示されます。 [モジュールの状態、シリアル番号、FRU番号、Firmwareのバージョン、VPD(Vital Product Data)のバージョン、VPD CRCコード、内臓ファンステータス、内部温度、内部高温部 の温度]
- 3. VERSION INFO:筐体、コントローラー等のファームウエア、GEM、 CPLD、Flash Configのバージョン情報、CRCコードが表示されます。CPLD(Complex Programmable Logic Device)はデバイスのプログラムコードを指し、VPDはデバイスのパーツ番号、シリアル番 号、EC(Engineering Change)レベルを保存します。

# 11 Controller Advanced Settings

## 11.1 概要

ストレージソリューションのパラメーターを変更して、ストレージの性能をアプリケーションに 最適化することができます。Advanced Setting ウィンドウで、IDの設定、耐障害性の向上に 関する設定、ホストポートの設定、省電力設定や、アレイの性能チューニングが可能です。

## 11.2 Advanced Settings

メインスクリーンのツールバーにあるAdvanced Settingアイコンをクリックすると、AD-VANCED SETTINGSウィンドウが表示されます。

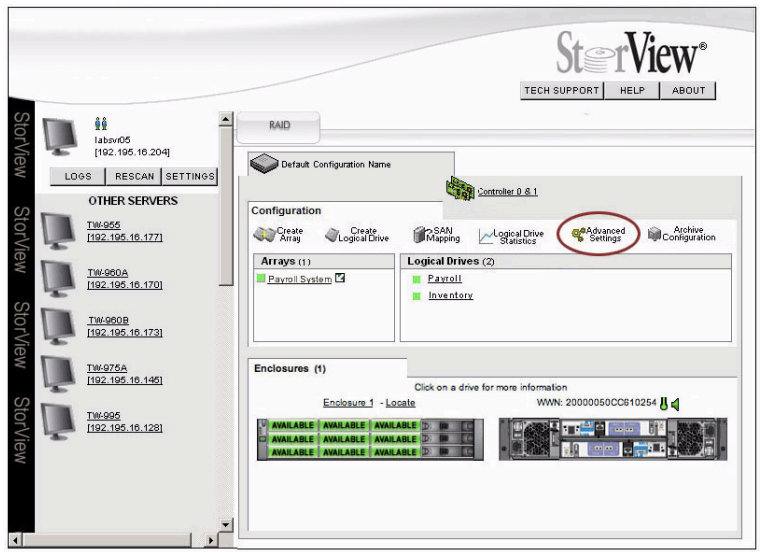

Advanced Settingsウィンドウはコントローラーのパラメーター、フォルトトレラント機能 や、コントローラーのホストポートの構成を変更することができます。

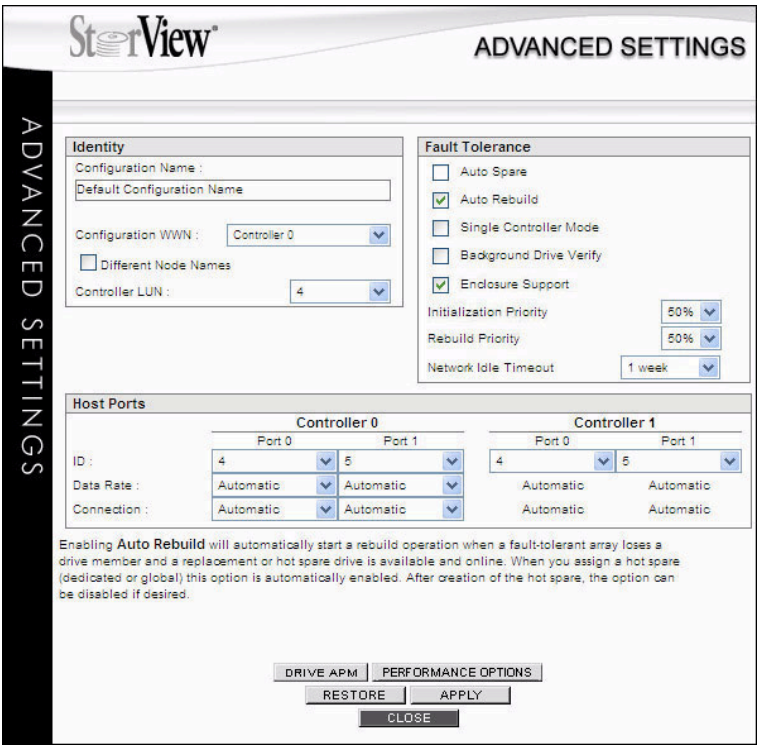

#### 11.2.1 Identity

Identityセクションでは、ストレージのコンフィグレーション名の変更、コントロラのWWNの 指定、および、 LUNの設定を行なうことができます。

 Configuration Name : ストレージコンフィグレーションに名前を表示します。コンフィグ レーションにはアレイ、ロジカルドライブ(LD)、SAN LUN Mapping 、スペアドライブ、コン トローラーの設定等が情報が含まれます。フィールドに新しい名前を入力し、APPLYボタンを クリックします。

Configuration WWN:コントローラーのWWNです。StorViewで作成されるコンフィグレー ション毎のユニークなWWNです。 フィールドに新しい名前を入力し、APPLYボタンをクリッ クします。WWNがコラムに表示されている場合、コンフィグレーションにWWNを設定するこ とができます。但し、コントローラーに同じWWNが付けられていない場合に限ります。 Configuration WWNを付けておけば、コントローラーを交換した場合でも、ストレージ構成に 変化がないことを外部のデバイスが認識することができます。

- Controller LUN:このオプションはコントローラーにLUN番号を設定することができます。 または、設定しないようにすることもできます。デフォルトの設定はLUN Disableです。
- Different Node Name:この設定をすると、コントローラーがポート0とポート1で異なる WWNをレポートすることが可能になります。通常は両方のホストポートは同一のコンフィグ レーションWWNを使用します。このオプションを選択すると、コントローラーはコンフィグ レーションWWNをそれぞれのポートに対して、最後の桁に異なる番号を付けて見せます。こ の方法はFabric Switchを経由して、外部のSANのゾーンと接続する場合などに有効です。

### 11.2.2 Fault Tolerance

Fault Toleranceセクションでは、耐障害性を高める機能をコントローラーに設定することがで きます。

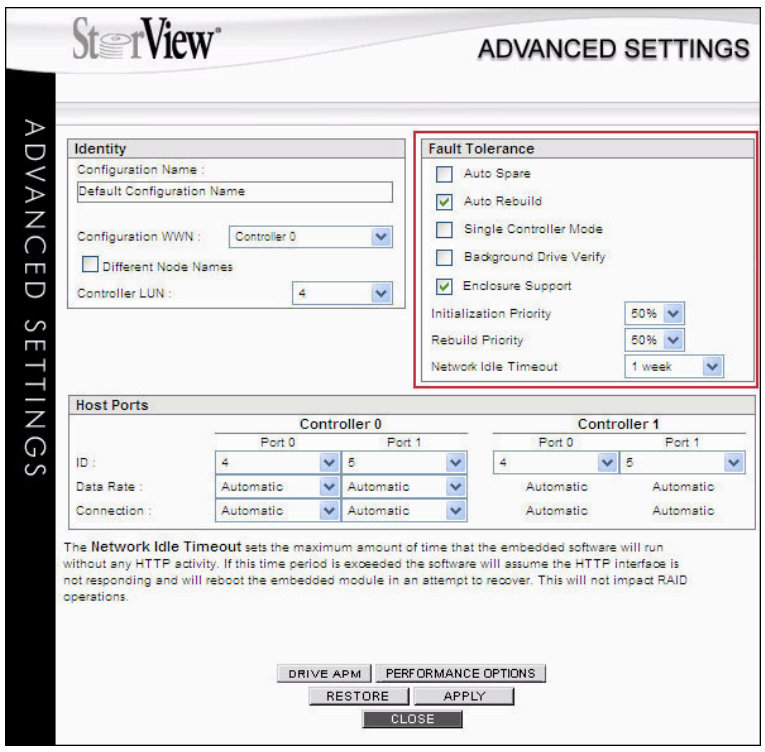

- Auto Spare:障害が発生したドライブが取出されたスロットにドライブが挿入されると自動 的にリビルド用のスペアドライブとして使用することが可能になります。
- Auto Rebuild:アレイメンバーのドライブに障害が発生した場合、代替ドライブや、ホット スペアドライブにより、自動的にリビルドが開始されます。手動でホットスペアを使用してア レイの再構築をする場合はこのオプションを外してください。
- Single Controller Mode:シングルコントローラーでのスタンドアロンモードの場合、この オプションによりパートナーコントローラーのチェックを停止することができます。デュアル コントローラーでActive-Active構成の場合は、このオプションの選択を解除してください。
- Background Drive Verification:このオプションを選択することにより、アレイ中の総て のドライブのメディアの検証を自動的にバックグラウンドで実行します。メディア上にエラー を検出した場合、コントローラーはデータを他の場所に再書込みします。 Note:この設定はシステムの性能に影響を与えます。ワークロードによって選択するかどう かを決定してください。
- Enclosure Support:このオプションでStorViewで筐体各モジュールを監視することが可能 になります。選択を外すと、StorViewのメインスクリーンの筐体の画像が消え、筐体に関す

るイベントがレポートされなくなります。このオプションをDisableにしてもアラーム警報は 稼動します。

- Initialization Priority:このオプションはアレイの初期化に使用されるコントローラーパワー の配分を設定します。パーセンテージが高ければアレイの初期化に多くのパワーが割かれ、 初期化が早く終了します。一方、リードライトの処理に時間が懸かりますので、パフォーマ ンス上考慮する必要があります。
- Rebuild Priority: このオプションでアレイドライブ障害によるリビルド時のコントロー ラーパワーの配分を設定します。高い値の場合、リビルドはより早く終了しますが、通常の リードライトの処理が遅くなります。通常の処理と、リビルドの緊急性を考慮して決定してく ださい。
- Network Idle Timeout:このオプションはStorView Embeddedソフトがネットワークから HTTPのアクセスがない場合のタイムアウト時間を設定します。この時間を超えた場合、 StorView EmbeddedはHTTPインターフェースがレスポンスしていないと判断し、 Embeddedモジュールを再起動し、リカバリーしようとします。RAIDのオペレーションには 影響しません。

#### 11.2.3 Host Ports

#### F6512E RAID Storage Systems

Host Portsセクションでは、それぞれのコントローラーにアサインされたALPA (Arbitrated Loop Physical Address) IDの変更、接続タイプの設定、データ転送レートの設定をします。

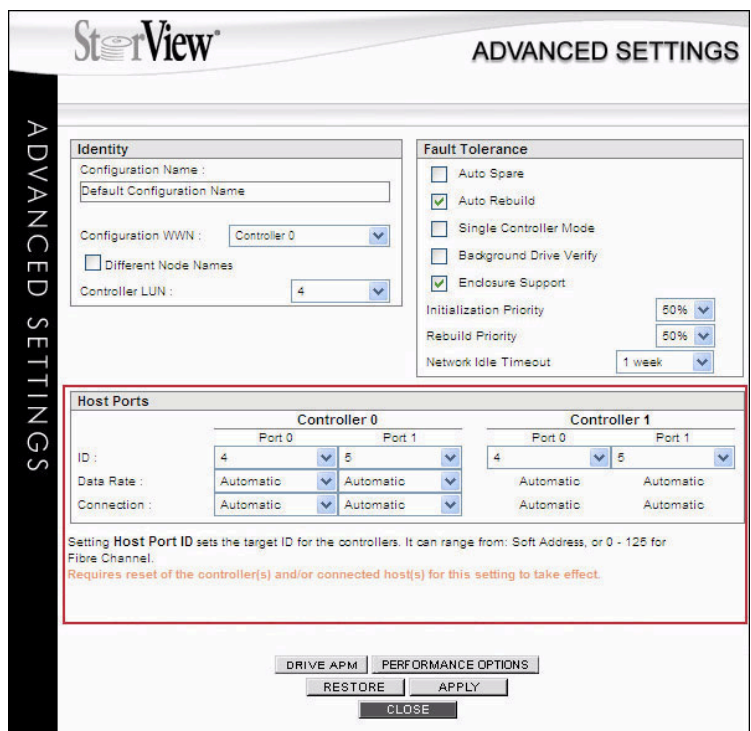

- Controller Port ID :FCのループトポロジー接続の場合に使用します。それぞれのコント ローラーポートに対して0~125のID番号をアサインすることができます。デフォルトでは Port 0に対してID=4、Port 1に対してはID=5がアサインされています。
- Controller Port Data Rae:通常はAutomaticの設定にします。特定のデータレートを設定 にする場合は、Automatic を1Gb、2Gb、4Gb、8Gbの設定にしてください。設定された データレートがホストバスアダプター、スイッチ等のSANコンポーネントに対応しているこ とを確認してください。デュアルコントローラー構成の場合は、コントローラー0の設定がコ ントローラー1に引き継がれます。
- Connection:このオプションはホスト、スイッチとの接続に使用する接続タイプを設定しま す。Automaticの設定でLoopや、Point to Point接続が可能です。カスタムの設定で、 FL\_Portスイッチ、NL\_Port HBAと接続する場合、Loop Onlyを選択してください。F\_Port スイッチ、N\_Port HBAと接続する場合はPoint to Pointを選択します。

### 11.3 Advanced Performance Options

Performance Option はストレージソリューションの性能を最適化することができるオプショ ンを用意しています。

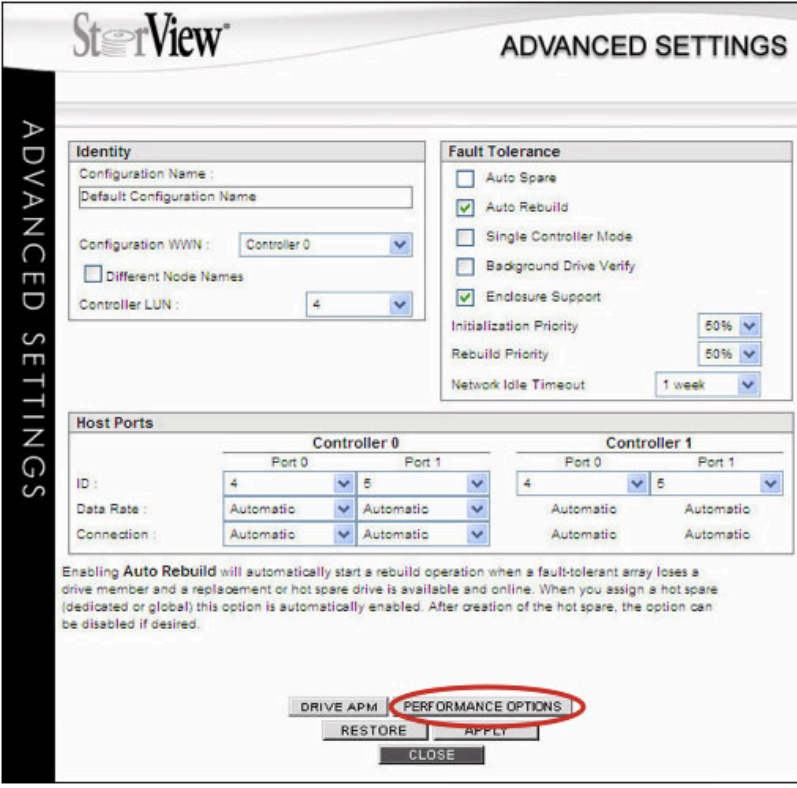

Performance OptionはAdvanced Settingsウィンドウの下部、PERFORMANCE OP-TIONボタンをクリックすると、下記のウィンドウが開かれます。

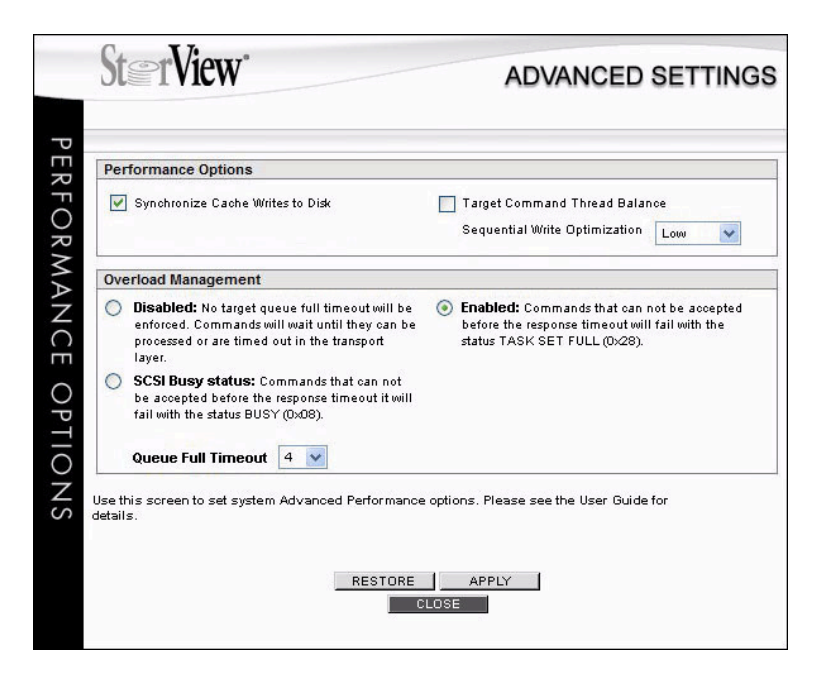

Performance Optionウィンドウは2つのセクション( Performance OptionとOverhead Management ) に分かれています。

#### 11.3.1 Performance Options

このセクションではシステムのチューニングを行ないます。

1. Synchronize Cache Write to Disk

このオプションをEnableにすると、システムからのキャッシュフラッシュコマンドに合わせ てコントローラーキャッシュのデータをアレイに書込みます。Disableにすると、システムか らのコマンドを無視して、適切な時期までキャッシュデータをアレイに書込まず、キャッ シュ内に保持します。

2. Target Command Thread Balance

このオプションは複数のホストコンピューター(イニシエータ)からのアクセスに対し、レスポ ンス時間を均等化します。

- 選択する場合:コントローラーは最も古いIOリクエストに対し、サービスを行なうよ うに設定され、複数イニシエータ全体のサービスレスポンスを均等化します。
- 選択しない場合:Writeback Cacheが、Enableで、Write Through Cacheが Disableの場合、コントローラーはIOリクエストをアレイに対して効率良くソートし、 スループットを向上させます。

特定のワークロードのスループットを向上させる場合はチェックを外し、複数のイニシエー タにバランス良くサービスを行なう場合はチェックを入れることをお勧めします。デフォ ルトの設定はチェックされている状態です。

3. Sequential Write Optimization

このオプションはシーケンシャルライトの性能を向上させることができます。ワークロード で連続書込み性能がマッチするレベルに設定します。ワークロードがランダムの場合や、ラ イトが稀な場合、Disableを選択します。また、殆どがシーケンシャルライトの場合はHigh を、混合する場合はMediumやLowを選択してください。デフォルトの設定はLowです。

### 11.3.2 Overload Management

このオプションはSCSIのWriteコマンドに対しタイムアウト値を設定し、以下のレスポンスを返 します。

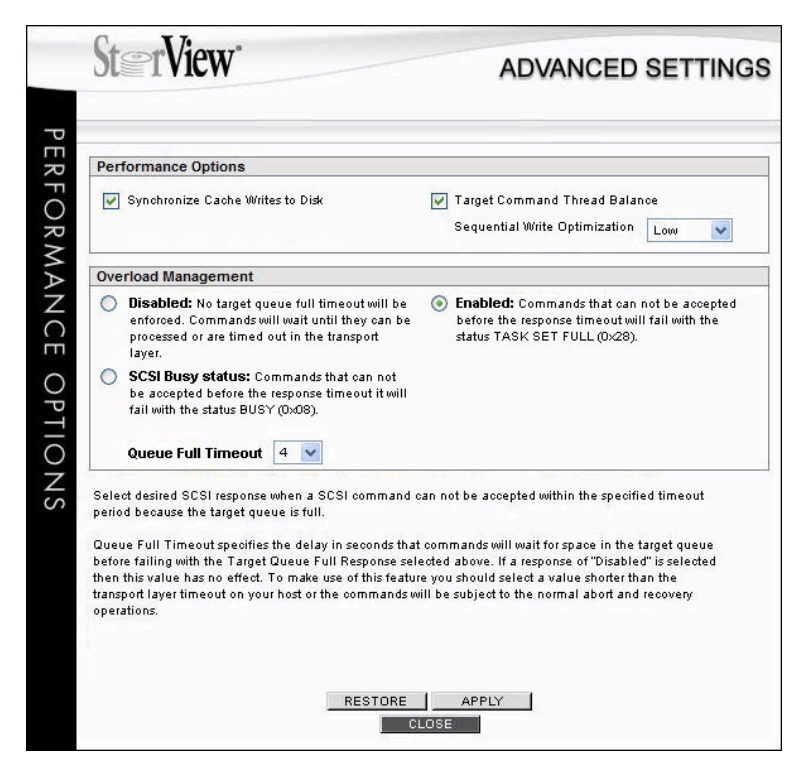

- a. Disabled:Writeback Cacheが一杯でtime outが発生する場合でも、Writeコマンド を受付ます。
- b. Enabled:ホストからのWriteコマンドに対し、Writeback Cacheにしきい値を設け、 その値を超えた場合、新たなコマンドを受付ず、TASK SET FULL(0x28)を返し、コマ ンドの再発行をさせます。
- c. SCSI Busy status: Timeout時間になる前に、新たな書込みリクエストにBusy (0x08) のステータスを返します。
- d. Queue Full Timeout :b.で選択したTask Set Fullのステータスを返すまでのコマンド レスポンスの最大待ち時間を設定します。Disableが選択された場合はこの値は選択で きません。

## 12 ストレージソリューションのマネージメント

### 12.1 アレイのリビルド

このオプションはユーザーがマニュアルでアレイのリビルドを実行する場合のために用意されて います。

Note:一度に1つのリビルドを実行することができます。既にリビルドが実行されている場 合、次のリビルドは先の処理が完了を待って、開始されます。

リビルドは以下の手順で実行します。

1. メインスクリーンで"failed"とマークされ赤く表示しているドライブのアイコンをクリックし ます。ドライブ情報のウィンドウが表示されます。

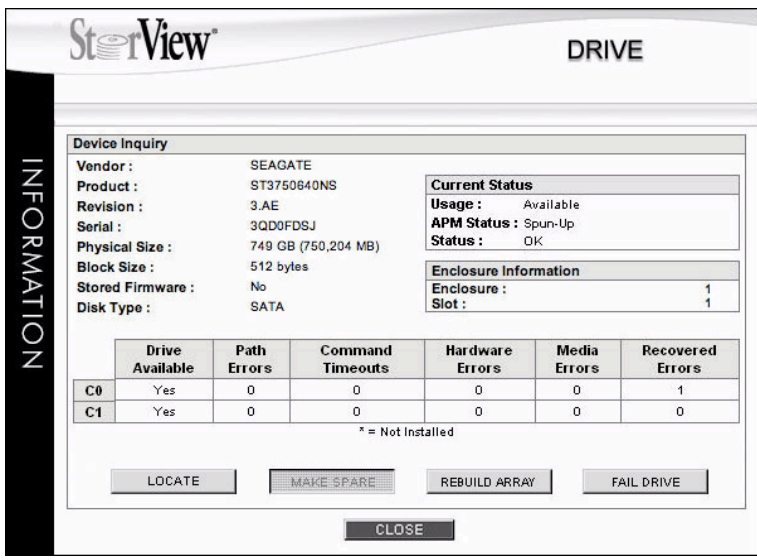

2. REBUILD ARRAYボタンをクリックすると以下のダイアログボックスが表示されます。

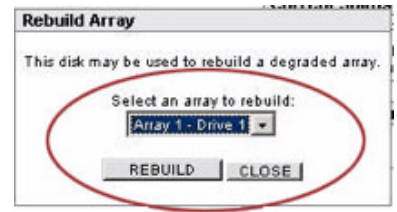

プルダウンメニューからリビルドを行なうクリティカル状態のアレイを選択し、REBUILD ボタンをクリックします。

3. 処理の開始を伝える確認ウィンドウが表示されます。CLOSEをクリックしてドライブウィ ンドウに戻ります。

### 12.2 アレイの拡張

拡張アレイ機能を使用し、既存のアレイ容量を拡張することが可能です。アレイを拡張するに はアレイメンバーとすることができる空きドライブが必要です。最大16ドライブまで拡張する ことができます。

拡張処理の実行中、データは新しいドライブを含めて再ストライピングされ、新たなパリティ が生成されます。拡張処理中でもRAID-1、10、5、6、50の耐障害性は維持されます。万一、 拡張処理中にアレイのメンバードライブが故障した場合、拡張処理は継続され、完了後にホッ トスペアを自動的にリビルドドライブとして使用し、最後にフォルトトレラントな状態に戻しま す。

既存のロジカルドライブ拡張のためにアレイの拡張する場合、アレイ拡張の終了後、LUNの拡 張を実行してください。

注意:以下の注意事項を確認してください。

- a. アレイを拡張する場合、事前にホストのIOを停止してください。アレイの拡張が1%ま で進んだ段階で、ホストからのIOを行なうことができます。
- b. 同時には1つ以上のアレイ拡張を実行することはできません。
- c. アレイ拡張を実行中は、ロジカルドライブ、SAN LUN Mapping 等の構成を変更する ことはできません。

アレイの拡張は以下の手順で実行します。

- 1. ホストからのアクセスを停止します。
- 2. メインスクリーンのArrayセクションから拡張するアレイ名をクリックし、ARRAYウィンド ウを開きます。
- 3. Arrayウィンドウから、Expansion Array タブを選択すると、以下のウィンドウが開きま す。

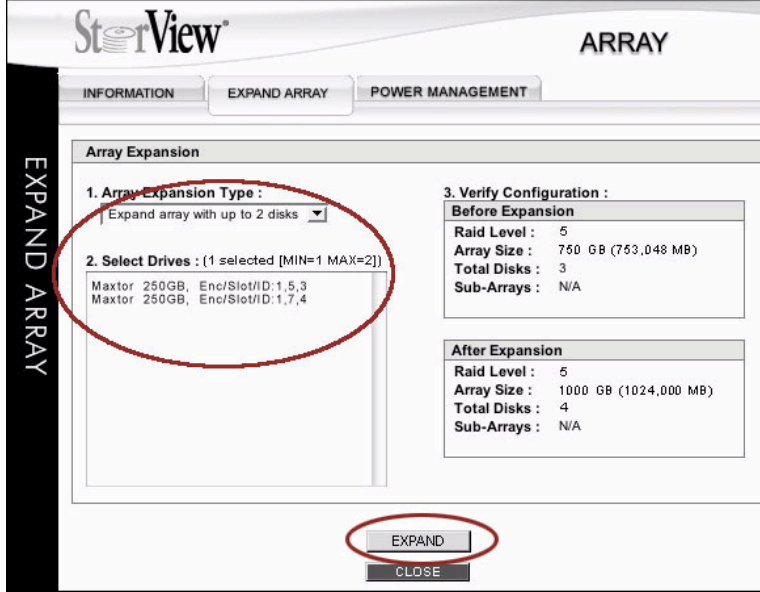

- 4. 設定シーケンスに従い、Array Expansion Typeのプルダウンメニューを開き、拡張のタイ プを選択してください。
- 5. 拡張に使用するドライブをSelect Drivesから選択してください。
- 6. Before Expansion、After Expansionで拡張前、拡張後の構成を確認してください。
- 7. ウィンドウ下部のEXPANDボタンをクリックすると、確認のボックスが表示されます。パス ワードを入力して、GOボタンをクリックします。
- 8. コマンドが実行されたことを示すボックスが表示されます。CLOSEボタンを押して、 ARRAYウィンドウに戻ります。

### 12.3 ロジカルドライブの拡張

既存のストレージソリューション内のロジカルドライブを拡張することができます。ロジカルド ライブの拡張は以下の手順で実行します。

- 1. ホストコンピューターからのIOを停止します。
- 2. メインウィンドウのLogical Driveセクションから拡張対象のロジカルドライブをクリックす ると以下のウィンドウが開きます。

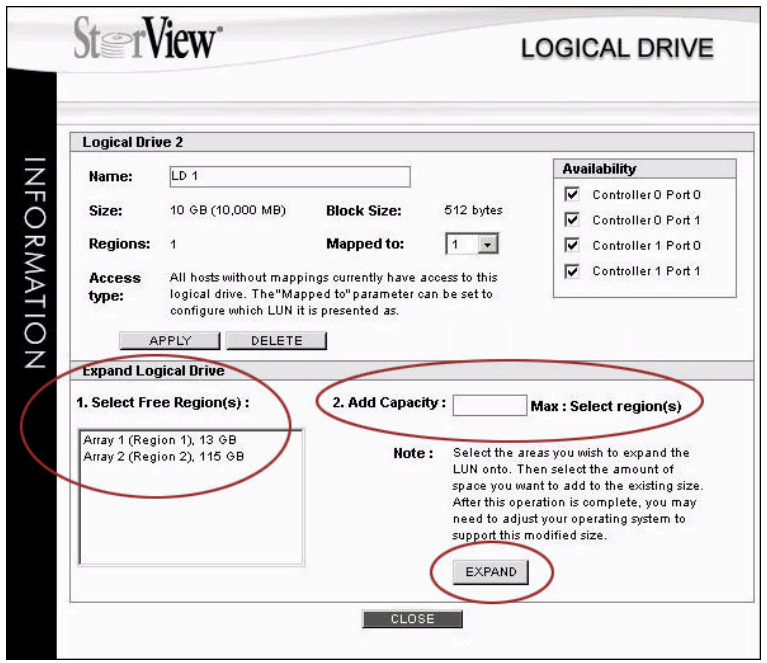

- 3. Add Capacityに「1.Select Free Region」に表示された容量以内の容量をGBで入力しま す。最大16までのアレイを使用してロジカルドライブを拡張することが可能です。
- 4. ウィンドウ下部のEXPANDボタンをクリックしてください。

5. コマンドが実行して良いか問い合わせるボックスが表示されます。パスワードを入力してGO をクリックします。コマンドが実行された旨のボックスが表示されます。CLOSEをクリック して元のウィンドウに戻ってください。

## 12.4 S.M.A.R.T 情報とProxyモード

S.M.A.R.T(Self-Monitoring, Analysis, and Reporting Technology)とはディスクドライブの 信頼性に関連する各種の指標を検出し、レポートすることにより障害を予見するようにするシ ステムです。SMARTアラートが表示されたディスクドライブはSMARTモニタリングシステム が所定の量を超えるエラーを検出していることを意味します。この警告はほどなくドライブ障害 が発生することを意味します。

Proxyモードはデュアルコントローラーの構成で、ドライブが一つのコントローラーからのみし かアクセスできない状態を指します。この状態はそのドライブに対するアクセスが一方のコント ローラーからしか出来ない状態で、性能に悪影響を与えます。ドライブアイコンにPROXY のアイコンがフラッシュします。

SMARTアラートや、PROXYアイコンがメインウィンドウのドライブアイコンに表示された ら、そのドライブアイコンをクリックするとDRIVEウィンドウが開き、ウィンドウ下部の拡張 ドライブ情報セクションでエラー情報を確認することができます。

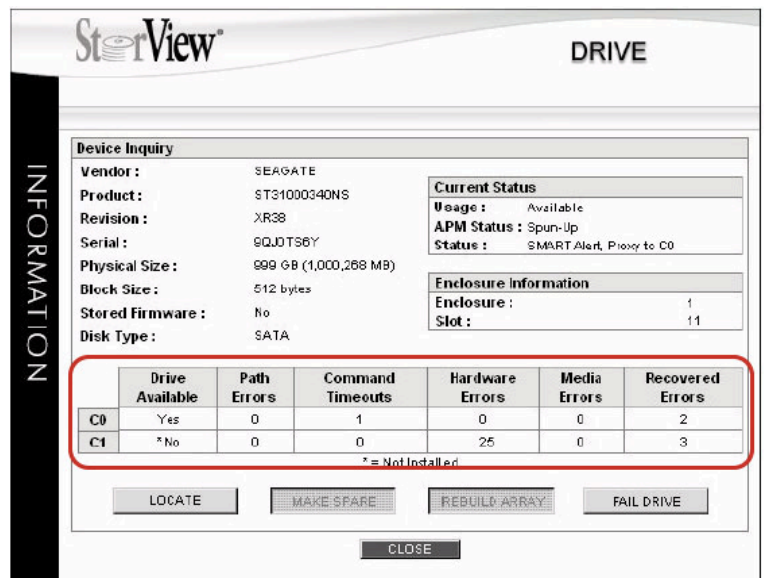

画像下部のFAIL DRIVEボタンは問題のドライブを安全にシャットダウンし、アレイのメンバー から切り離すことができます。この操作でアレイは所定の冗長性が失われます。ホットスペアが システムに設定されている場合は、このFailコマンドでリビルドが自動的に開始されます。

ドライブウィンドウのCurrent StatusのStatusフィールドにSMARTアラートと、PROXY 内 容が表示されます。詳細情報をExtended Drive Informationで確認してください。

# 13 Advanced Power Management

Advance Power Management を使用して、ストレージシステムは2つのパワーマネージメン ト (APM Level 1とAPM Level 2) を行なうことができます。

APM level 1はホットスペアドライブ、使用されていないドライブ、故障ドライブのスピンダウ ン、スピンアップをコントロールします。

一方、APM levell 2はアレイ単位でドライブの電力消費をコントロールします。APMはアレイ にアクセスされていなかった期間に関し、コントローラーに保存されている情報に基づいて算出 します。

この新しいパワーマネージメントにより、ハードディスクの寿命を延ばし、電力消費を抑制し、 騒音や排熱を低減してエネルギーコストを低減することができます。

### 13.1 Drive Power Management (APM レベル1)

Advanced Power ManagementはAdvanced Settingsウィンドウ下部のDRIVE APMボタン をクリックして開きます。

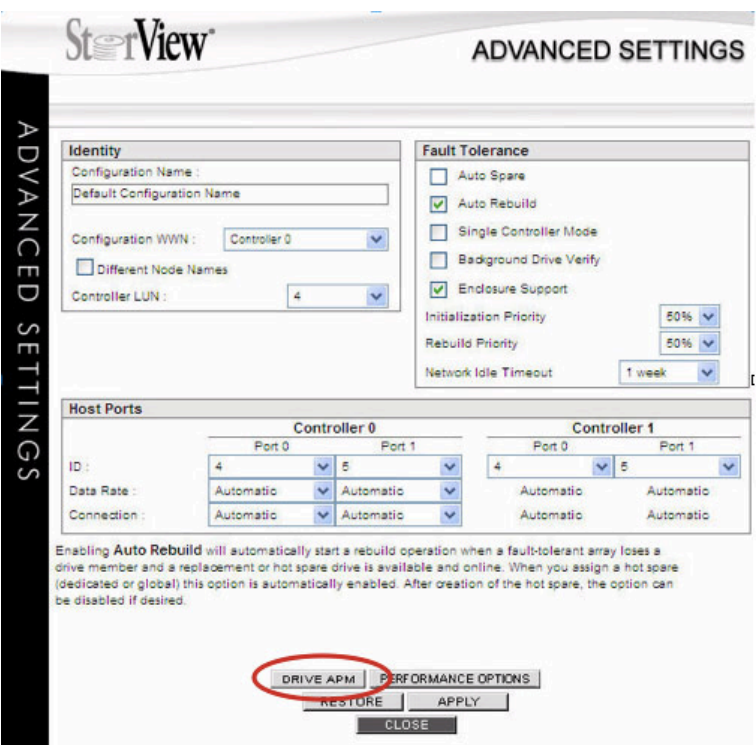

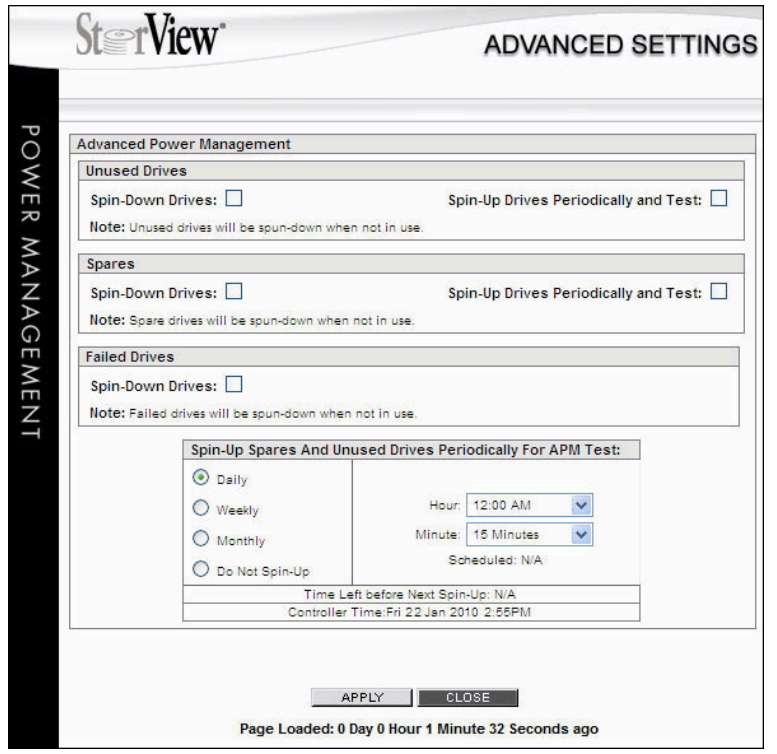

APM level 1 (ドライブパワーマネージメント)はドライブのタイプグループで選択されたポリ シーに基づき、ドライブの電力消費をコントロールします。ドライブグループはUnused Drives、Spares、Failed Drives の3グループに対しそれぞれポリシーを設定します。

各ドライブグループのセクションにはSpin-Down Drives、Spin-Up Drives Periodically and Testのチェックボックスオプションがあります。使用されないドライブ、スペアに指定されたド ライブ、および、故障したドライブのスピンドル回転を停止し、消費電力を削減します。

- Spin-Down Drives : 一度に最大8台のドライブの回転を停止することができます。それ以上 のグループの場合は残りのドライブが別途にグループで回転を停止します。
- Spin-Up Periodically and Test:回転が停止しているドライブが定期的に回転アップし、セ ルフテストを実施します。このテストで長期間回転停止していたドライブの性能を確認するこ とができます。この機能はFailed Drivesには適用されません。
- Spin-Up Spares and Unused Drives Periodically for APM Test:Daily、Weekly、Monthly、Do Not Spin-Up の4つのスケジュールオプションがあります。このスケ ジュールはFailed Drive 以外のドライブグループに適用されます。
- Time Left before Next Spin-Up: このオプションは使用できません。
- Controller Time: コントローラーに設定された日時を表示します。
- 重要:ドライブがスピンダウンした場合、次にスピンアップするために1分から1分30秒程度 かかります。その間、ドライブに対するコマンドはタイムアウトする可能性があり、その 場合、再度ドライブに対してコマンドを発行する必要があります。

### 13.2 Array Power Management (APM Level 2)

APM lever 2 または、Array Power Management はドライブのスピンアップ、スピンダウン の設定ポリシーに準じてアレイ単位で実行されるパワーマネージメントです。その意味ではホス トコンピューターが直接アクセスするロジカルドライブに影響します。

以下の手順でAPM level 2を設定します。

1. メインメニューのArrayセクションからパワーネージメント対象のアレイを選択します。

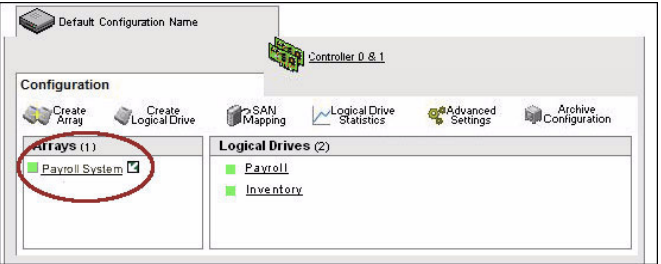

2. ARRAYウィンドウを開け、POWER MANAGEMENT タグを選択すると以下のウィンドウ が開きます。 対象アレイのパワーマネージメント設定が表示されます。

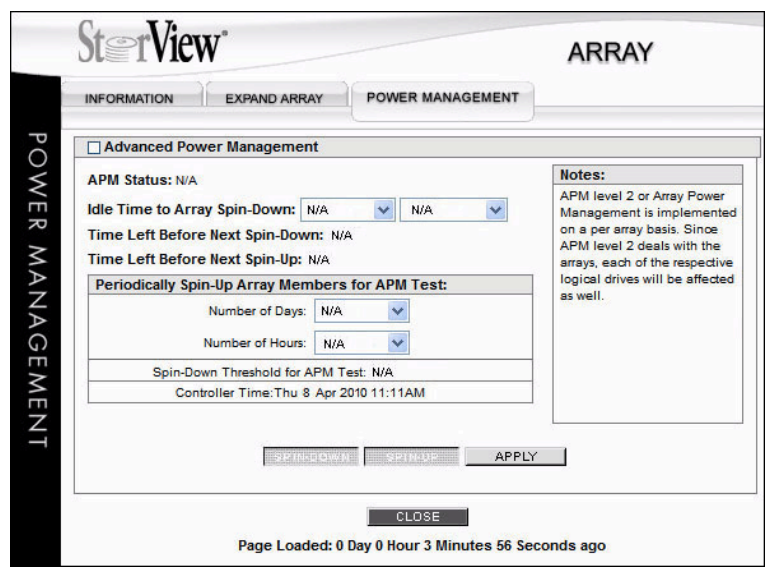

3. なにも設定されていない場合、Advanced Power Management の先頭のボックスにチェッ クをします。ドロップメニューからIdel Time to Array Spin-Down の右のボックスにアレ イにアクセスが無い場合のドライブのスピンダウンまでの時間数と分数を選択します。

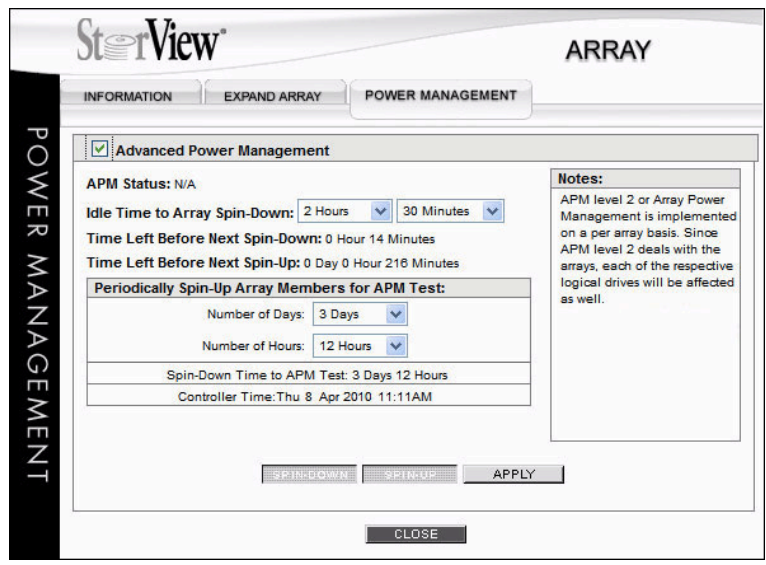

Time Left Before Next Spin-Down に次回のスピンアップ、 Time Left Before Next Spin-Up にスピンアップまでの時間が表示されます。

- 4. Periodically Spin-Up Array Members for APM Testでドライブテストのためのスピン アップ間隔を日数(Number of Days)、時間(Number of Hours)をプルダウンメニューから 選択します。
- 5. ウィンドウ下部のAPPLYをクリックします。

# 14 Event Logs

### 14.1 概要

StorViewはコントローラーや筐体コンポーネンとで発生するイベントを管理します。これらの イベントはトラブルシュート、ハードウエア部品、アレイ、ロジカルドライブの状況監視、ホス トコンピューターコンピューターとのコミュニケーション状況等を判断することができます。以 下のイベントタイプがログとして保存されます。

- Advanced Power Management
- アラーム
- コントローラー、UID、コントローラーポート、および、拡張筐体モジュール
- ドライブおよび、アレイ
- 拡張筐体各部品
- Fibre LoopとSAS Bus (Drive / Host Bus)
- Persistent Reservation

イベントログを開くにはメインスクリーンのLOGSボタンをクリックします。

コントローラーの最大イベントログ量は4096イベントです。それを超える場合は古い順に上書 きされます。場合により、同一イベントが繰り返される時は初期のイベント以降が省略され、不 必要に容量を消費しません。コントローラーに保存されたイベントログはコントローラーウィ ンドウのEXPORT LOGSボタンでホストコンピュータにファイルでエクスポートしたり、 CLEAR LOGSボタンでイベントログをクリアすることができます。

### 14.2 StorView Event Logへのアクセス

イベントログへのアクセスはメインスクリーンのStorView ServerセクションのLOGSボタンを クリックします。 StorViewでのイベントログは絶対時間で表示されます。

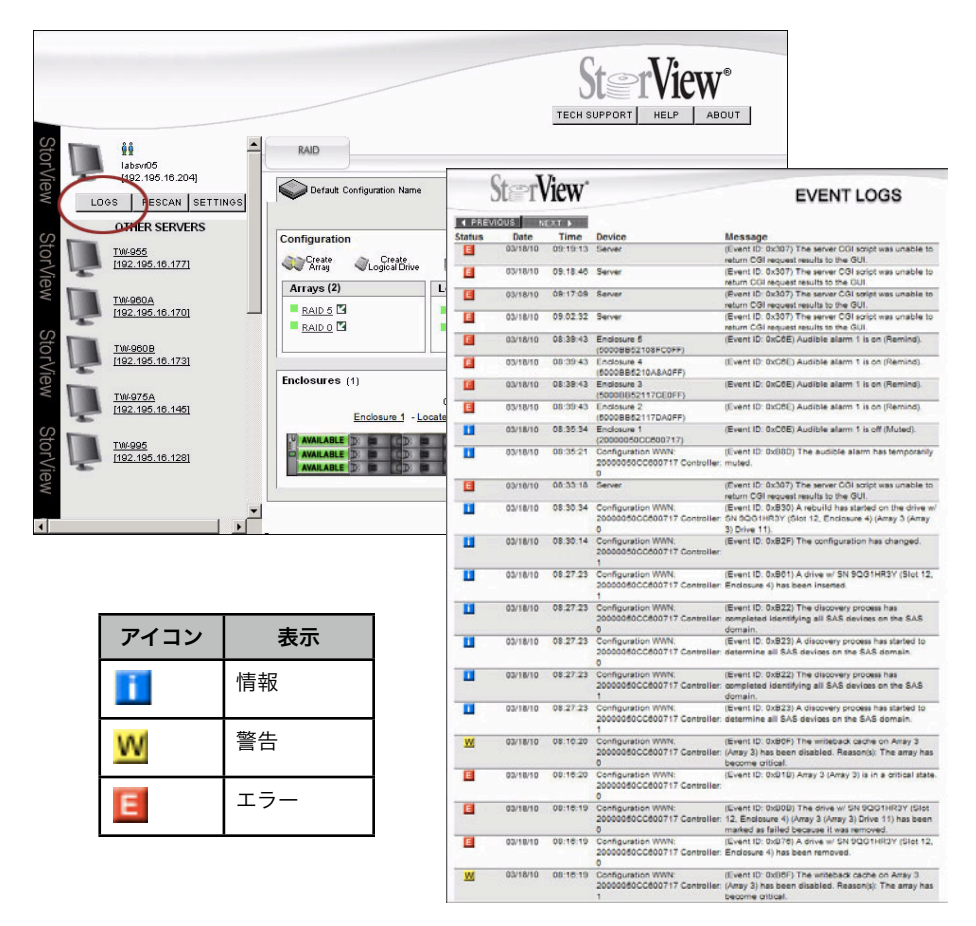

### 14.3 イベントリスト

以下の表はイベントのカテゴリー毎に、タイプID順にリストし、それぞれのイベントのメーセー ジ、原因、対処が説明されています。

- イメージメッセージ:障害内容、対象ドライブ(スロット番号、筐体番号)、センスデータを 表示します。メッセージ内容は表示通り英文のままで記載されています。
- タイプ(ID) : タイプ(情報、警告、エラー)、IDは16進数(Linux)または、10進数(Windows)で 表示されます。
- 原因:イベントの原因を表示します。

## 14.3.1 Advanced Power Management イベント

このイベントはAPM1、APM2に関連したイベントです。

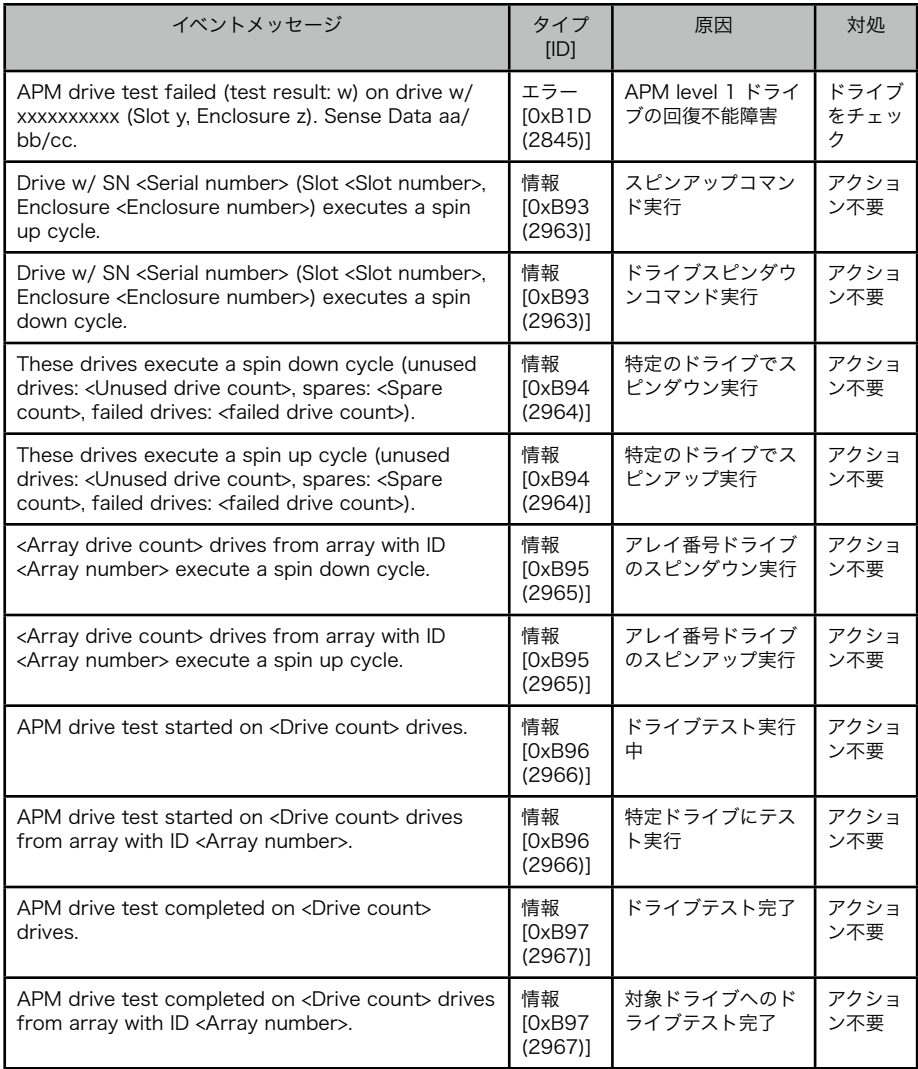

## 14.3.2 Alarm イベント

以下のイベントはSESプロセッサーにより警告音を発せられるイベントです。

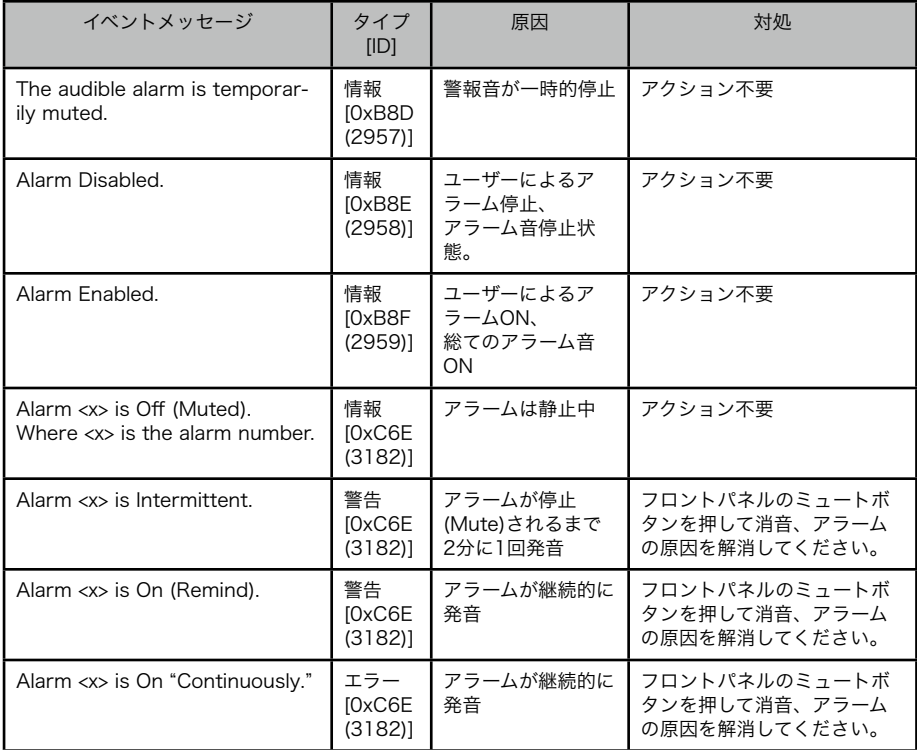

## 14.3.3 コントローラーイベント

下表はRAIDコントローラーとコンフィグレーションに関連したイベントです。

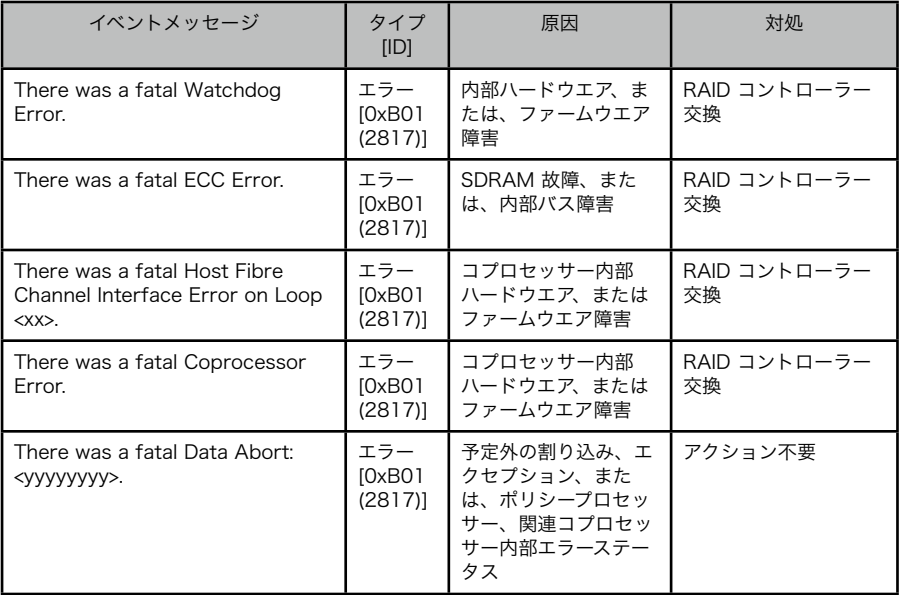

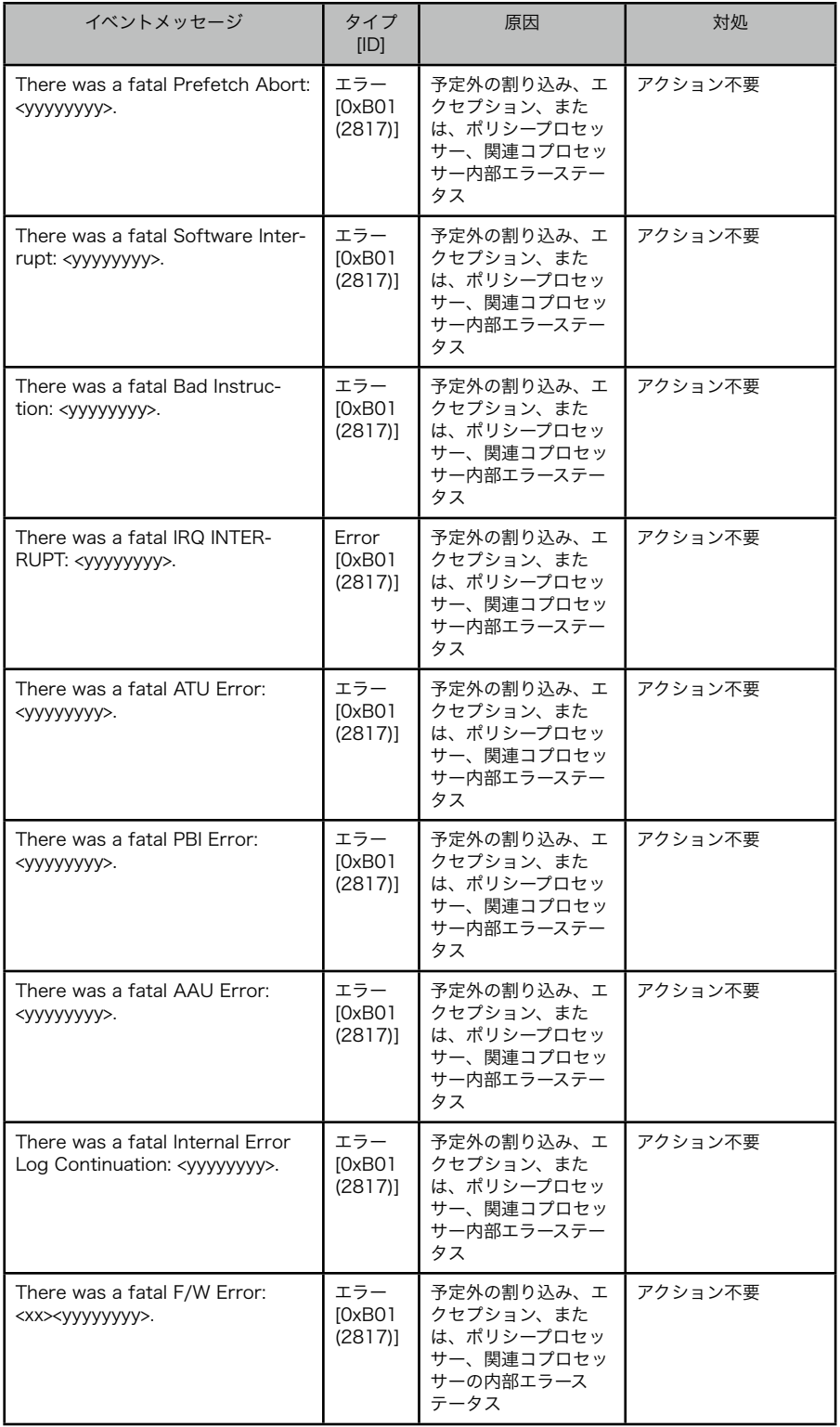

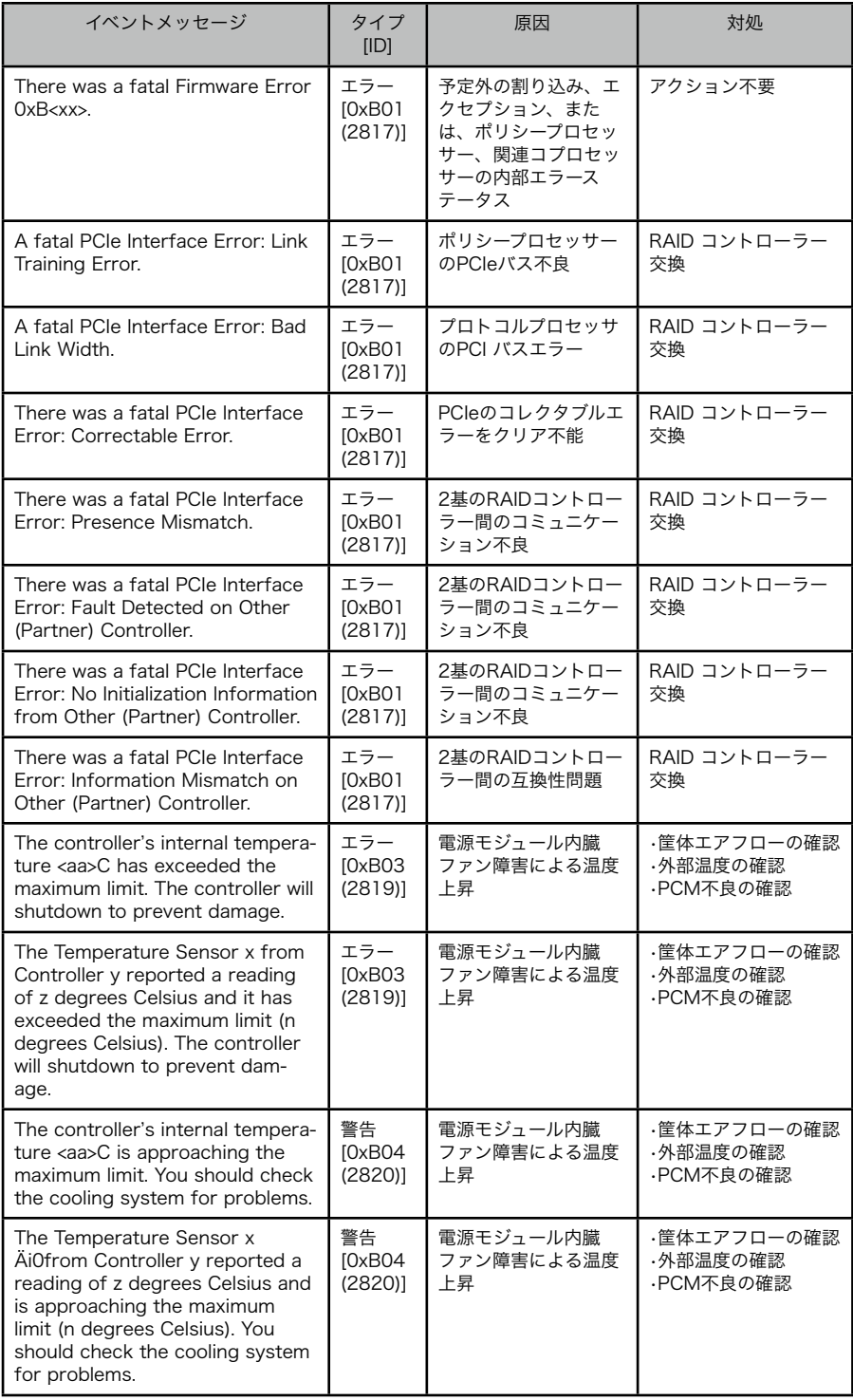

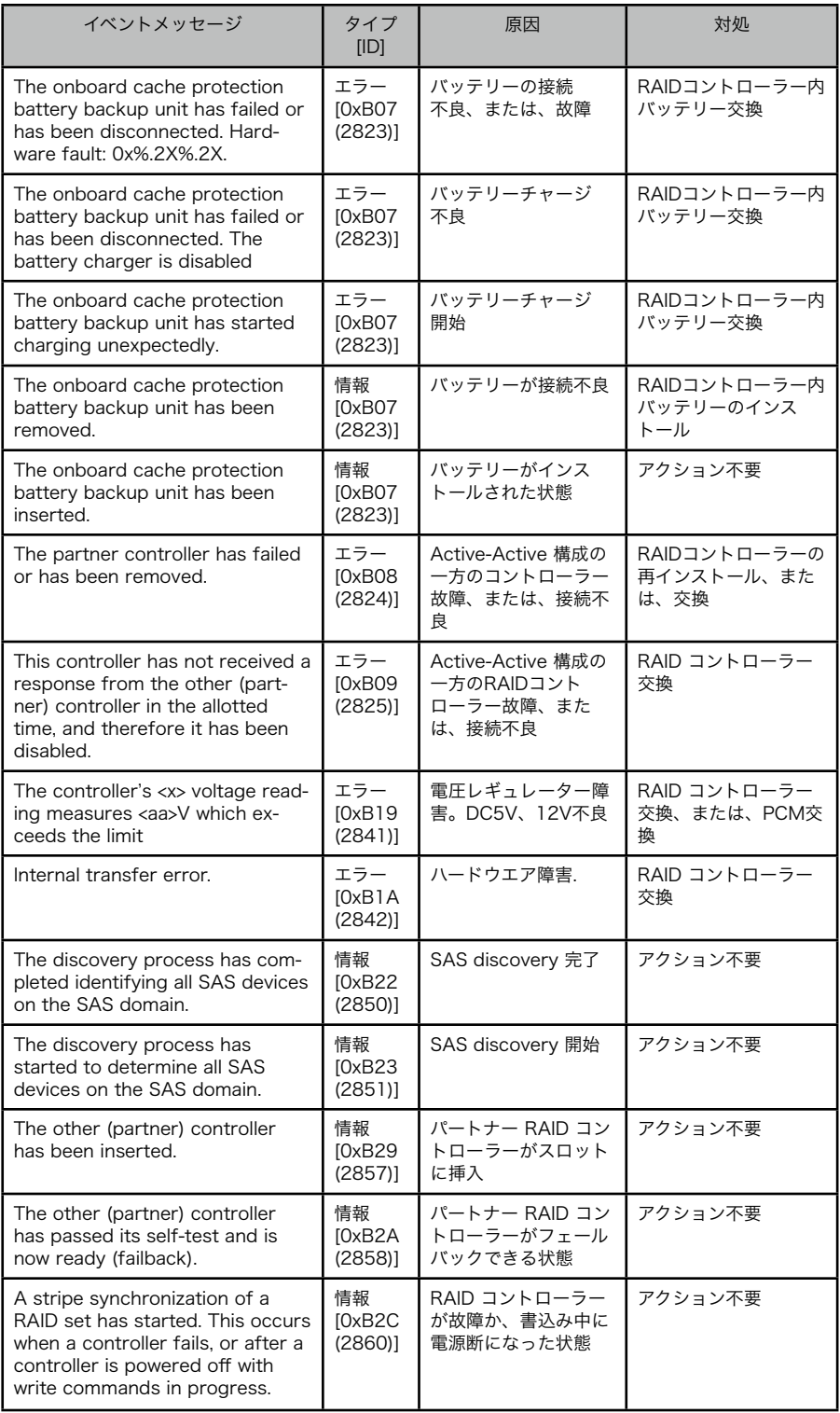

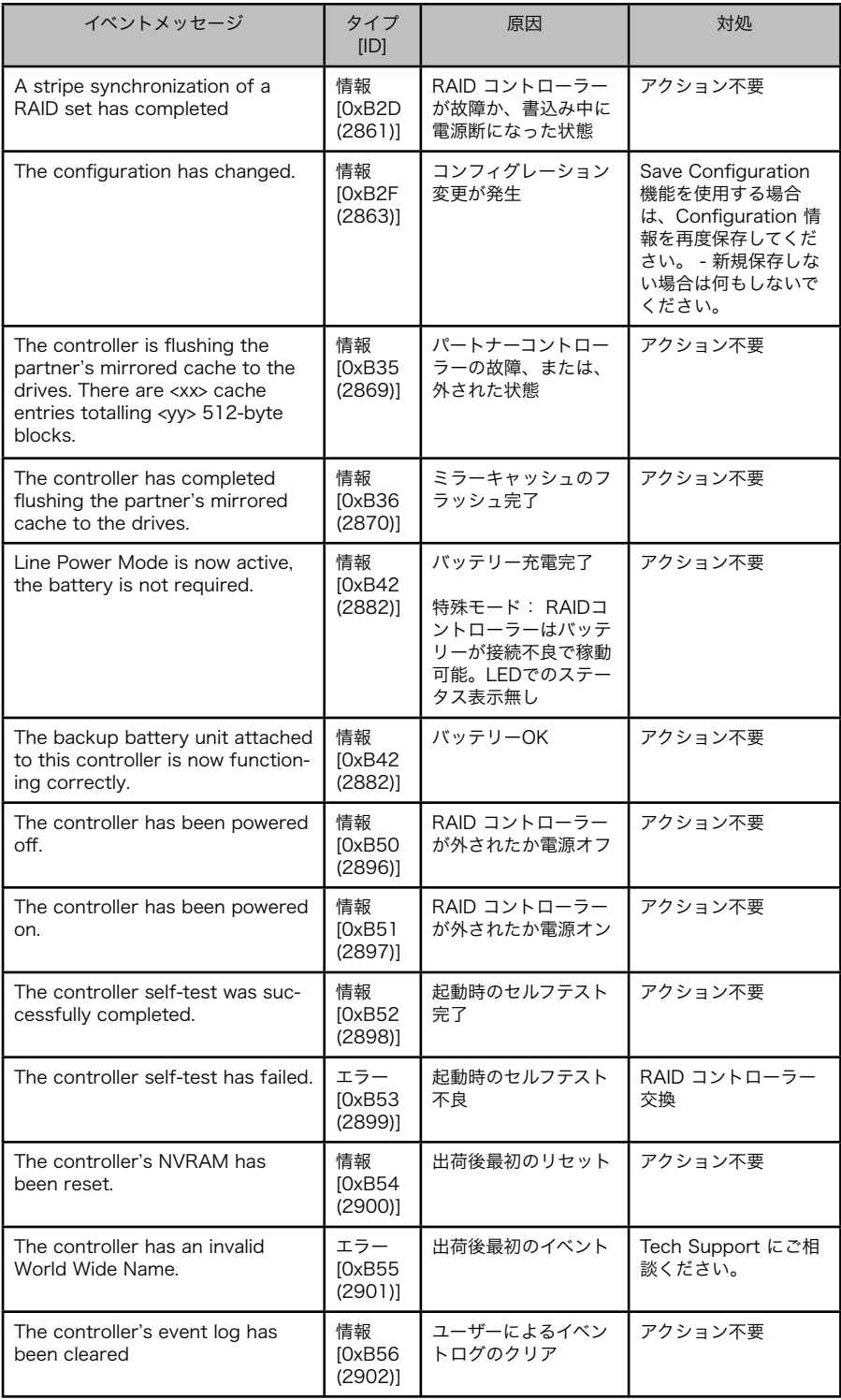

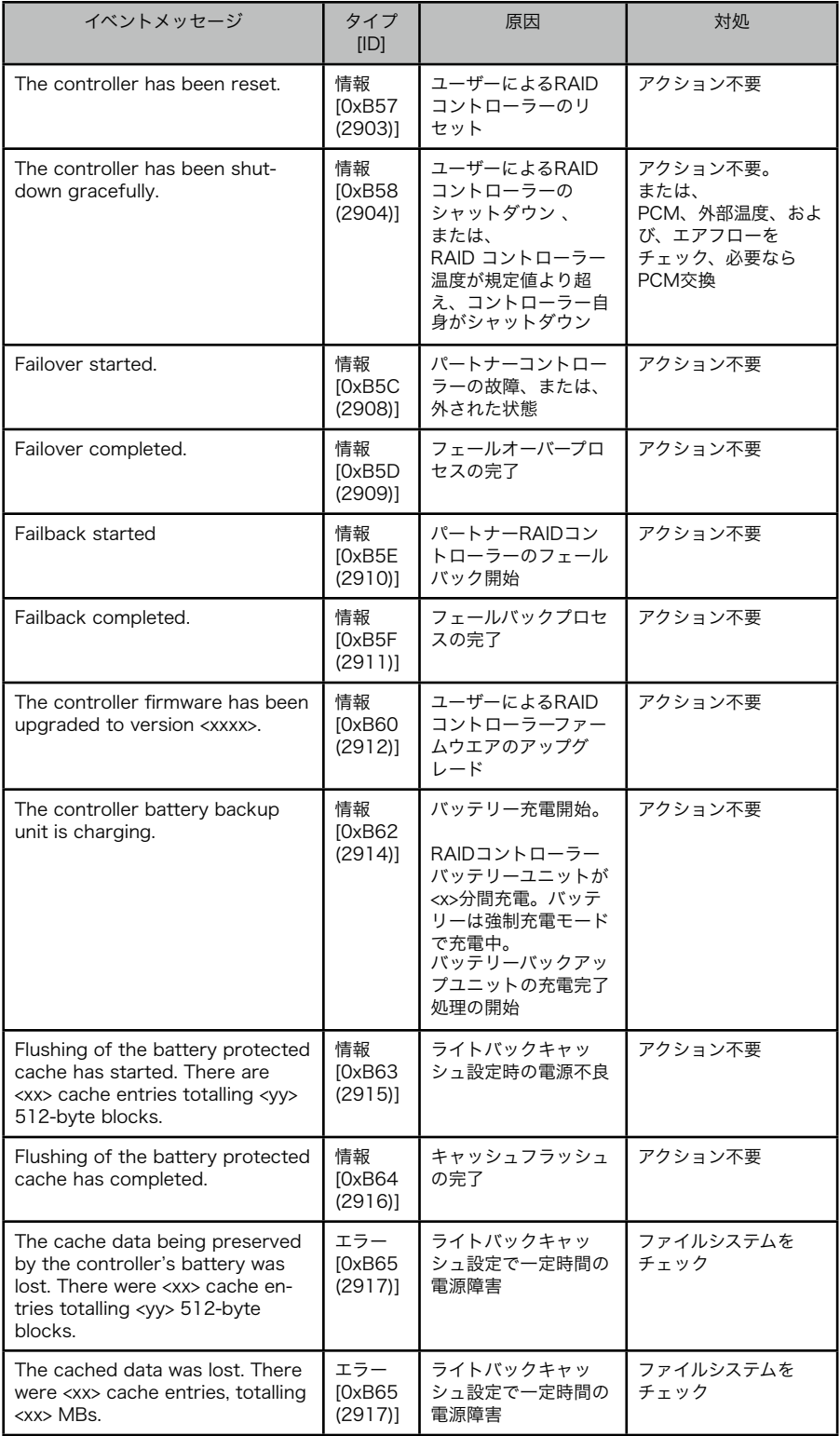

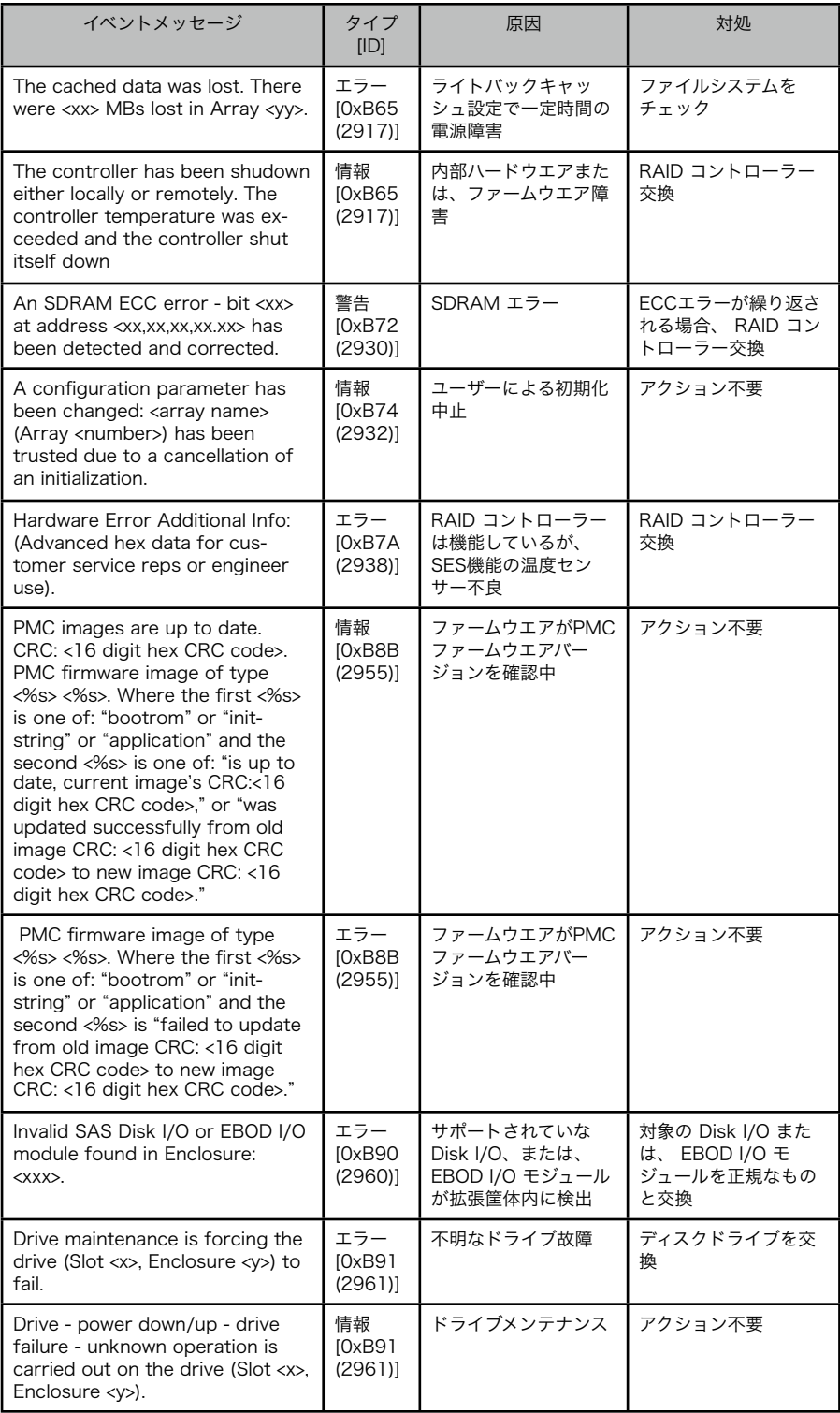

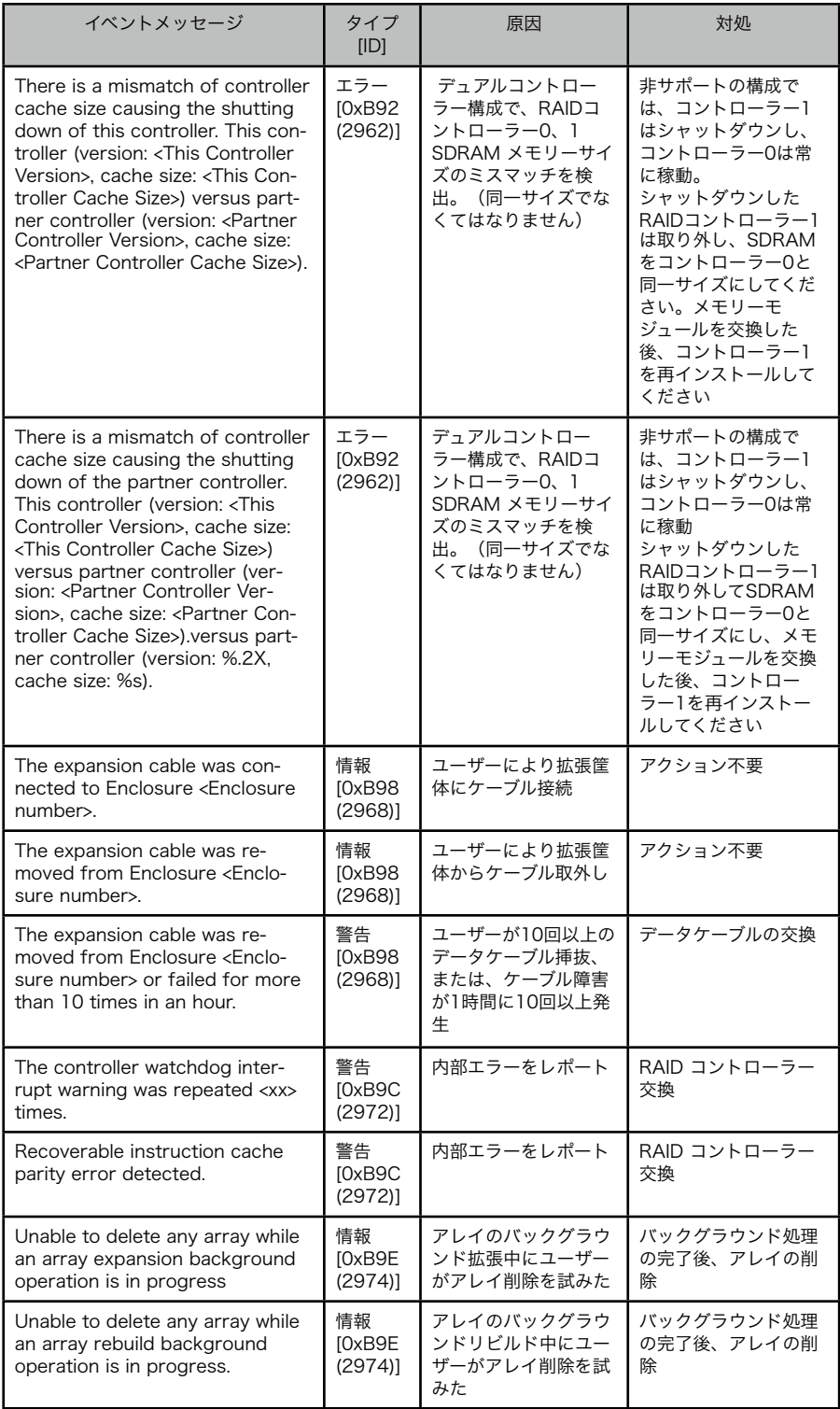

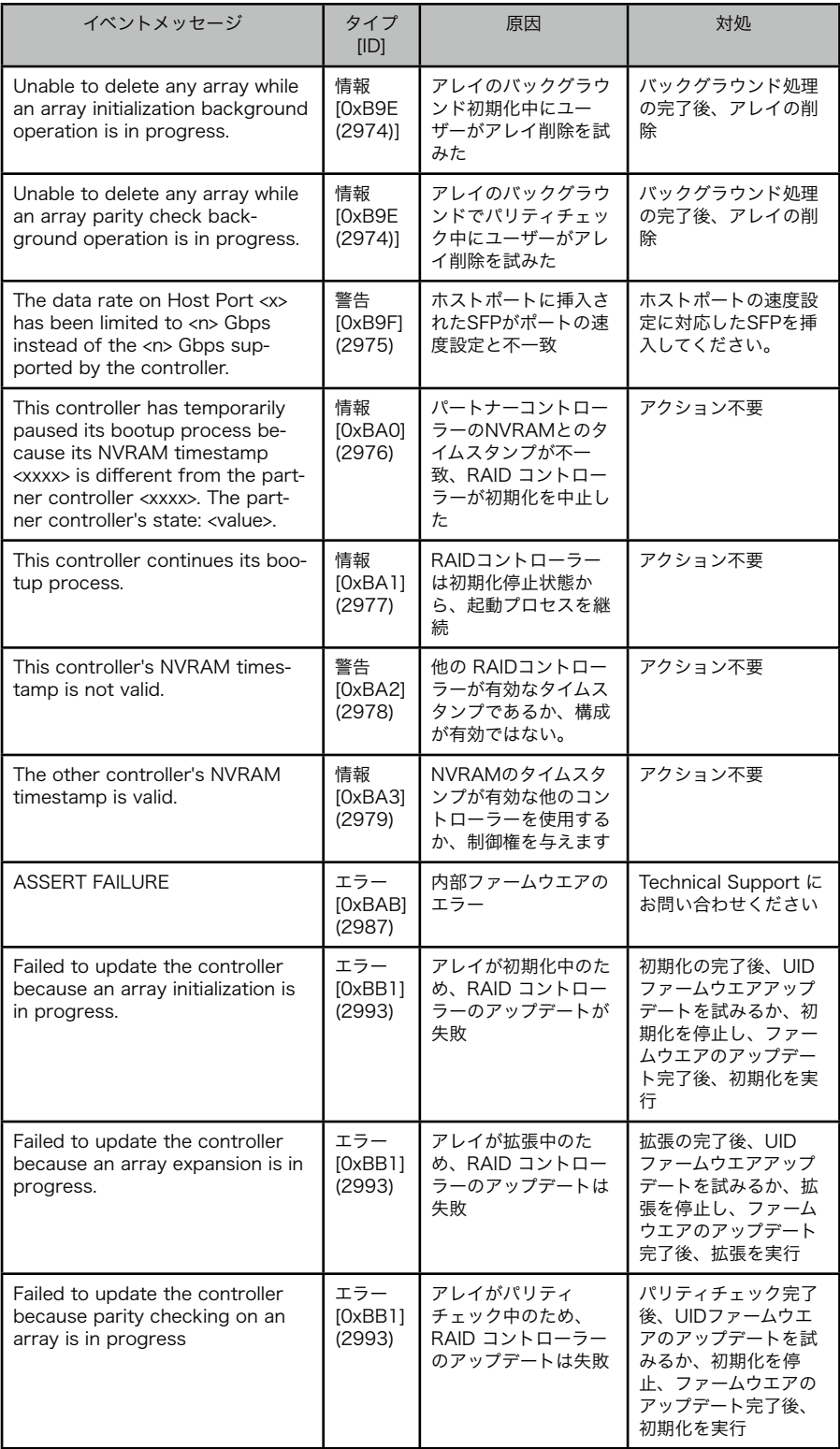

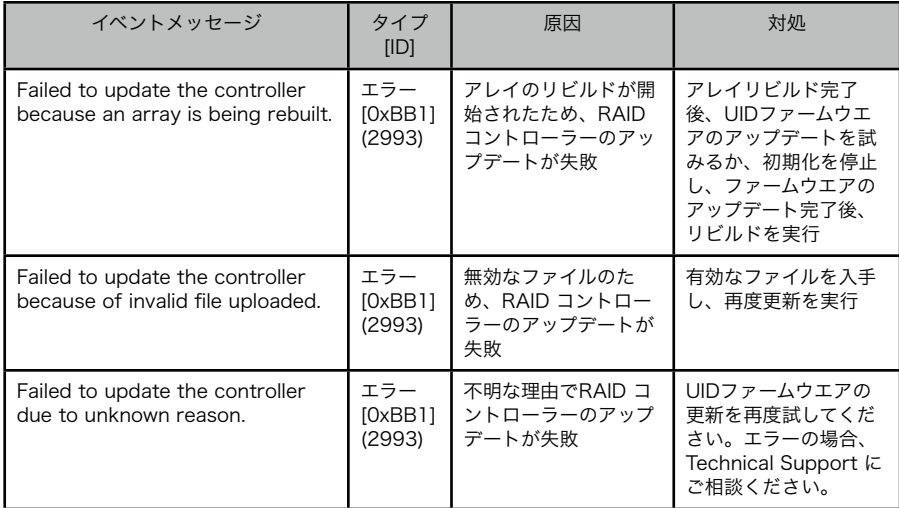

### 14.3.4 コントローラーポート イベント

以下のテーブルはコントローラーのホストポートに関するイベントです。

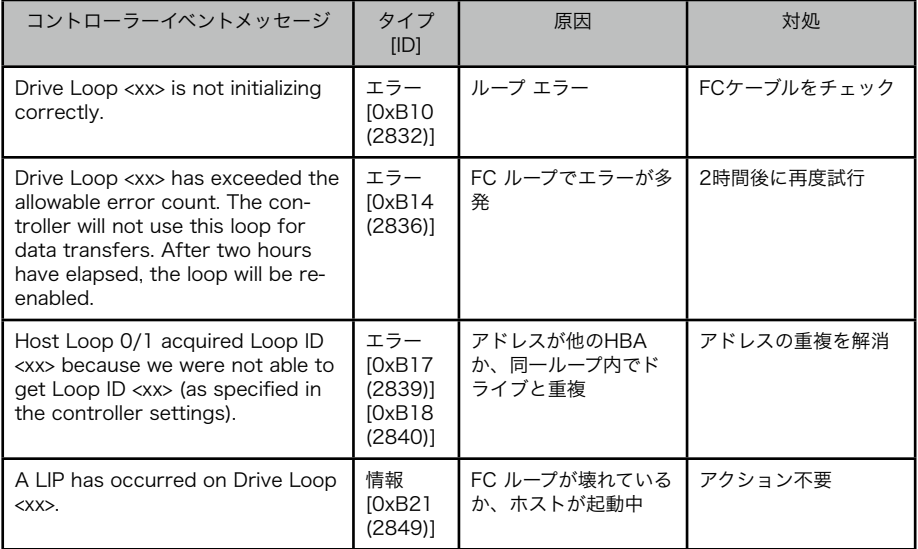

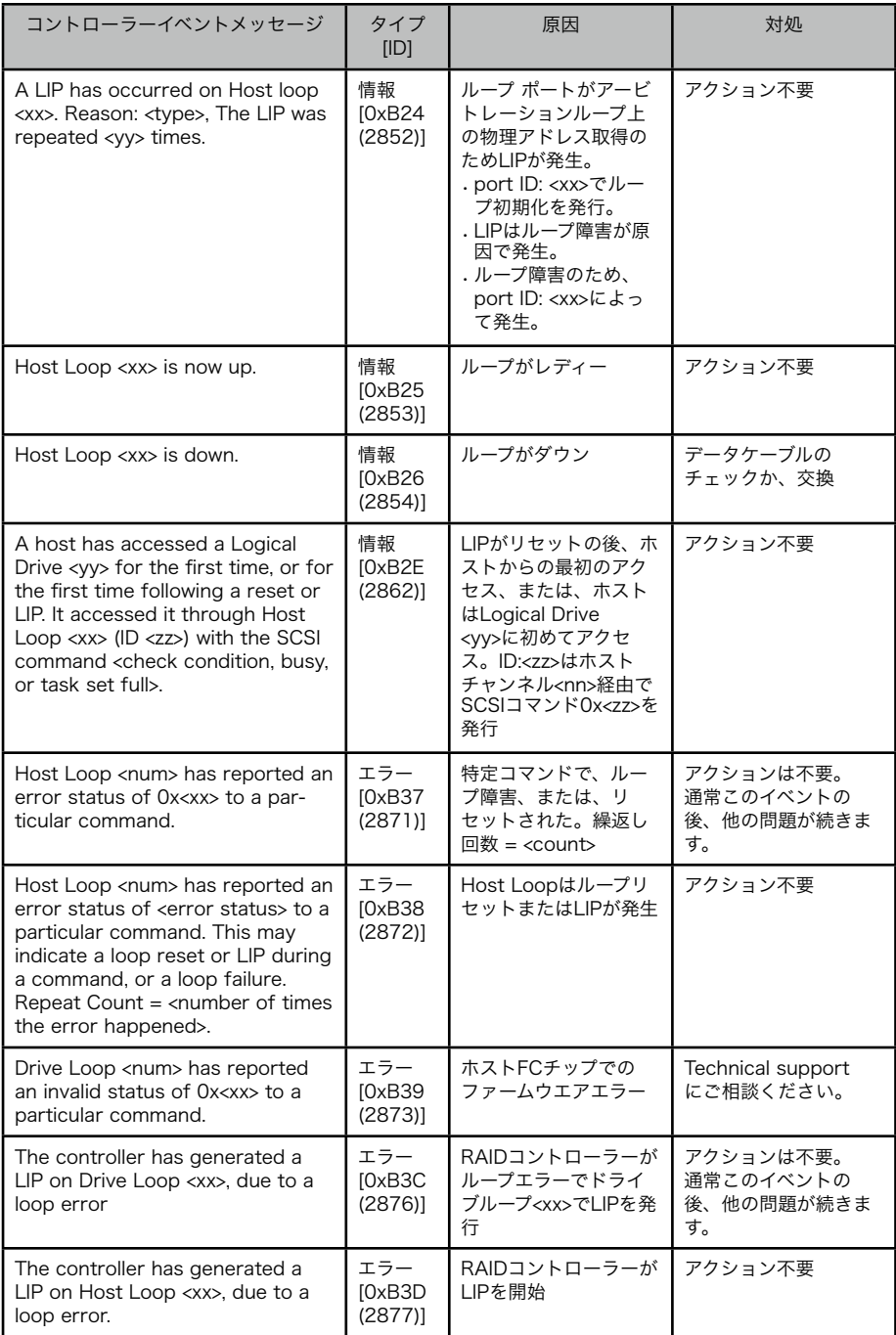

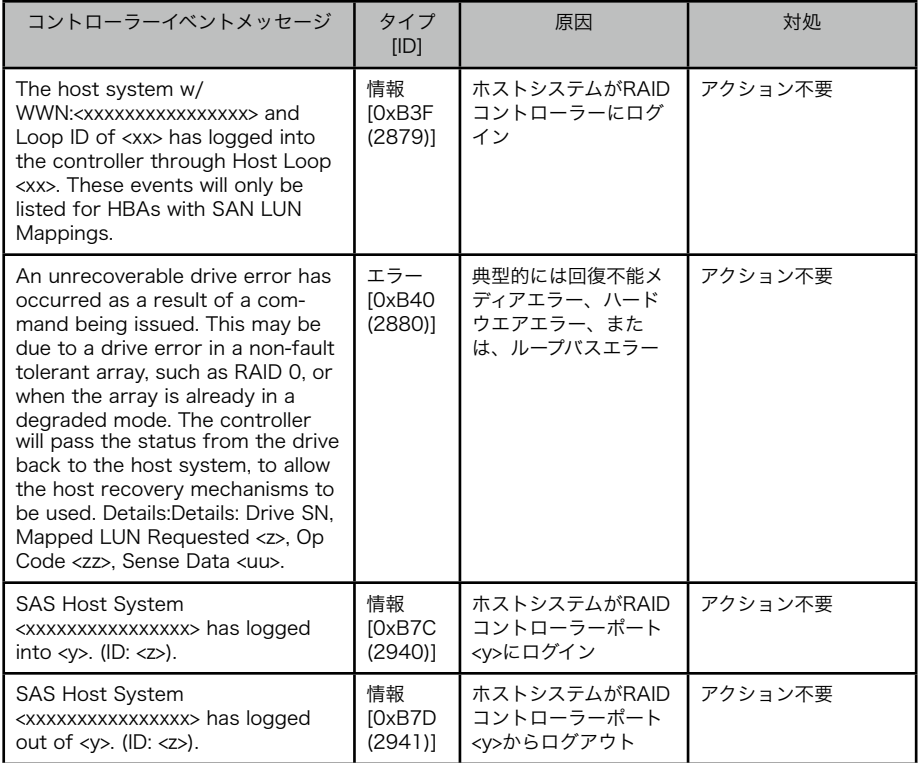

## 14.3.5 ドライブとアレイのイベント

以下はドライブ、ループ、および、アレイに関するイベントです。

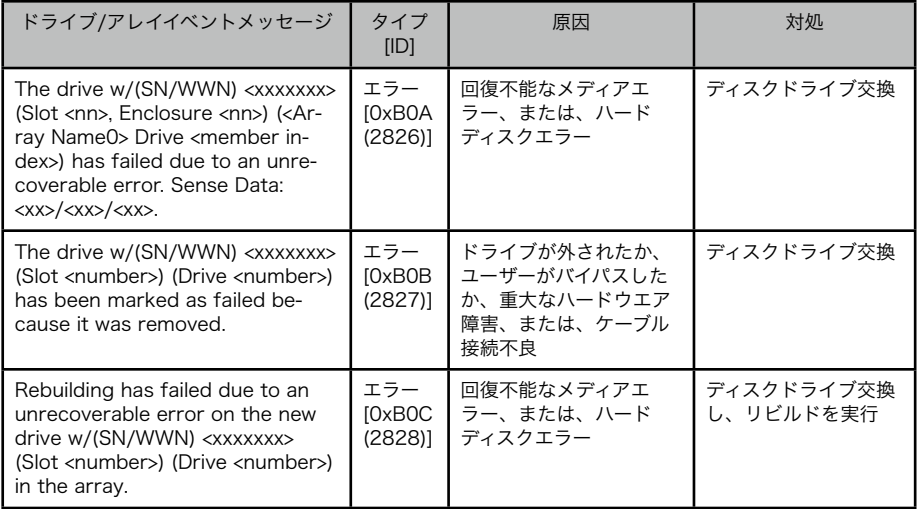
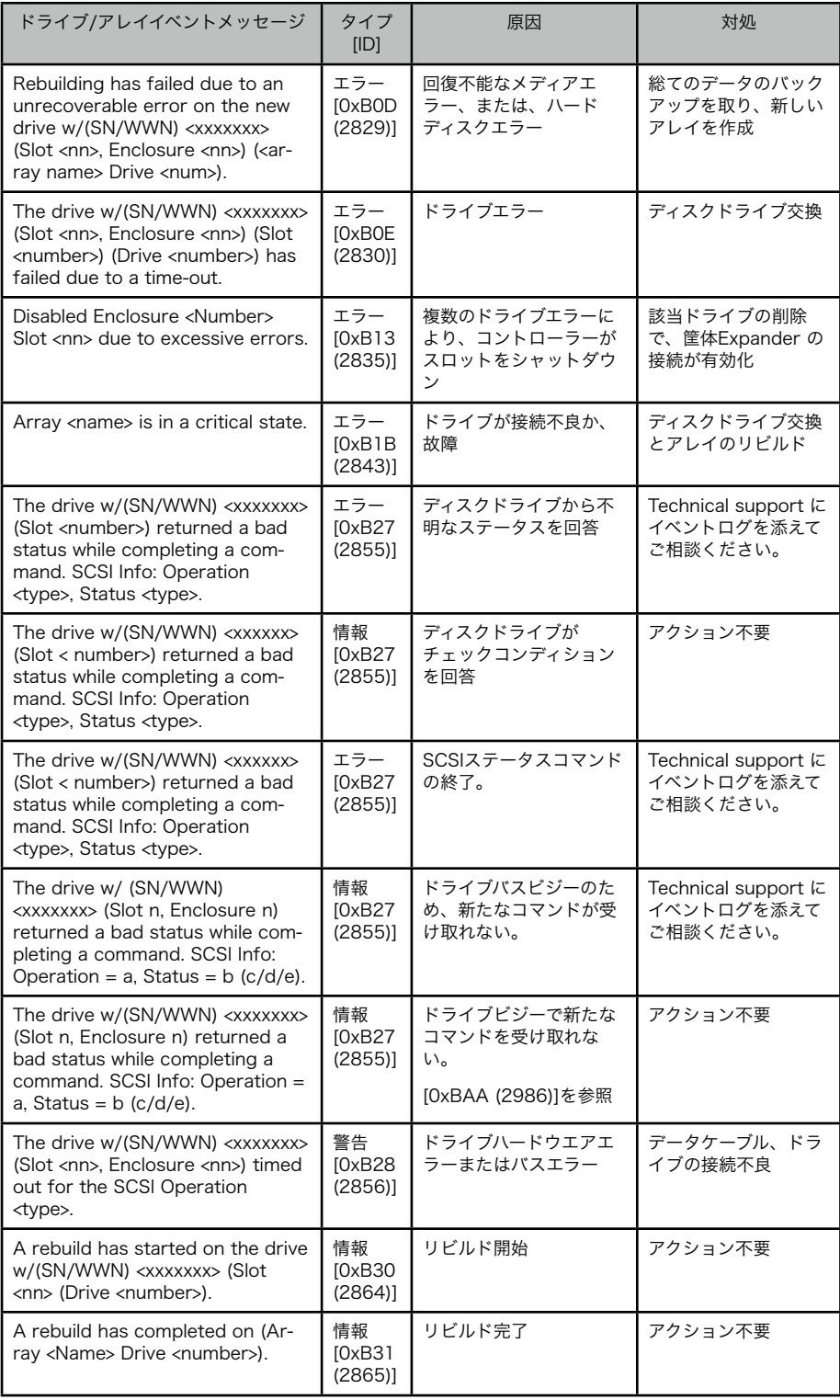

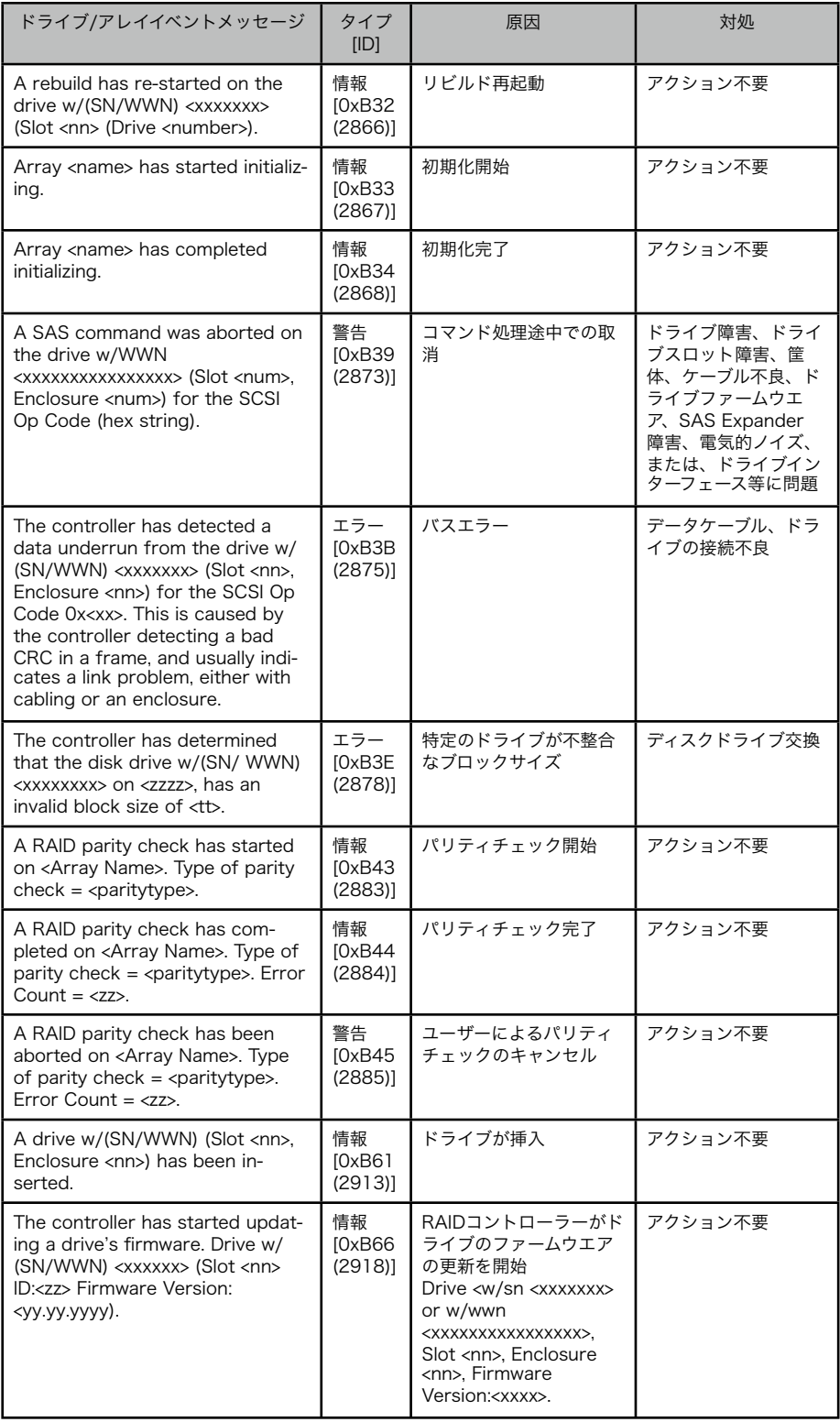

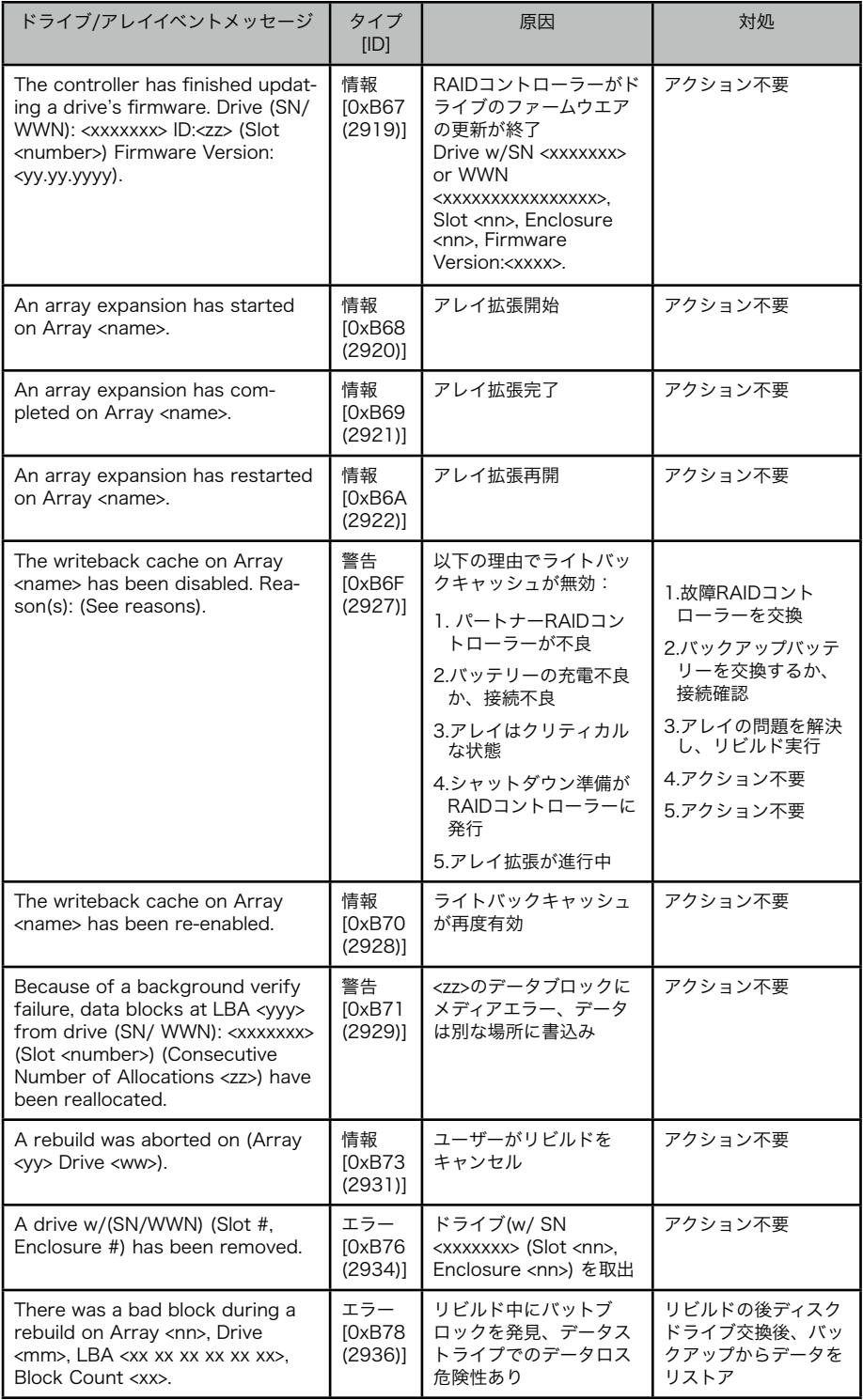

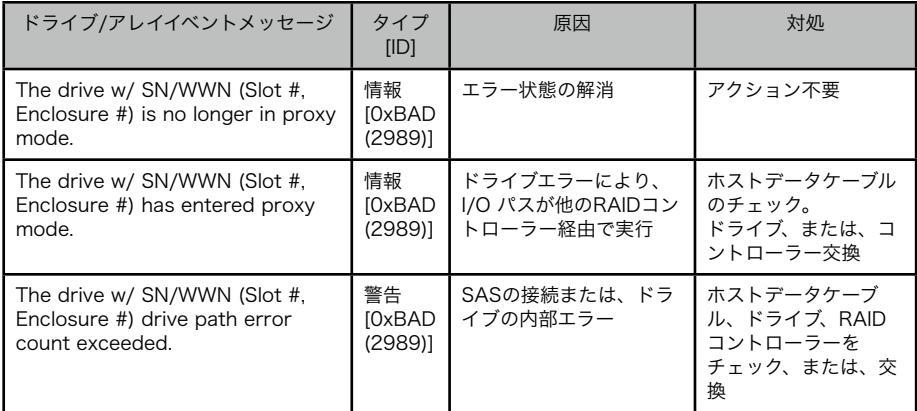

### 14.3.6 筐体イベント

筐体各部品に関連するイベントをSES(SCSI Enclosure プロセッサーによってレポートされま す。PCMはPower Cooling Module の意味で、電源、冷却ファンが一体となったモジュールで す。

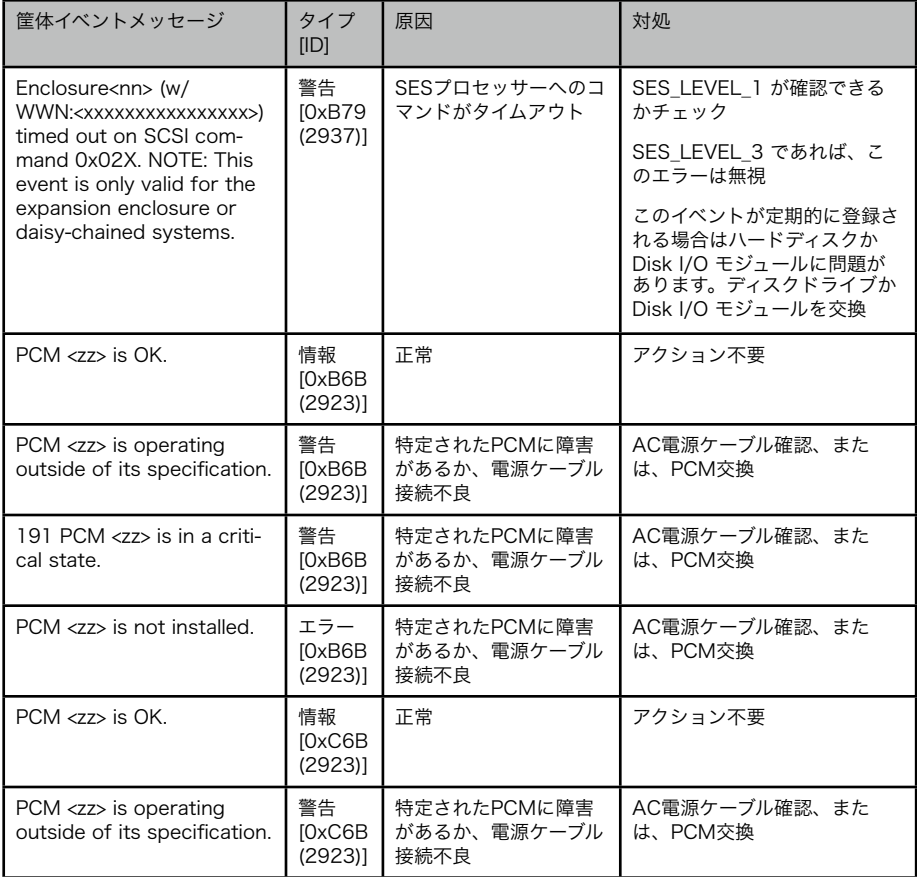

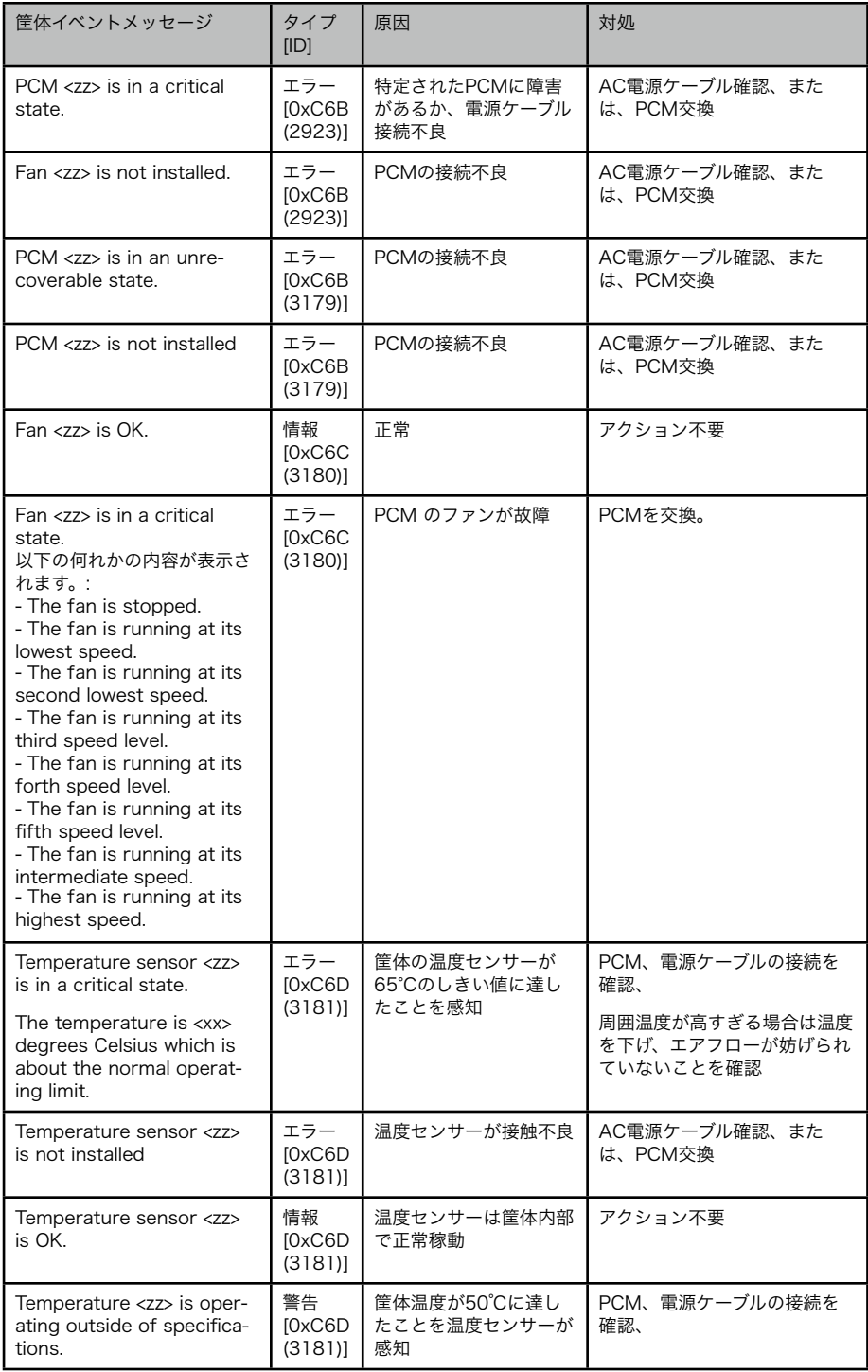

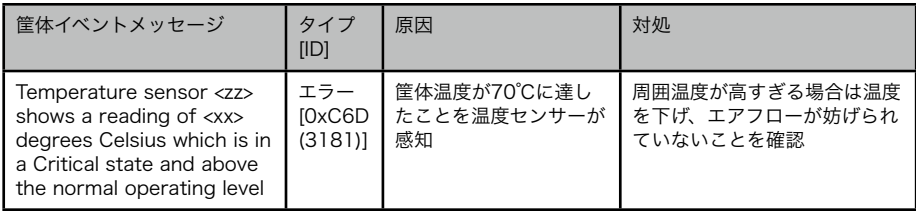

#### 14.3.7 故障ドライブコード

コントローラーは故障ドライブのリストを保存しています。ドライブ情報は以下のフォーマット で表示されます。

Failed Drive: xx SN: <xxxxxxx> Reason Code Reason Codeの内容は以下のようなものです。:

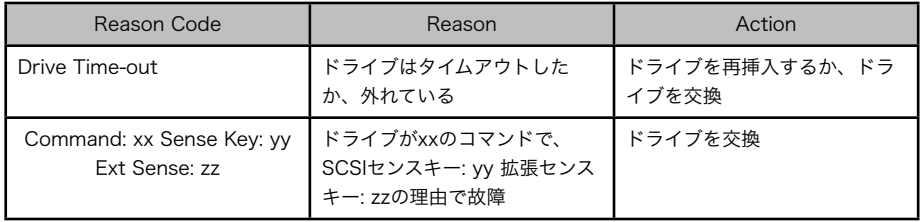

### 14.3.8 SAS インターフェースエラーコード

コントローラーは内部SASインターフェースのエラーコードを保存しています。これらのエラー コードに対し、RAIDコントローラーが自動的にリセットするか、インターフェースを初期化す るかで回復します。

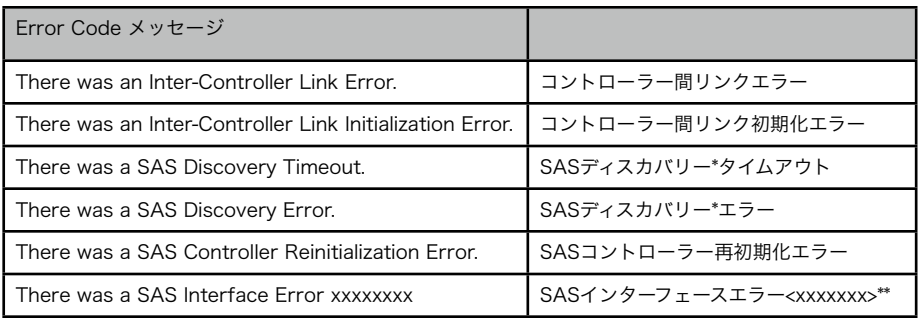

\*SAS インターフェースノードの初期登録プロセスです。

\*\*SAS インターフェースチップが発行する不明のエラーコードです。Tech Support にお問い合わせくださ い。

# 15 トラブルシュート

この章ではF6512Eストレ̶ジシステムをStorViewで制御、管理している際に遭遇する問題に 関する代表的な解決方法を提供します。

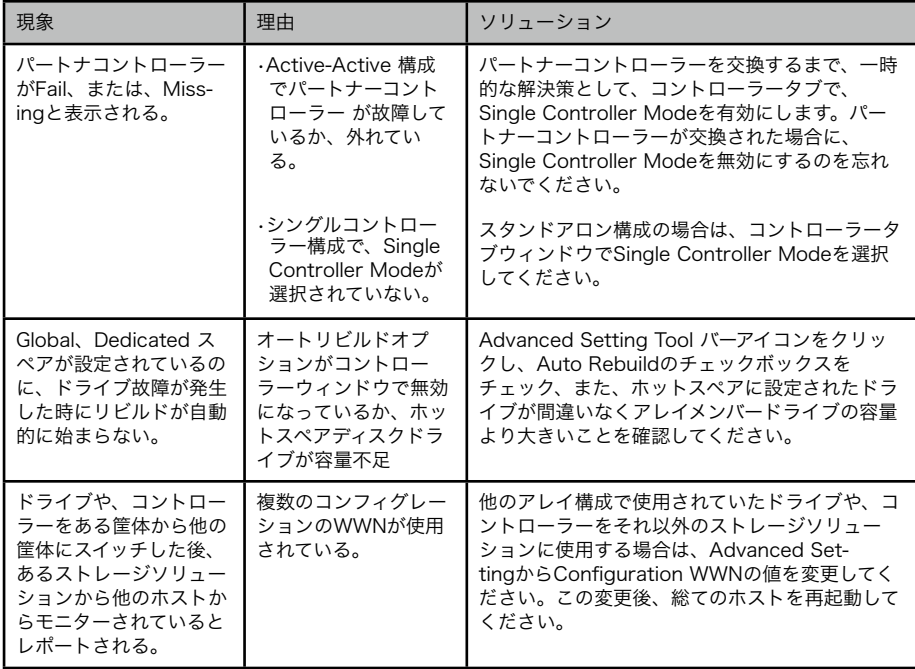

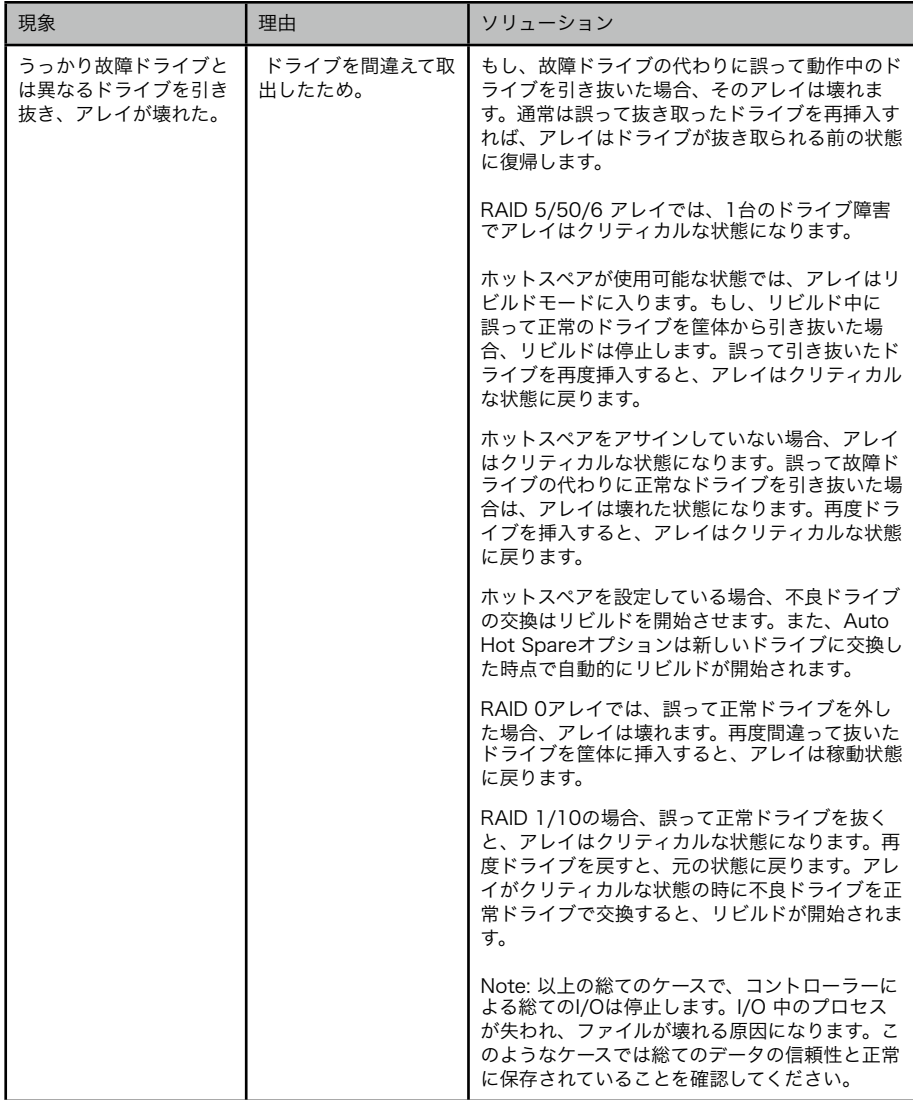

# 16 サポートとアップデート

## 16.1 テックサポート

この機能は技術サポートにイベントとストレージ構成の情報を送り、トラブルシュートのサポー トを得ることができます。

1. メインメニューから、StorViewロゴの下の、Tech Supportボタンをクリックします。

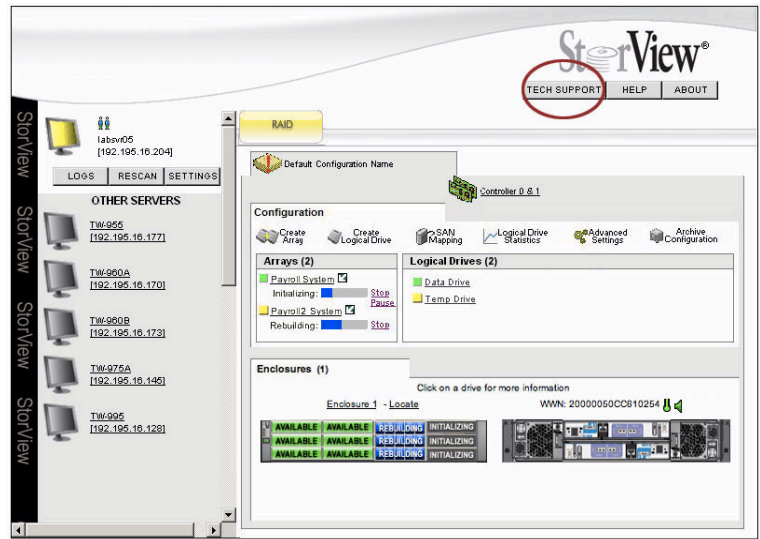

2. それぞれのフィールドに必要な情報を入力します。

"Problem"フィールドはスクロールすることができますので、必要な情報を入力することができ ます。

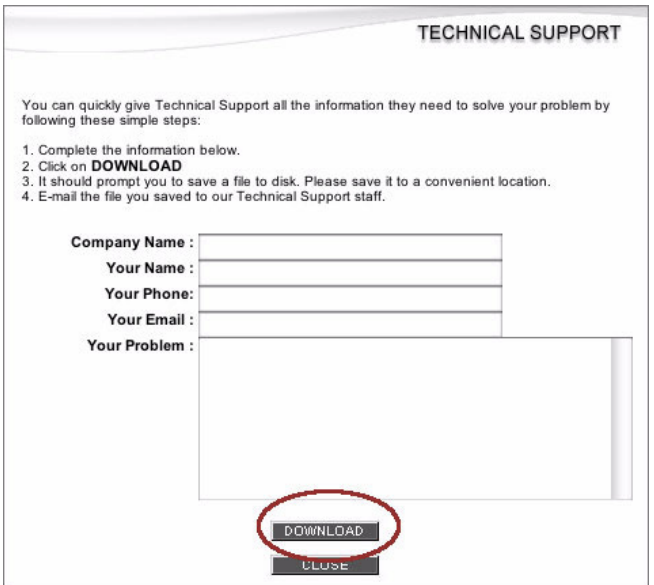

3. 入力が終わったら、DOWNLOADボタンをクリックします。

ローカルディスクに保存するようにダイアログが表示されます。ファイル名を入れ、Saveをク リックします。ファイルはイベントログとコンフィグレーション情報を含むTechSupportDB(デ フォルト)のファイルが作成されます。

4. CLOSEボタンをクリックしてTechnical Support ウィンドウを閉じます。

5. Technical Supportから直接技術サポートにEmailで送信することもできます。また、 TechsupportDBファイルを確認し、別途にEmailに添付して技術サポートに送ることも可能 です。

# 17 MIC テクニカルサポートについて

MICでは本マニュアル対象製品F6512E RAIDストレージに関するテクニカルサポートを承って おります。本製品、および、マニュアルに関しご不明な点がありましたら、お問い合わせくださ い。なお、インストール済み製品の不良に関するお問い合わせは弊社技術営業部(電話: 03-5614-3757、または、ファックス:03-5614-3752)までお問い合わせください。

なお、製品の障害に関するお問い合わせは必ず障害内容情報(Techsupport.DB、Dumpデー タ、システムイベント情報等)をEmail[:support@micassoc.co.jp](mailto:support@micassoc.co.jp)宛にご送付ください。

その他製品に関する情報はエムアイシー・アソシエーツ株式会社ホームページ[:http://](http://www.micassoc.co.jp) [www.micassoc.co.jpを](http://www.micassoc.co.jp)ご参照ください。